# 使用入门 HP 笔记本计算机

© Copyright 2013 Hewlett-Packard Development Company, L.P.

Microsoft 和 Windows 是 Microsoft Corporation 在美国的注册商标。SD 徽标 是其所有者的商标。

本文档中包含的信息如有更改,恕不另行通 知。随 HP 产品和服务附带的明确有限保修 声明中阐明了此类产品和服务的全部保修服 务。本文档中的任何内容均不应理解为构成 任何额外保证。HP 对本文档中出现的技术 错误、编辑错误或遗漏之处不承担责任。

第一版:2013 年 9 月

文档部件号:723688-AA1

#### 产品通告

本指南介绍了大多数机型的常用功能。您的 笔记本计算机上可能未提供某些功能。

要获得本指南的最新信息,请与支持部门联 系。有关美国支持情况,请访问 [http://](http://www.hp.com/go/contactHP) [www.hp.com/go/contactHP](http://www.hp.com/go/contactHP)。有关全球支持 情况, 请访问 [http://welcome.hp.com/](http://welcome.hp.com/country/us/en/wwcontact_us.html) [country/us/en/wwcontact\\_us.html](http://welcome.hp.com/country/us/en/wwcontact_us.html)。

#### 软件条款

一经安装、复制、下载或以其他方式使用此 笔记本计算机上预装的任何软件产品,即表 明您同意受 HP 最终用户许可协议 (EULA) 条款的约束。如果您不接受这些许可条款, 唯一的补救办法是在 14 天内将全部产品 (硬件和软件)原封不动地退回购买处,并依 据购买处的退款政策获得退款。

有关要求获得笔记本计算机全额退款的详细 信息,请与当地的销售点(经销商)联系。

## 安全警告声明

 $\overline{\bigwedge}$ 警告! 为了尽可能避免灼伤或笔记本计算机过热,请不要将笔记本计算机直接放在膝盖上,也不要阻 塞笔记本计算机的通风孔。使用时,应将笔记本计算机放置在坚固的平面上。不要让坚硬物体(例如旁 边的打印机选件)或柔软物体(例如枕头、毛毯或衣物)阻挡空气流通。另外,在使用时避免交流电源 适配器接触到皮肤或者柔软物体,例如枕头、毛毯或衣物。此款笔记本计算机和交流电源适配器符合信 息技术设备安全性国际标准 (IEC 60950) 中规定的用户可接触的表面温度限制。

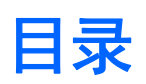

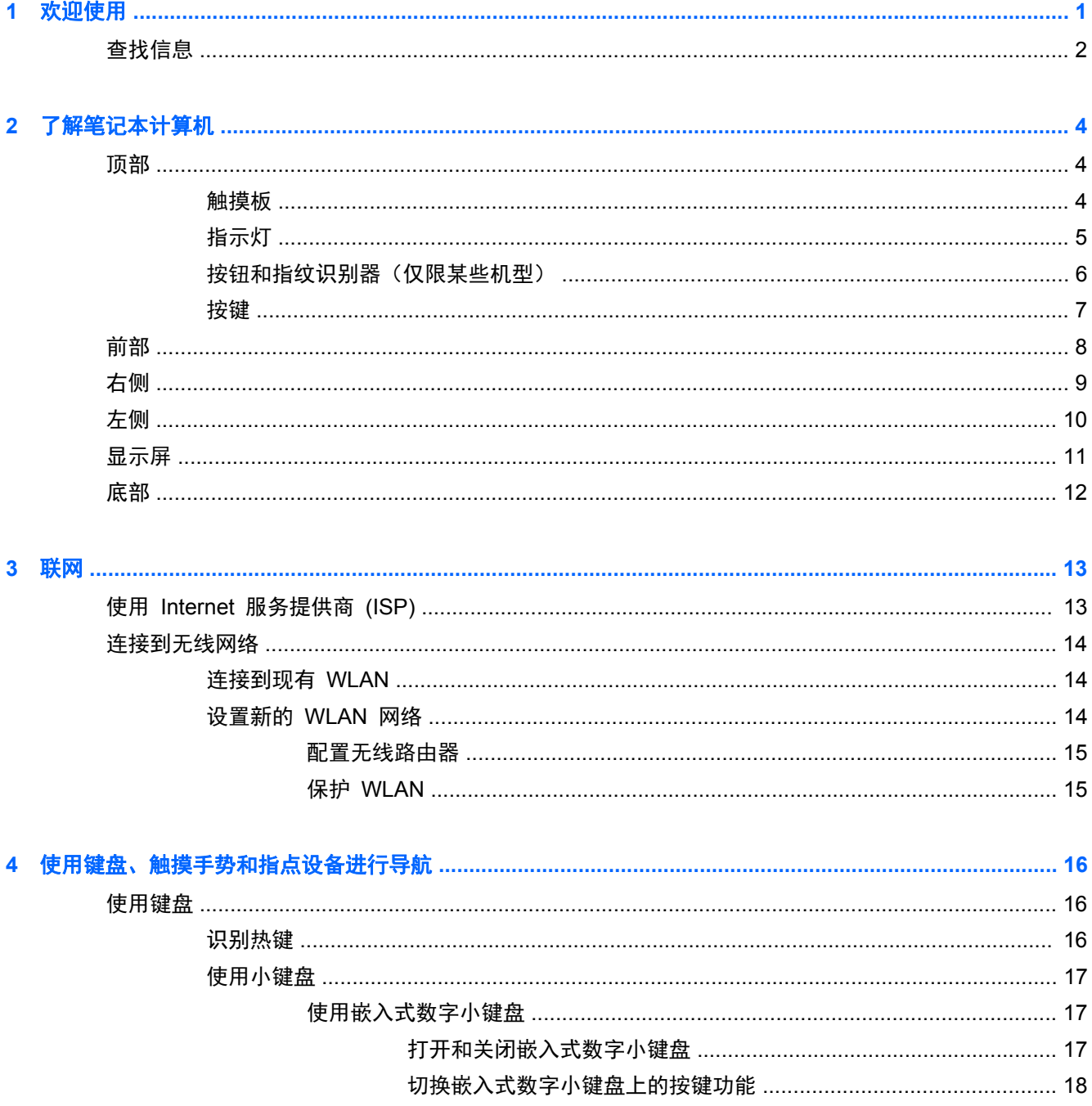

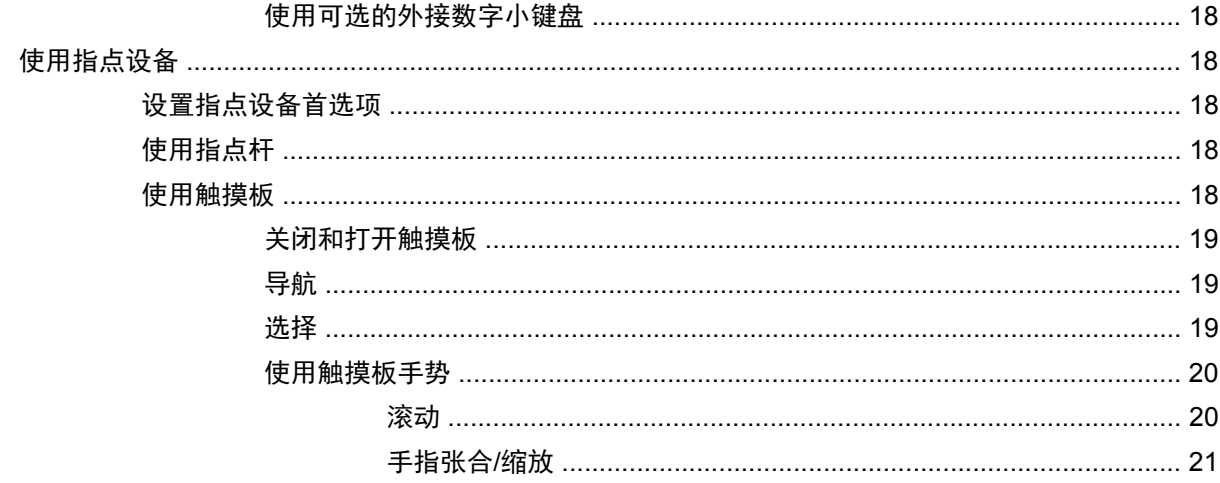

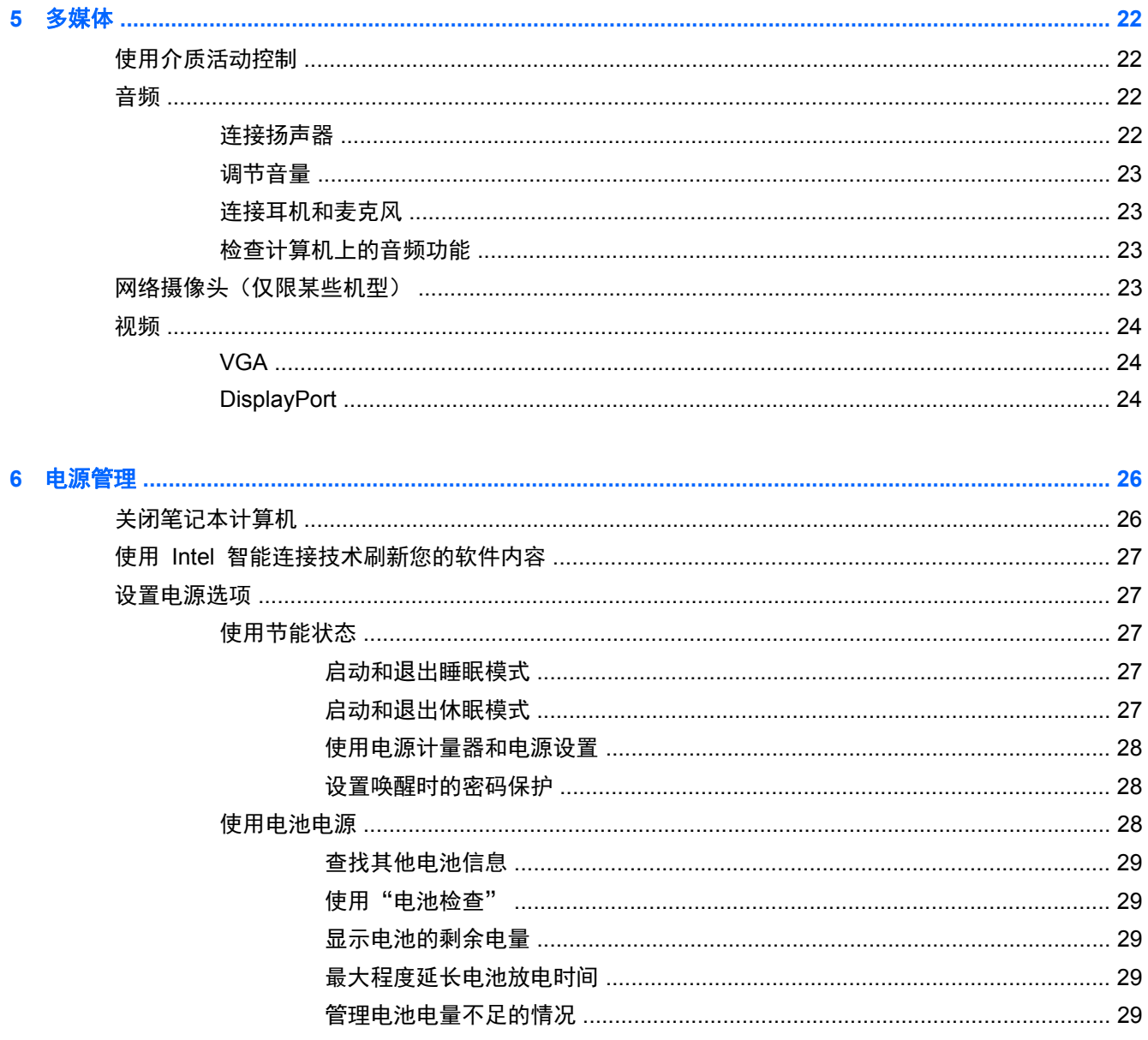

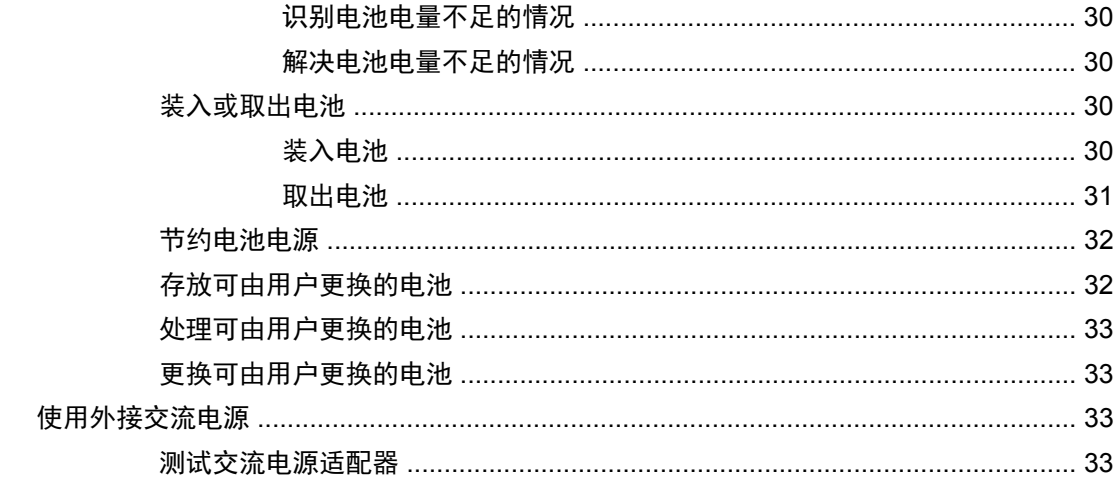

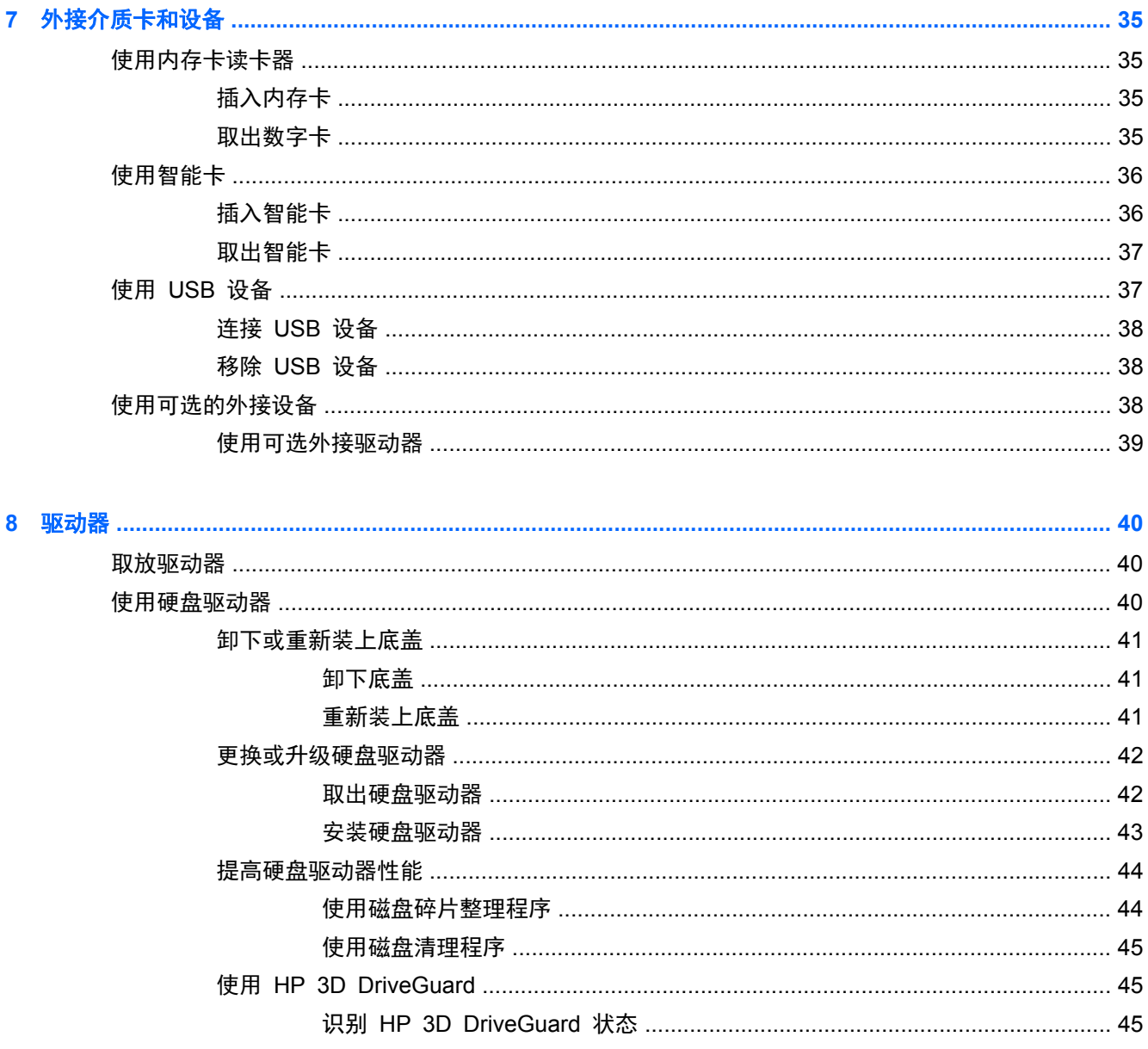

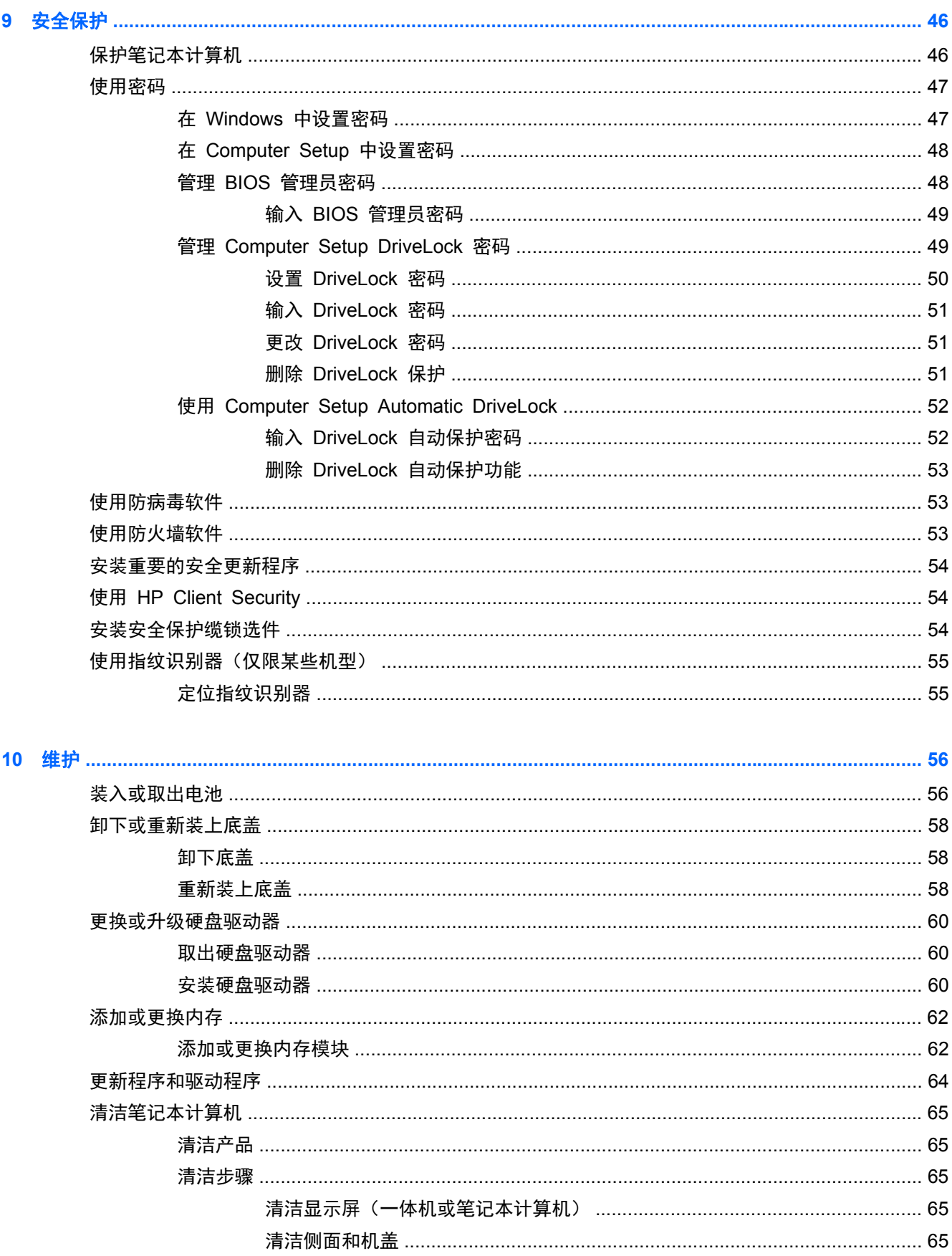

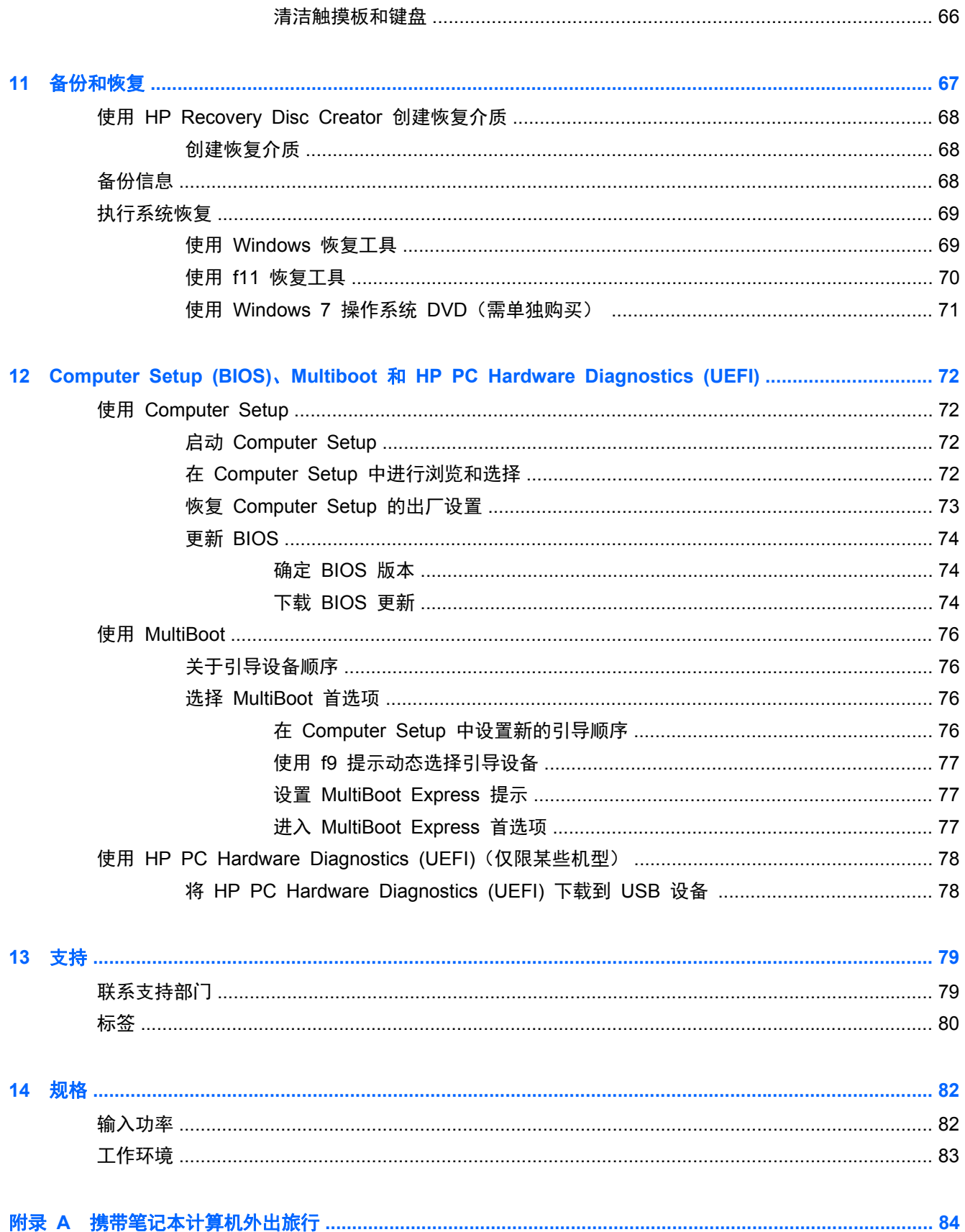

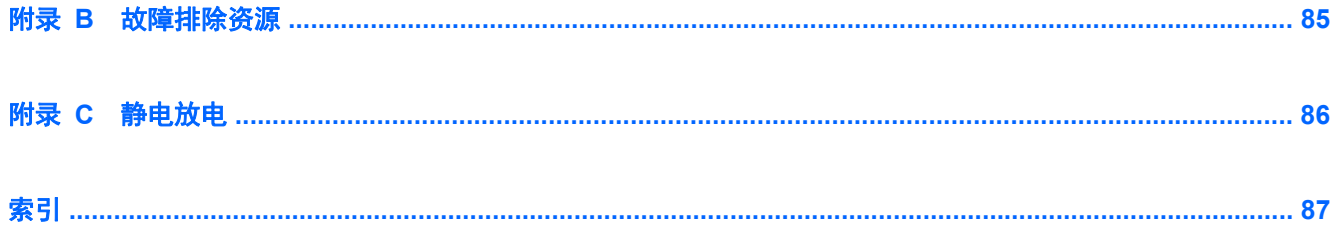

# <span id="page-10-0"></span>**1** 欢迎使用

在设置并注册笔记本计算机后,请务必执行以下步骤:

- 连接到 **Internet** 设置有线或无线网络,以便可以连接到 Internet。有关详细信息,请参阅 第 13 [页的联网](#page-22-0)。
- 更新防病毒软件 保护笔记本计算机免受病毒侵害。笔记本计算机上预装了该软件, 它包含限时 的免费更新预订。有关详细信息,请参阅《HP 笔记本计算机参考指南》。有关访问此指南的说 明,请参阅第 2 [页的查找信息。](#page-11-0)
- <u>● **了解您的笔记本计算机** 了解您笔记本计算机的各种功能。有关其他信息,请参阅<u>第 4 [页的](#page-13-0)</u></u> [了解笔记本计算机](#page-13-0)和第 16 [页的使用键盘、触摸手势和指点设备进行导航](#page-25-0)。
- 查找已安装的软件 访问在笔记本计算机上预安装的软件的列表。选择开始 **>** 所有程序。有关 如何使用笔记本计算机附带提供的软件的详细信息,请参阅软件制造商的说明,该说明可能随软件 附带提供,或在制造商网站上提供。
- 通过创建恢复光盘来备份您的硬盘驱动器。请参阅第 67 [页的备份和恢复](#page-76-0)。

<span id="page-11-0"></span>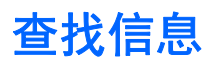

笔记本计算机附带提供了很多资源,可以帮助您执行各种不同的任务。

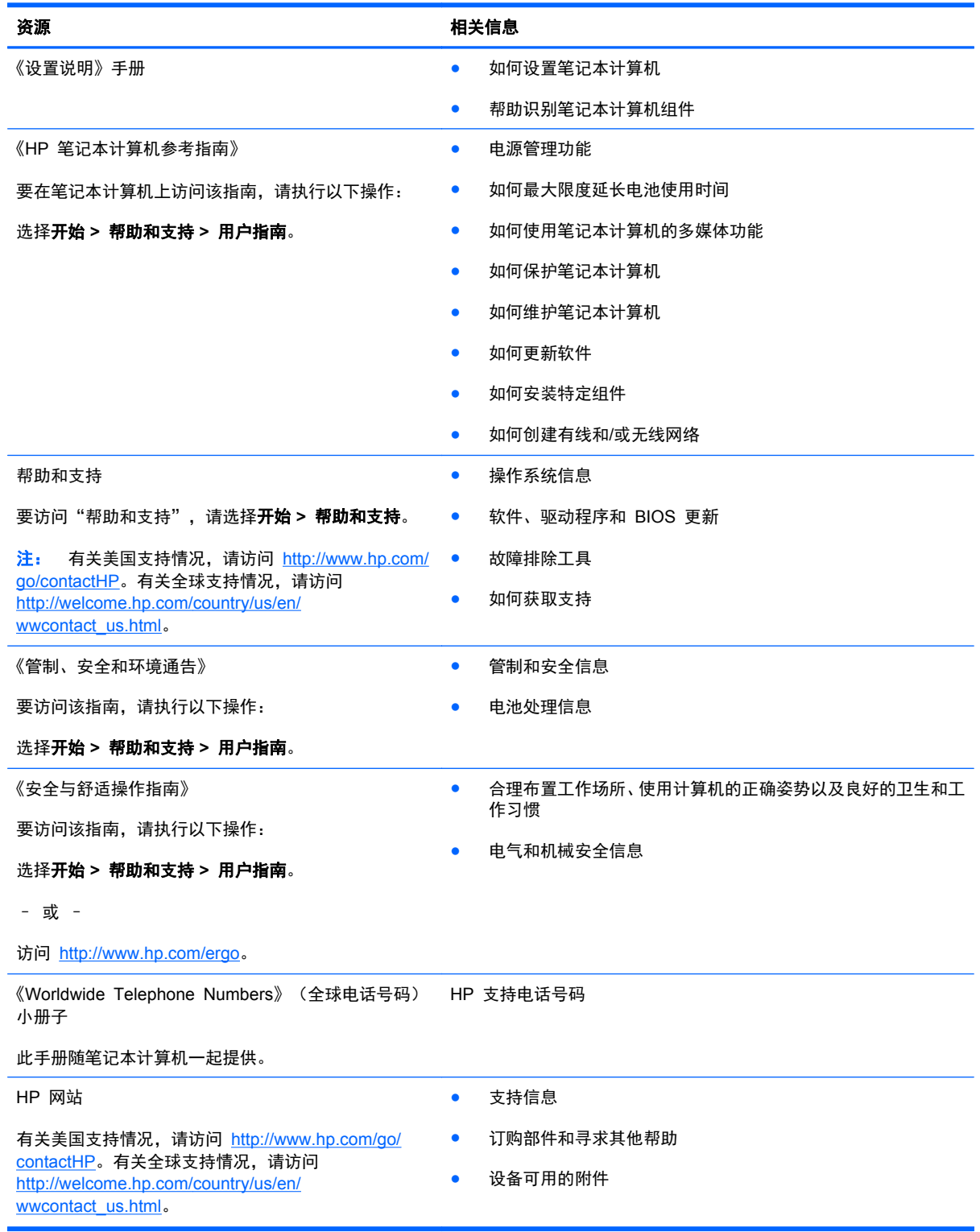

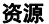

#### 资源 相关信息

有限保修\*

保修信息

要了解保修信息,请执行以下操作:

#### 选择开始 **>** 帮助和支持 **>** 用户指南 **>** 查看保修信息。

– 或 –

访问 <http://www.hp.com/go/orderdocuments>。

\*有关适用于您的产品的明确 HP 有限保修,请参阅笔记本计算机上的用户指南和/或包装盒中随附的 CD/DVD。在某些国家/地 区,包装盒中可能随附 HP 有限保修的印刷版本。在不提供印刷格式保修声明的国家/地区,可通过以下方式索取一份印刷保修 声明: 访问 <http://www.hp.com/go/orderdocuments> 或给 HP 写信:

- 北美: Hewlett-Packard, MS POD, 11311 Chinden Blvd, Boise, ID 83714, USA
- 欧洲、中东、非洲: Hewlett-Packard, POD, Via G. Di Vittorio, 9, 20063, Cernusco s/Naviglio (MI), Italy
- 亚太: Hewlett-Packard, POD, P.O. Box 200, Alexandra Post Office, Singapore 9115077

在索取印刷版保修声明副本时,请附上您的产品编号、保修期(可在服务标签上找到)、姓名和邮寄地址。

切记: 请勿将您的 HP 产品退还给上述地址。有关美国支持情况,请访问 <http://www.hp.com/go/contactHP>。有关全球支持 情况,请访问 [http://welcome.hp.com/country/us/en/wwcontact\\_us.html](http://welcome.hp.com/country/us/en/wwcontact_us.html)。

# <span id="page-13-0"></span>**2** 了解笔记本计算机

# 顶部

## 触摸板

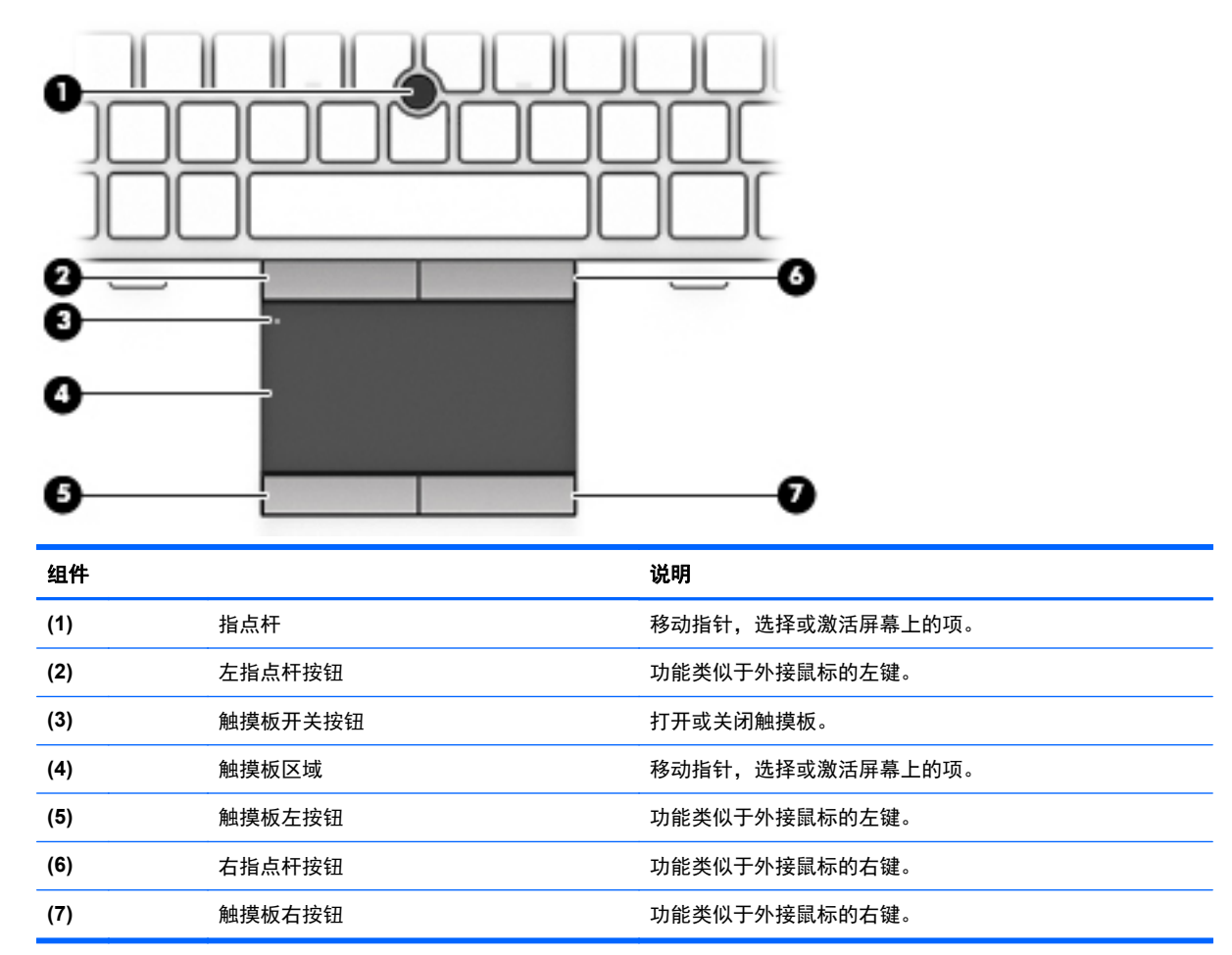

<span id="page-14-0"></span>指示灯

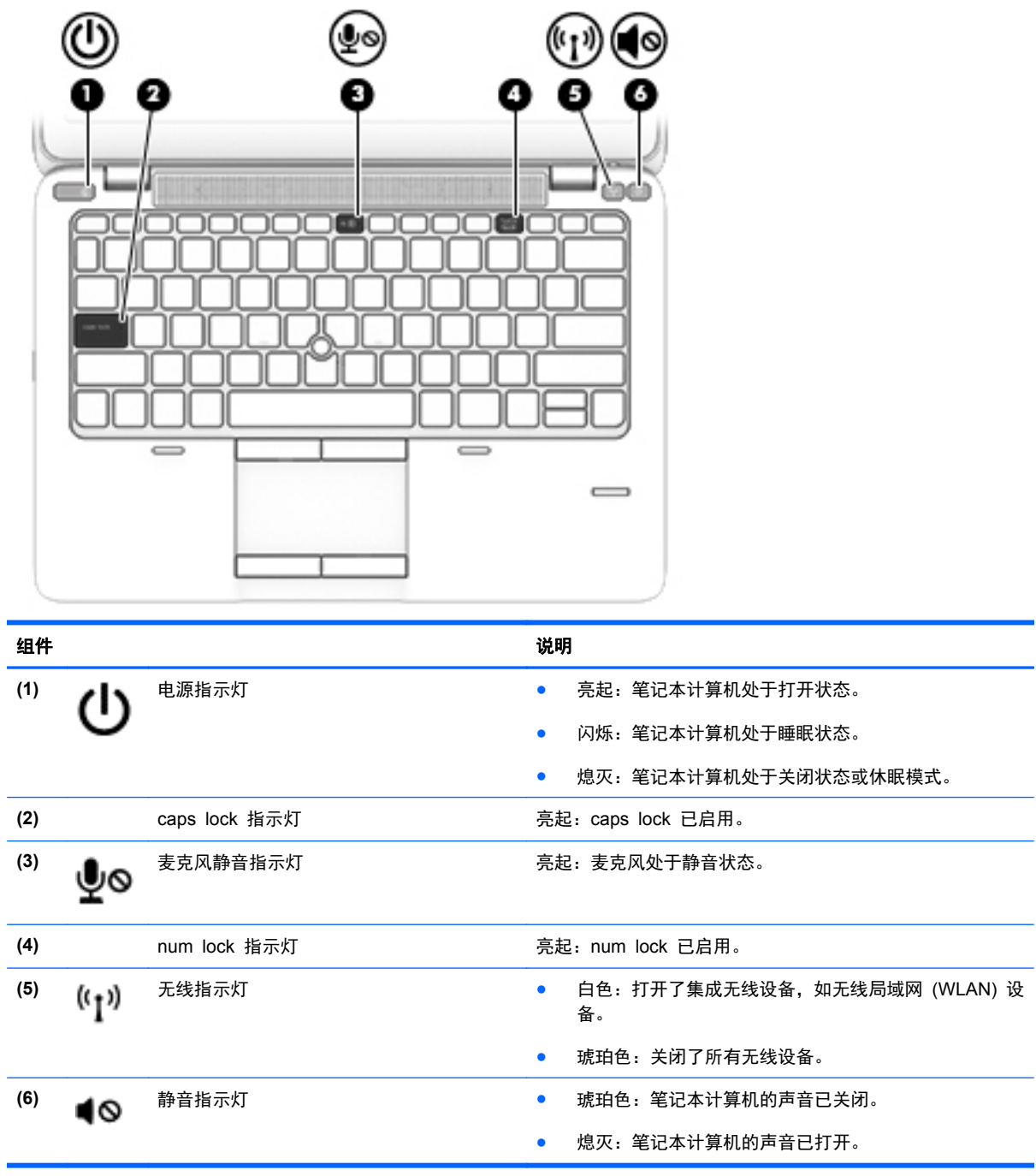

# <span id="page-15-0"></span>按钮和指纹识别器(仅限某些机型)

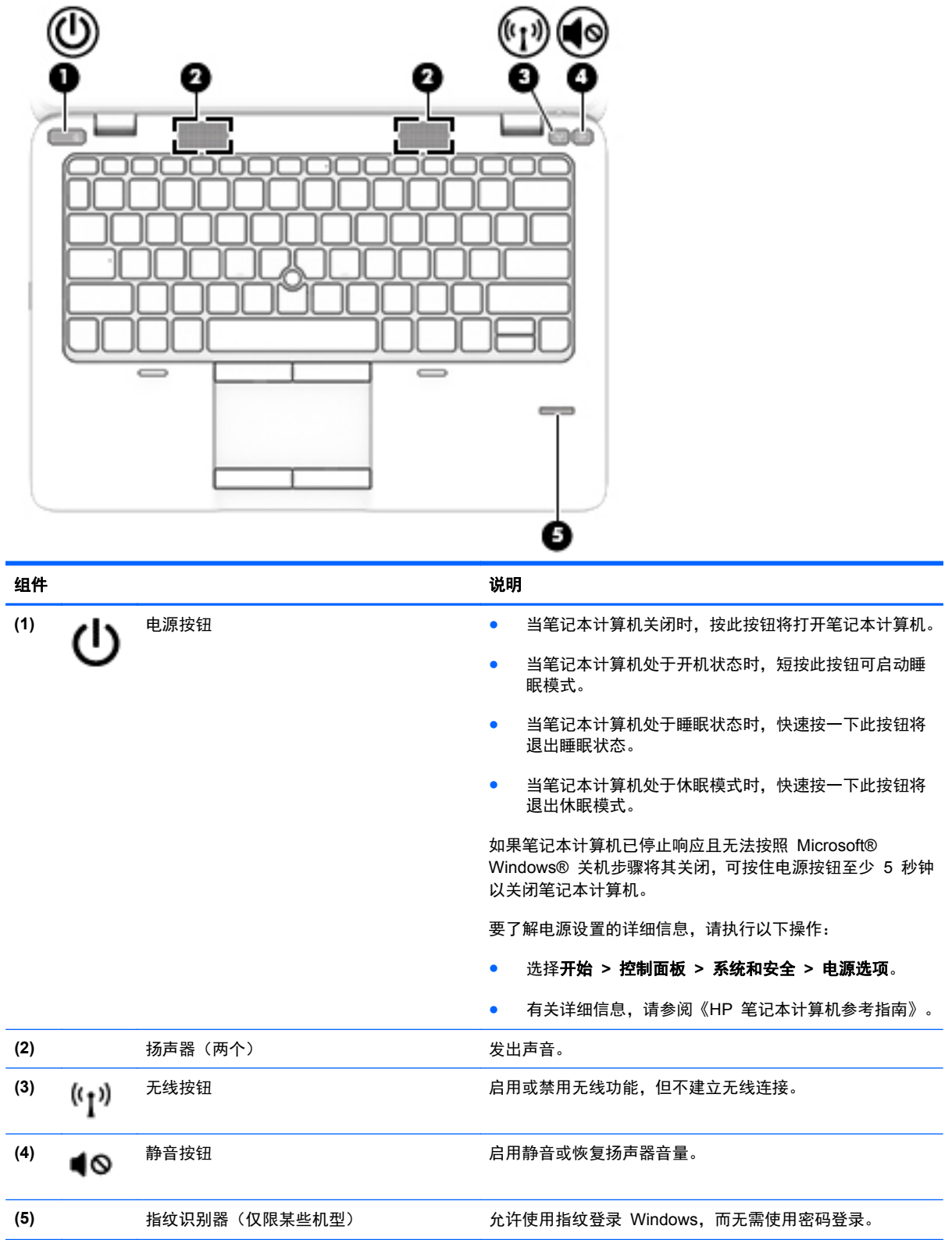

## <span id="page-16-0"></span>按键

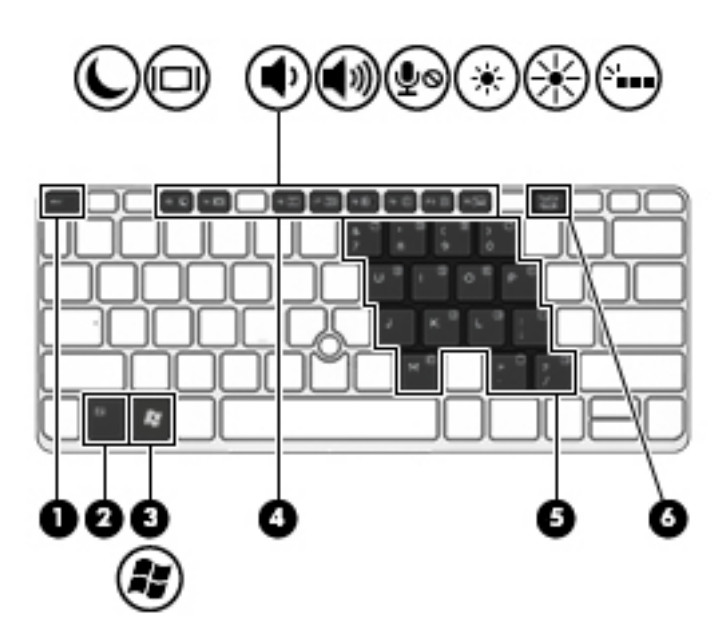

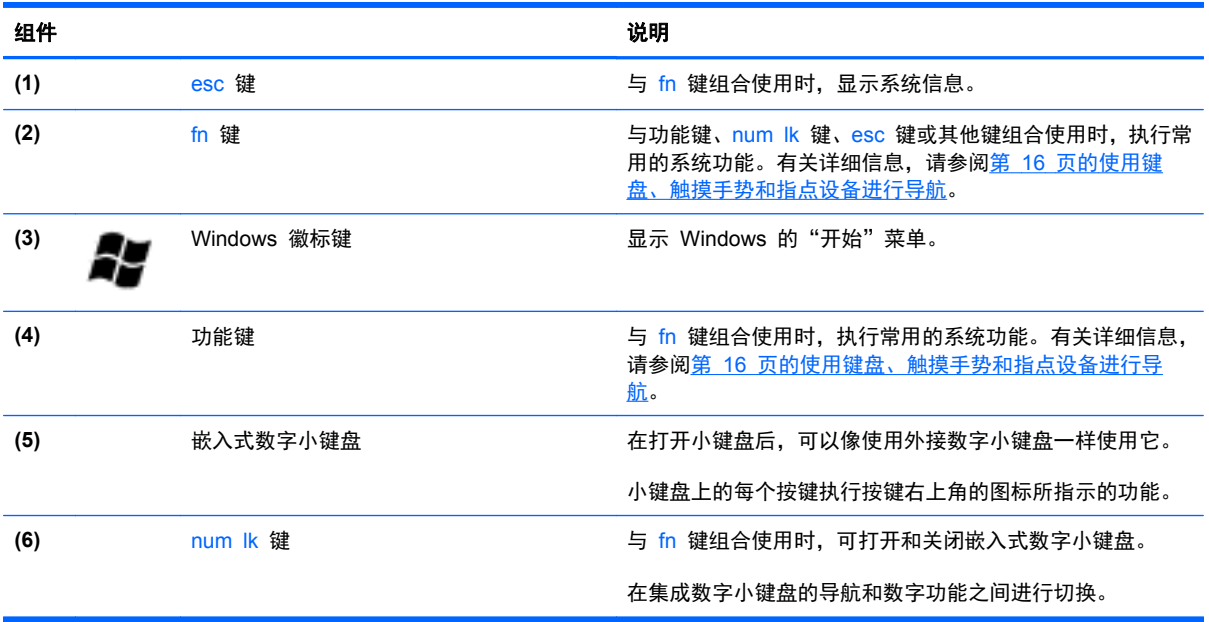

<span id="page-17-0"></span>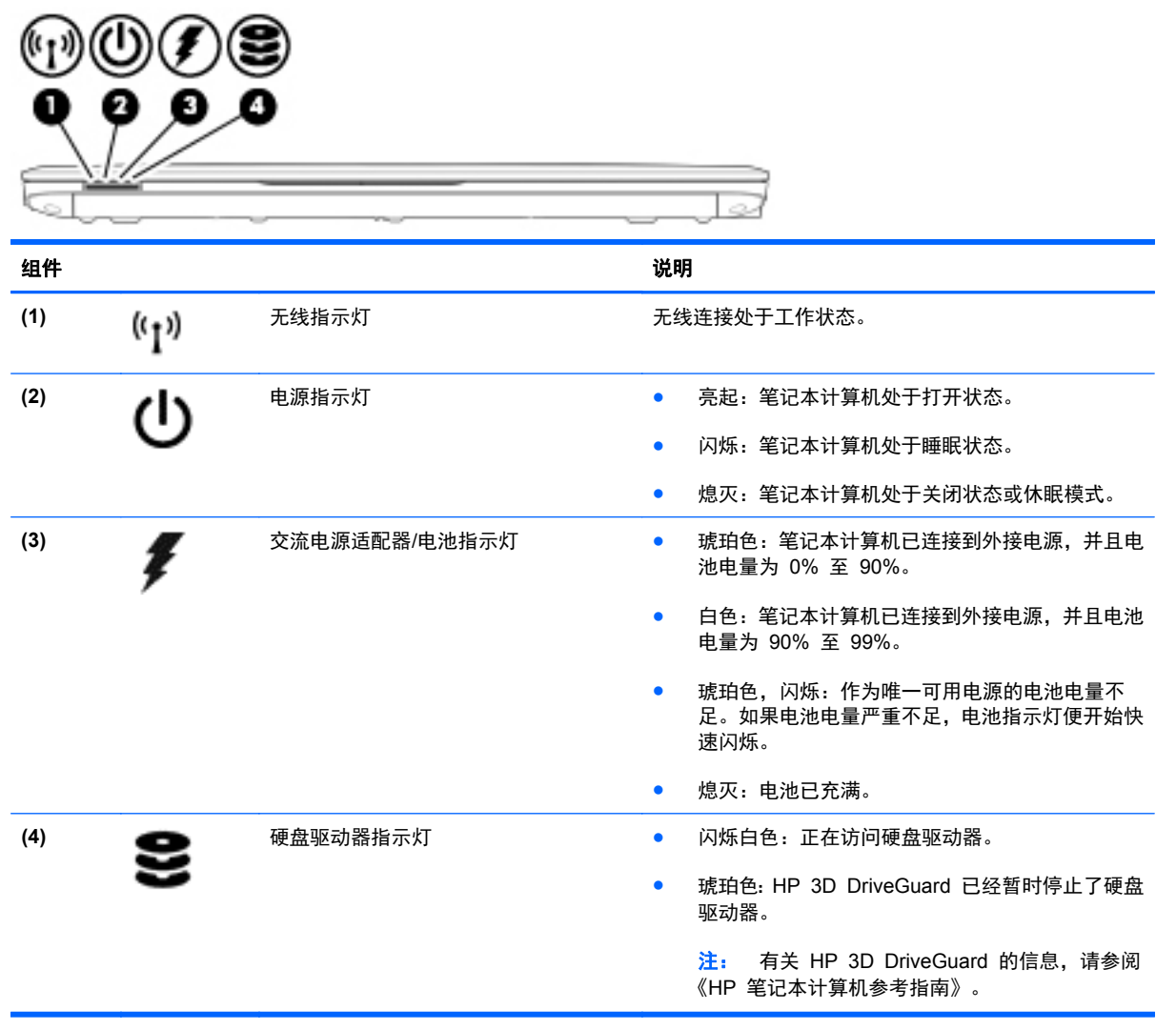

<span id="page-18-0"></span>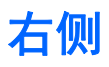

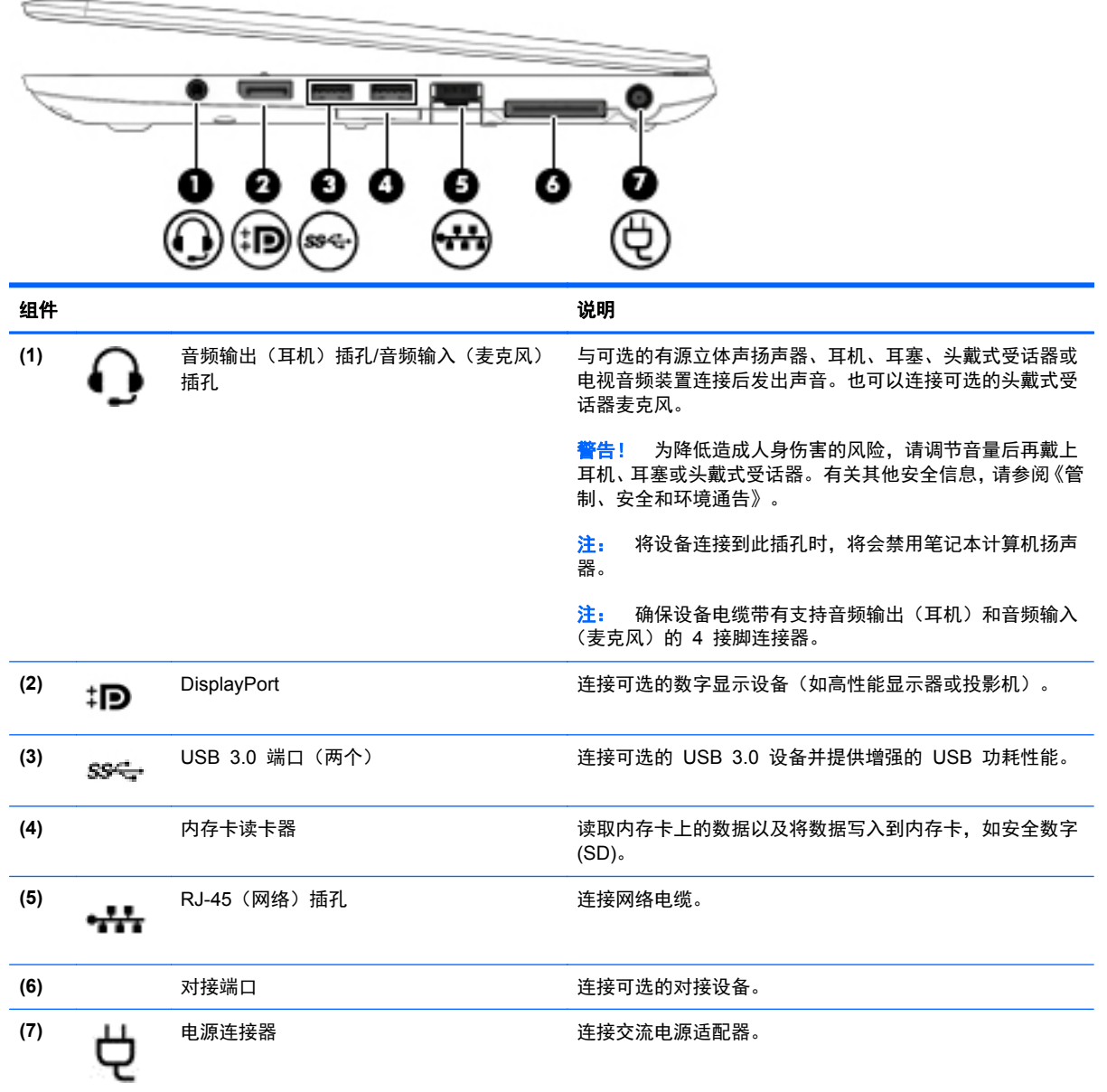

<span id="page-19-0"></span>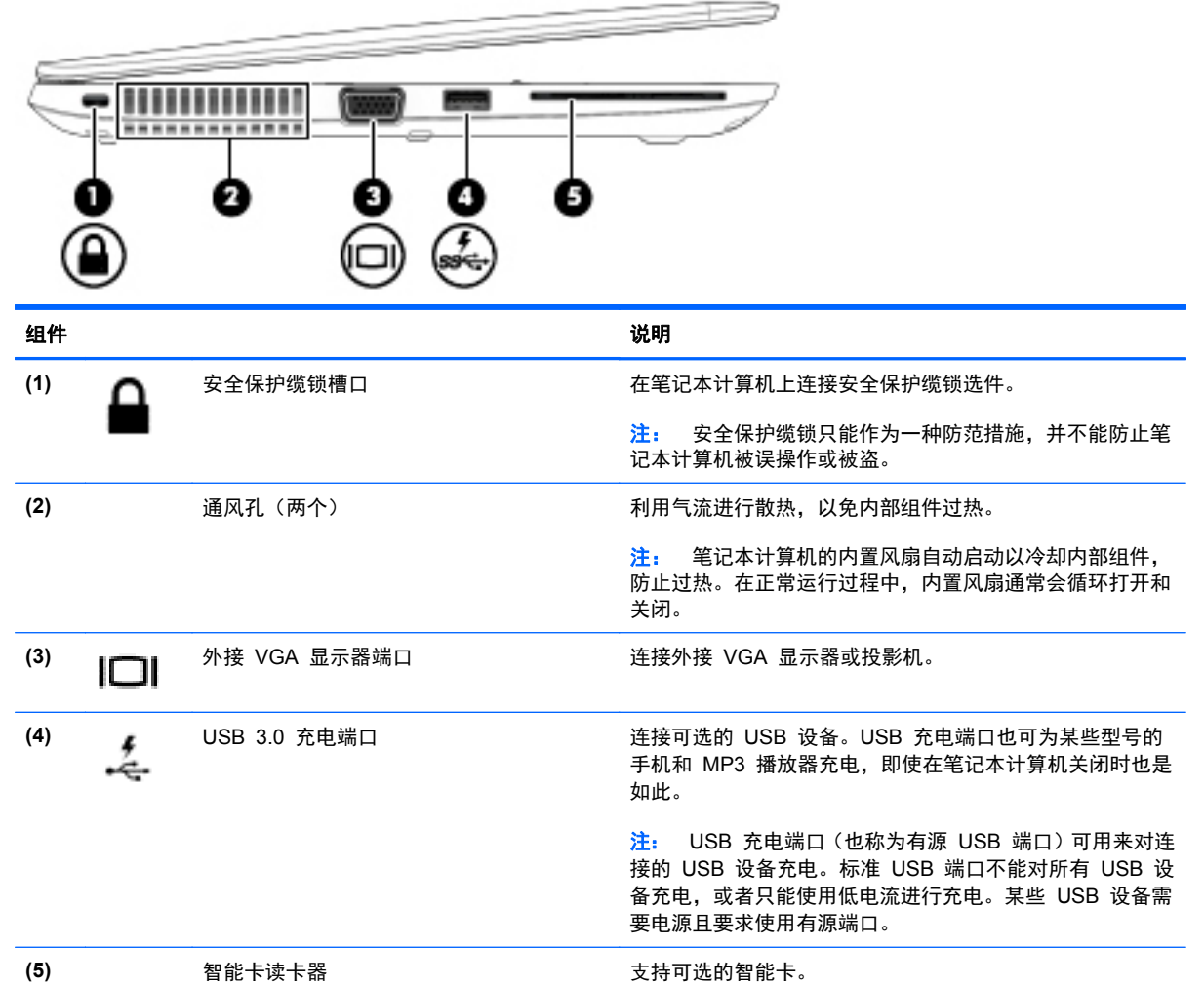

<span id="page-20-0"></span>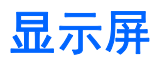

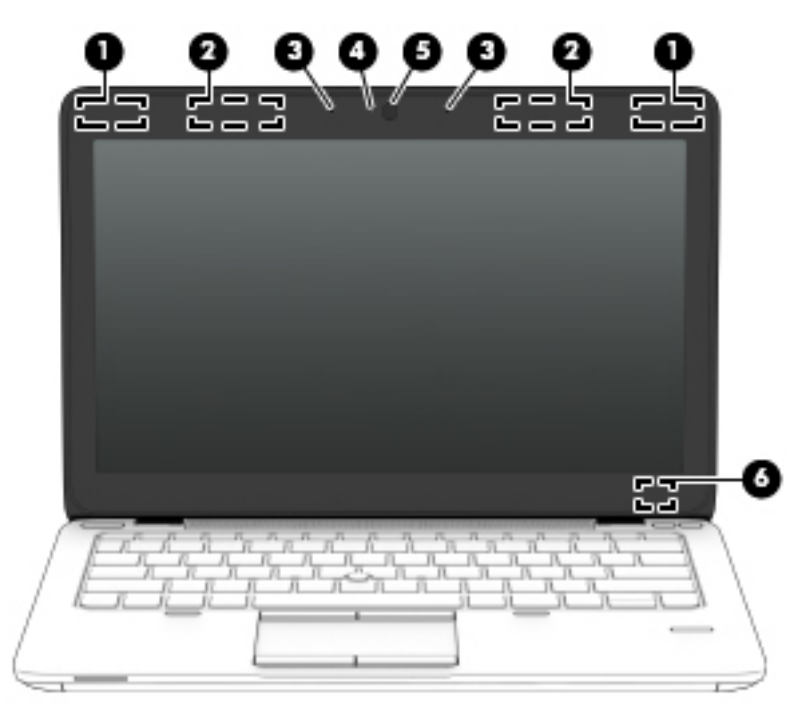

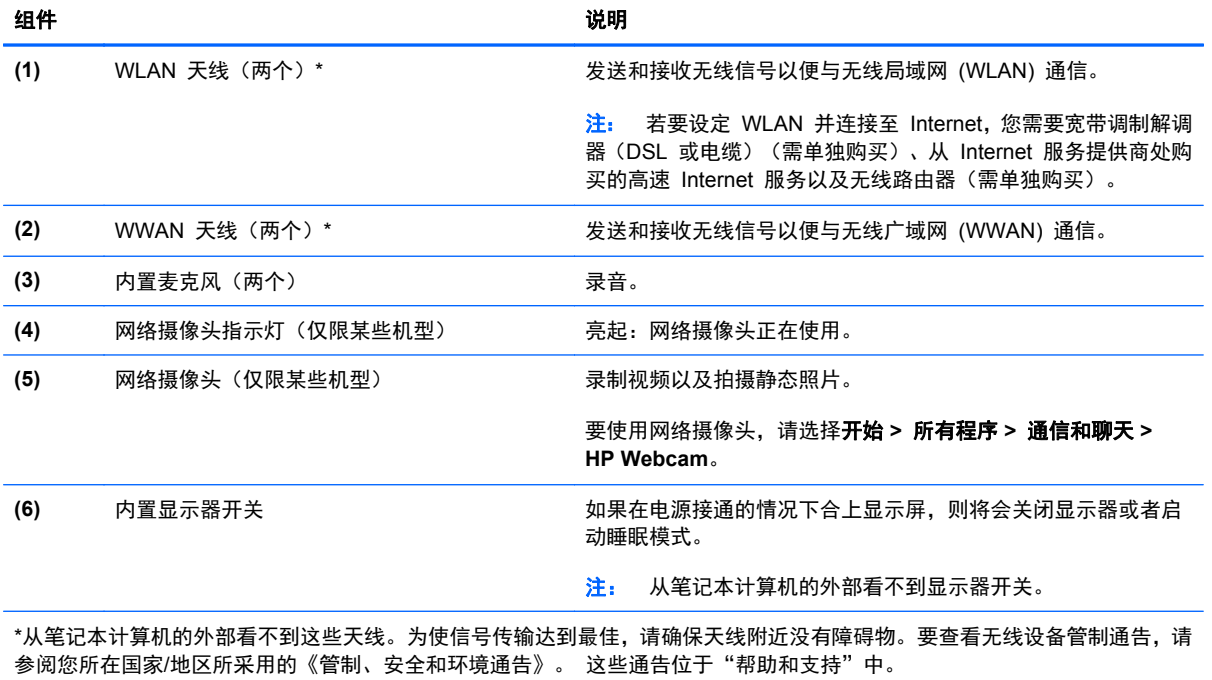

12 第 2 章 了解笔记本计算机

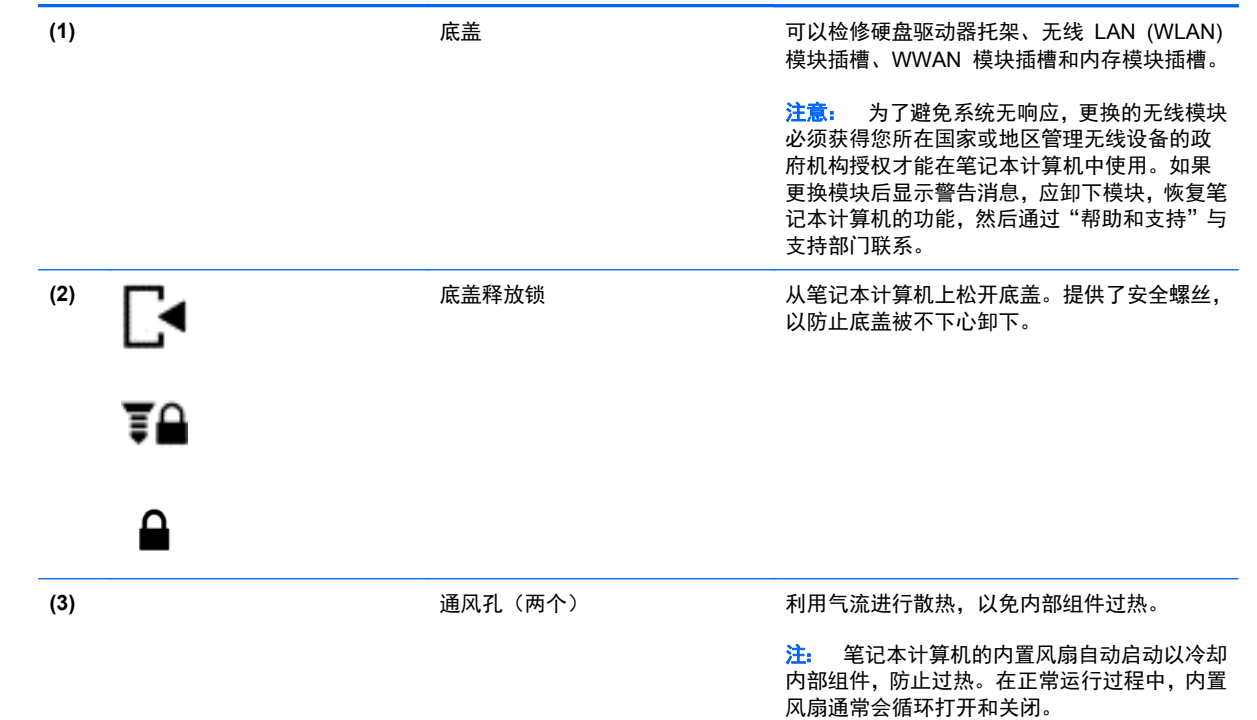

<span id="page-21-0"></span>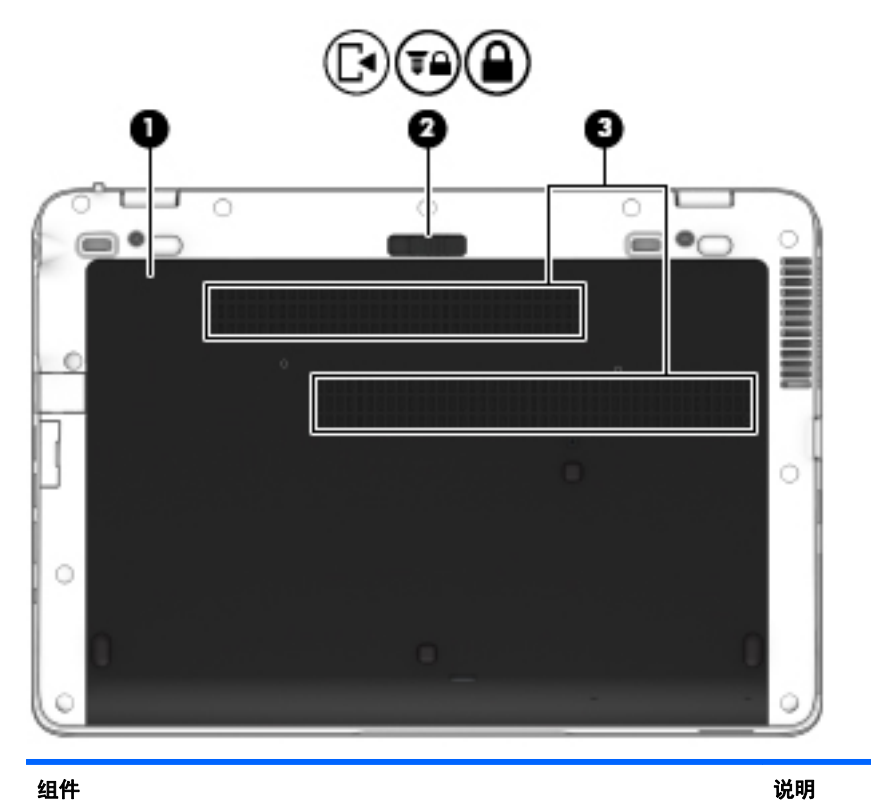

# <span id="page-22-0"></span>**3** 联网

#### **管》注:** Internet 硬件和软件功能会因机型和所处位置而异。

您的笔记本计算机可能支持下面的一种或两种 Internet 访问类型:

- 无线 要采用移动 Internet 访问, 可以使用无线连接。有关详细信息, 请参阅第 14 [页的连](#page-23-0) [接到现有](#page-23-0) WLAN 或第 14 [页的设置新的](#page-23-0) WLAN 网络。
- 有线 可通过连接到有线网络来访问 Internet。有关连接到有线网络的信息,请参阅《HP 笔记 本计算机参考指南》。

# 使用 **Internet** 服务提供商 **(ISP)**

在连接到 Internet 之前,必须先设置一个 ISP 帐户。请与当地的 ISP 联系以购买 Internet 服务和调 制解调器。ISP 将帮助您设置调制解调器,安装网络电缆以将无线笔记本计算机连接到调制解调器上并 测试 Internet 服务。

**LARD 这样的** Poternet 所需的用户 ID 和密码。请记下此信息并将其存放在安全的地方。

下列功能将帮助您设置新的 Internet 帐户或配置笔记本计算机以使用现有帐户:

- **Internet** 服务和产品(仅限某些国家**/**地区可用)— 此实用程序可帮助您注册新的 Internet 帐户 并配置笔记本计算机以使用现有帐户。要访问此实用程序,请选择开始 **>** 所有程序 **>** 通信和聊天。
- **ISP** 提供的图标(仅限某些国家**/**地区可用)— 这些图标可能会单独显示在 Windows 桌面上,也 可能分组到名为 Online Services(在线服务)的桌面文件夹中。要设置新的 Internet 帐户或将笔 记本计算机配置成使用现有帐户,请双击图标,然后按照屏幕上的说明进行操作。
- **Windows** 的"连接到 **Internet**"向导 在下列任何情况下,您可以使用 Windows 的"连接到 Internet"向导连接到 Internet:
	- 已从 ISP 获得一个帐户。
	- 您没有 Internet 帐户,并且想要从向导提供的列表中选择 ISP (并非所有国家/地区均提供 ISP 提供商列表)。
	- 您选择了未列出的 ISP,并且该 ISP 提供了指定的 IP 地址以及 POP3 和 SMTP 设置等 信息。

要访问 Windows 的"连接到 Internet"向导及其使用说明,请选择开始 **>** 控制面板 **>** 网络和 **Internet >** 网络和共享中心。

注: 如果向导提示选择启用还是禁用 Windows 防火墙,请选择启用防火墙。

<span id="page-23-0"></span>连接到无线网络

无线技术通过无线电波传输数据,而不是使用线缆。您的笔记本计算机可能配备了下面的一个或多个无 线设备:

- 无线局域网 (WLAN) 设备
- HP Mobile Broadband 模块, 一种无线广域网 (WWAN) 设备

有关无线技术和连接到无线网络的详细信息, 请参阅《HP 笔记本计算机参考指南》 以及"帮助和支持" 中提供的信息和网站链接。

### 连接到现有 **WLAN**

- **1**. 打开笔记本计算机。
- **2**. 确保打开了 WLAN 设备。
- **3**. 单击位于任务栏最右侧的通知区域中的网络图标。
- **4**. 选择要连接到的 WLAN。

|<mark>= 这:</mark> 如果未列出 WLAN,则说明您可能不在无线路由器或接入点的范围内。

注: 如果没有看到要连接的 WLAN,请单击打开网络和共享中心,然后单击设置新的连接或网 **络**。将显示一个选项列表。您可以选择手动搜索并连接到网络,或者创建新的网络连接。

- **5**. 单击连接。
- 6. 如果网络是启用了安全保护功能的 WLAN,则会提示您输入网络安全代码。键入该代码,然后单 击确定以完成连接过程。

### 设置新的 **WLAN** 网络

所需的设备:

- 宽带调制解调器(DSL 或电缆,需单独购买)**(1)** 以及从 Internet 服务提供商 (ISP) 购买的高速 Internet 服务
- 无线路由器(需单独购买)**(2)**
- 新的无线笔记本计算机 **(3)**

 $\frac{dy}{dx}$ 注: 某些调制解调器具有内置的无线路由器。请向 ISP 核实您所使用的调制解调器类型。

下图显示了连接到 Internet 的已完成 WLAN 网络安装的示例。随着网络规模的扩大,可以在网络上连 接其他无线和有线计算机以访问 Internet。

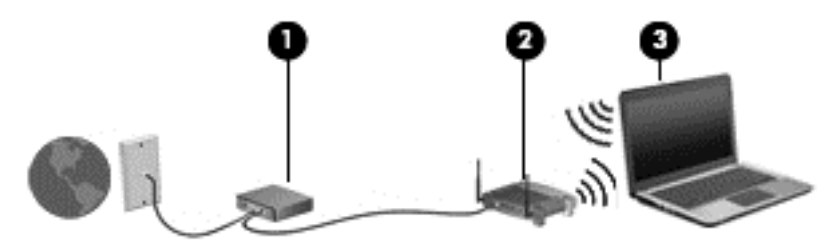

### <span id="page-24-0"></span>配置无线路由器

有关设置 WLAN 的帮助,请参阅您的路由器制造商或 ISP 提供的信息。

Windows 操作系统也提供了一些工具,可以帮助您设置新的无线网络。要使用 Windows 工具设置网 络,请执行以下操作:

● 选择开始 **>** 控制面板 **>** 网络和 **Internet >** 网络和共享中心 **>** 设置新连接或网络 **>** 设置网络。 然后按照屏幕上的说明进行操作。

 $\frac{dy}{dx}$ 注: 建议您在开始时使用路由器附带的网络电缆,将新无线笔记本计算机连接到路由器上。在笔记本 计算机成功连接到 Internet 后, 您可以断开电缆, 然后通过无线网络访问 Internet。

#### 保护 **WLAN**

在设置 WLAN 或访问现有 WLAN 时, 请务必启用安全保护功能, 以防止他人未经授权擅自访问您的 网络。

有关保护 WLAN 的信息,请参阅《HP 笔记本计算机参考指南》。

# <span id="page-25-0"></span>**4** 使用键盘、触摸手势和指点设备进行导航

# 使用键盘

## 识别热键

热键是 fn 键与 esc 键或某个功能键的组合。

要使用热键,请执行以下操作:

▲ 快速按 fn 键, 然后再快速按热键组合的第二个键。

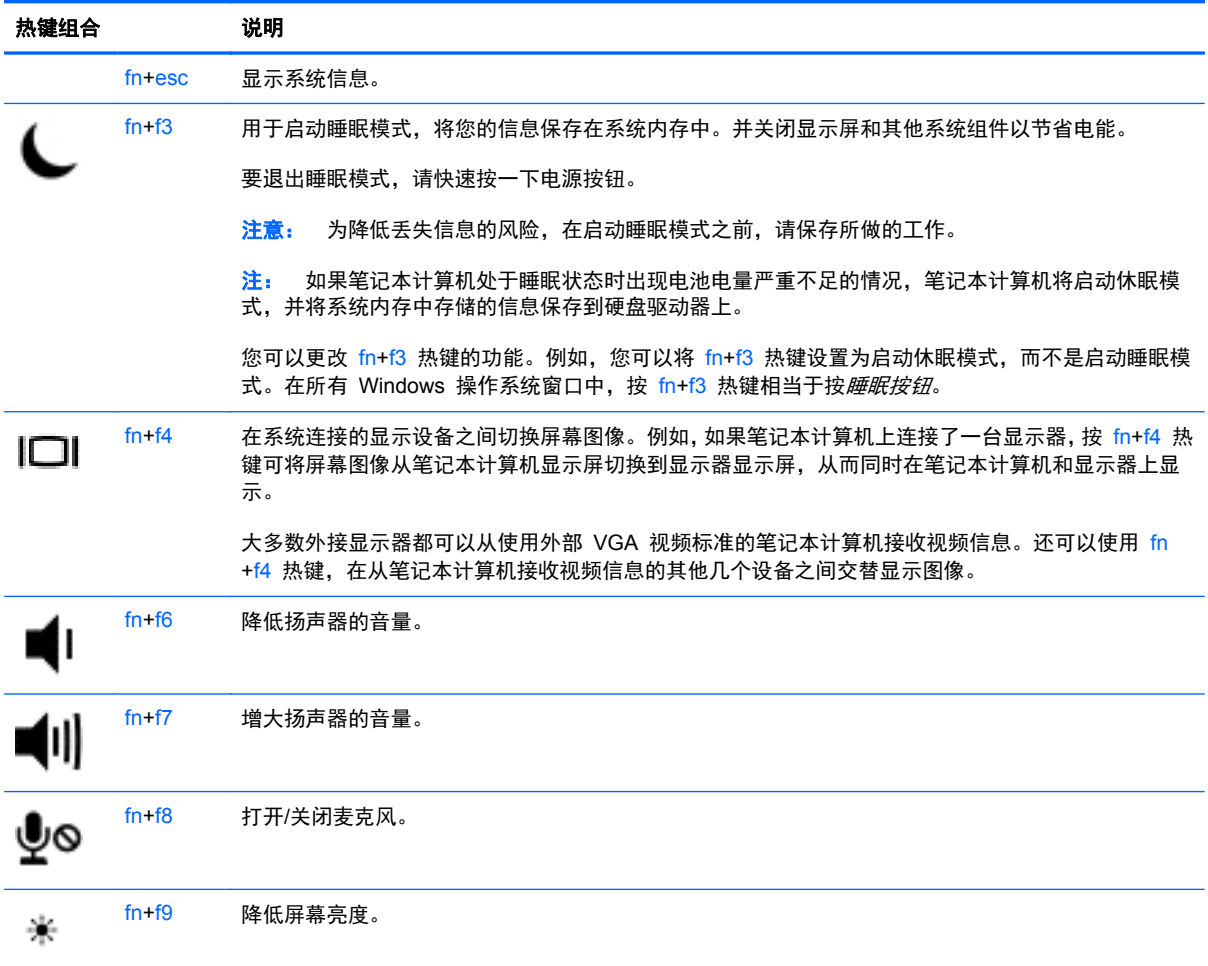

<span id="page-26-0"></span>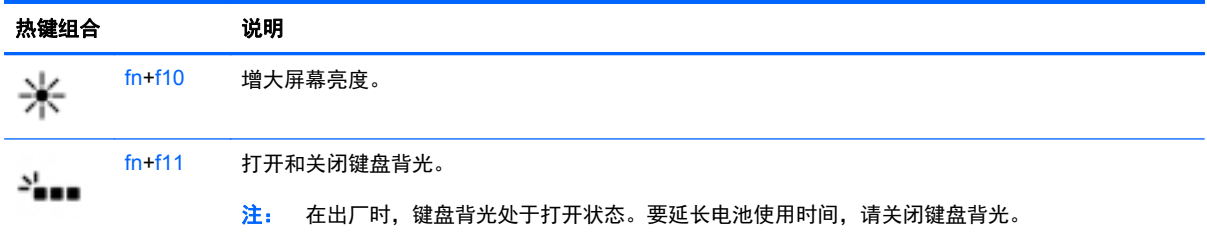

## 使用小键盘

计算机包括嵌入式数字小键盘。笔记本计算机还支持可选的外接数字小键盘或附带数字小键盘的可选 外接键盘。

### 使用嵌入式数字小键盘

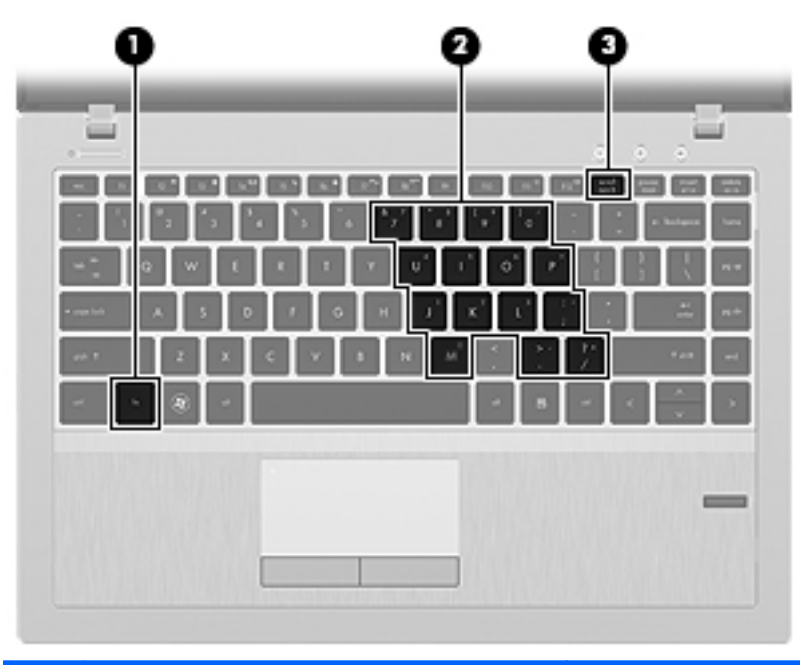

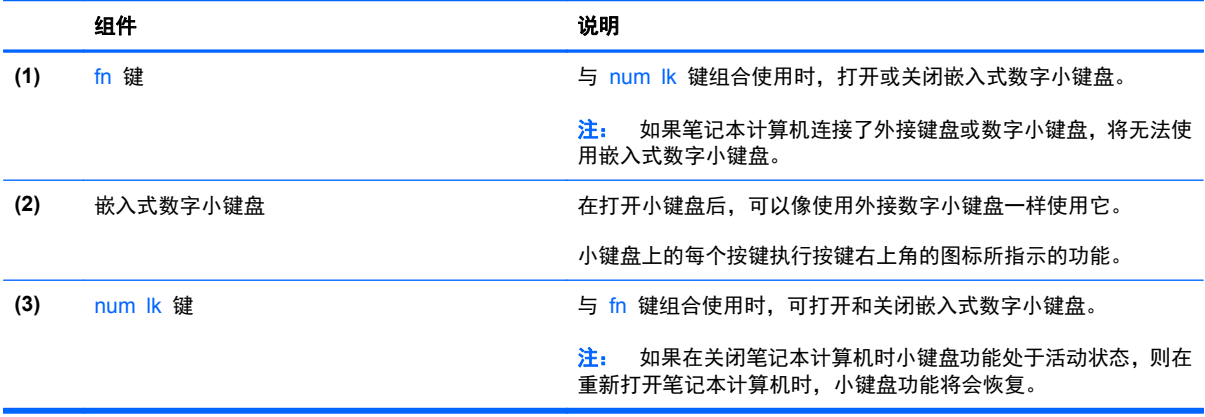

### 打开和关闭嵌入式数字小键盘

按 fn+num lk 组合键可打开嵌入式数字小键盘。再次按 fn+num lk 组合键将关闭小键盘。

<span id="page-27-0"></span>台 注: 如果笔记本计算机连接了外接键盘或数字小键盘, 则会关闭嵌入式数字小键盘。

#### 切换嵌入式数字小键盘上的按键功能

可以临时将嵌入式数字小键盘上按键的功能在标准键盘功能和小键盘功能之间切换:

- 要在关闭小键盘时使用小键盘按键的导航功能,可以在按住 fn 键的同时按小键盘按键。
- 要在打开小键盘时使用小键盘按键的标准功能,请执行以下操作:
	- 。 按住 fn 键以键入小写字母。
	- 按住 fn+shift 组合键以键入大写字母。

#### 使用可选的外接数字小键盘

是否启用 num lock 将影响大多数外接数字小键盘的按键功能。(在出厂设置中,num lock 处于禁用 状态。) 例如:

- 启用 num lock 模式后, 大多数小键盘按键可以键入数字。
- 禁用 num lock 模式后,大多数小键盘按键具有箭头键、page up 键或 page down 键等功能。

启用外接小键盘上的 num lock 模式后,笔记本计算机上的 num lock 指示灯会亮起。禁用外接小键盘 上的 num lock 后,笔记本计算机上的 num lock 指示灯将会熄灭。

要在工作时启用或禁用外部小键盘上的 num lock 模式,请执行以下操作:

▲ 按外接数字小键盘(而非笔记本计算机)上的 num lk 键。

# 使用指点设备

 $\frac{dy}{dx}$ 注: 除了笔记本计算机附带的指点设备以外,还可以在笔记本计算机的某个 USB 端口上连接外接 USB 鼠标(需单独购买)以使用该设备。

#### 设置指点设备首选项

使用 Windows 中的"鼠标属性"可自定义指点设备的设置, 比如按钮配置、单击速度和指针选项。

要访问"鼠标属性",请执行以下操作:

● 选择开始 **>** 设备和打印机。接下来,右键单击代表本笔记本计算机的设备,然后选择鼠标设置。

### 使用指点杆

按照您要在屏幕上移动指针的方向按压指点杆。指点杆左右按钮的使用方式与外接鼠标左右键的使用 方式相同。

### 使用触摸板

要移动指针,请沿指针移动方向在触摸板上滑动一个手指。触摸板左右按钮的使用方式与外接鼠标键的 使用方式相同。

<span id="page-28-0"></span>要关闭或开启触摸板,请快速双击触摸板开/关按钮。

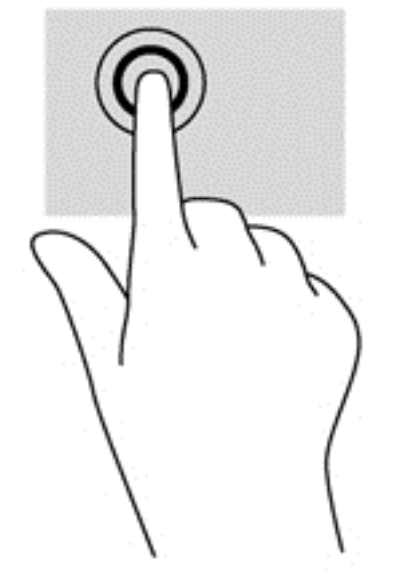

触摸板指示灯和屏幕上的显示图标可指示触摸板状态。下表显示并描述了触摸板显示图标。

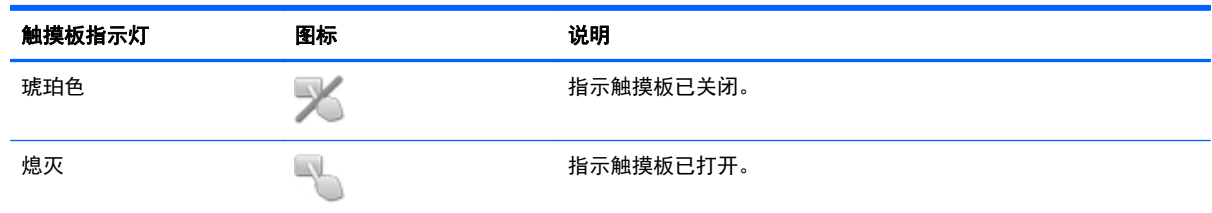

### 导航

要移动指针,请沿指针移动方向在触摸板上滑动一个手指。

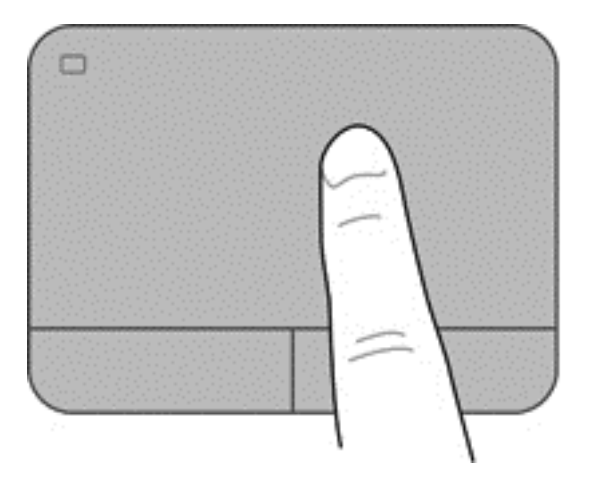

选择

触摸板左右按钮的使用方式与外接鼠标对应键的使用方式相同。

<span id="page-29-0"></span>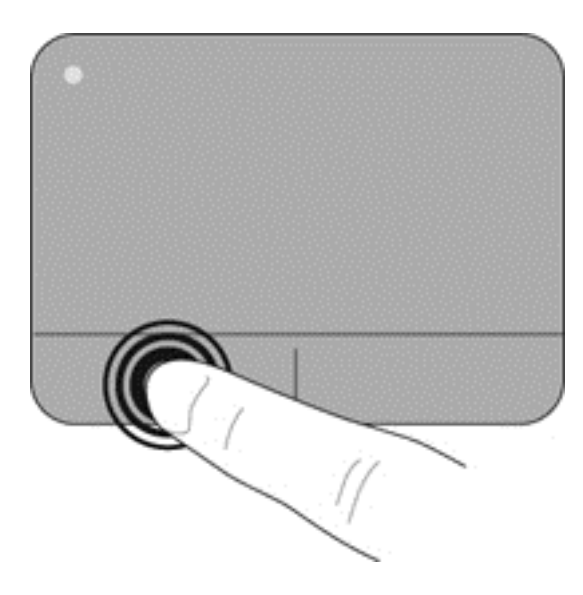

### 使用触摸板手势

触摸板支持多种不同的手势。要使用触摸板手势,请将两个手指同时放在触摸板上。

**学 注: 触摸板手势并非所有程序都支持。** 

要查看手势演示,请执行以下操作:

- **1**. 单击任务栏最右侧的通知区域中的显示隐藏的图标图标。
- <mark>2. 单击 Synaptics 指点设备</mark>图标 <mark>◇</mark>,然后单击指点设备属性。
- 3. 单击**设备设置**选项卡,在显示的窗口中选择设备,然后单击**设置**。
- **4**. 选择手势以激活演示。

要打开和关闭手势,请执行以下操作:

- **1**. 单击任务栏最右侧的通知区域中的显示隐藏的图标图标。
- **2**. 单击 **Synaptics** 指点设备图标 ,然后单击指点设备属性。
- 3. 单击**设备设置**选项卡,在显示的窗口中选择设备,然后单击**设置**。
- **4**. 选中要打开或关闭的手势旁边的复选框。
- **5**. 单击应用,然后单击确定。

#### 滚动

滚动功能对于上下或左右移动页面或图像非常有用。要进行滚动,请将两个手指稍微分开放在触摸板 上,并在触摸板表面上向上、向下、向左或向右拖动手指。

注: 滚动速度由手指速度控制。

<span id="page-30-0"></span>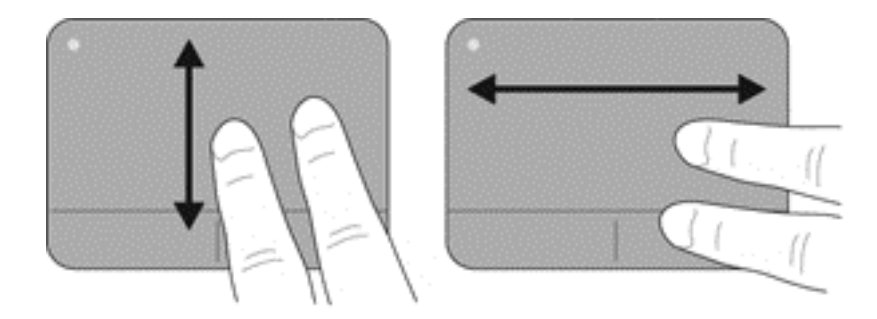

### 手指张合**/**缩放

手指张合可以用于缩放图像或文本。

- 要进行放大,请将两个手指并拢放在触摸板上,然后将它们分开。
- 要进行缩小,请将两个手指分开放在触摸板上,然后收拢手指。

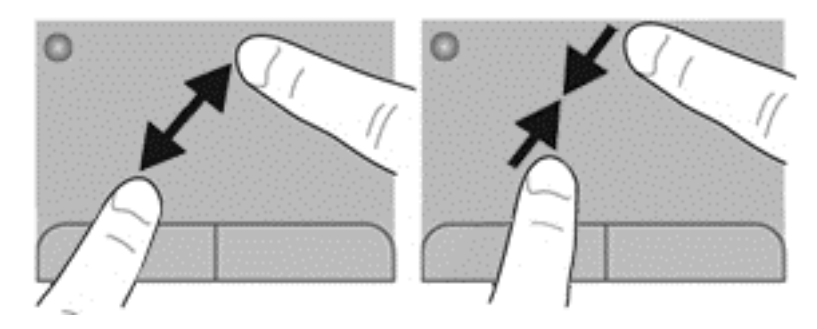

# <span id="page-31-0"></span>**5** 多媒体

您的笔记本计算机可能包含以下组件:

- 集成扬声器
- 集成麦克风
- 集成网络摄像头
- 预装的多媒体软件
- 多媒体按钮或按键

# 使用介质活动控制

根据您的计算机型号,您可能具有以下介质活动控制,您可通过它们播放、暂停、快进或快退媒体文 件:

- 介质按钮
- 介质热键 (特定按键, 与 fn 键一起按)
- 介质键

# 音频

在 HP 笔记本计算机上,可播放音乐 CD、下载和欣赏音乐、从 Web 播放流式音频(包括广播)、录 制音频或混合音频和视频以创建多媒体内容。要增强听音效果,请连接外按音频设备,如扬声器或耳 机。

### 连接扬声器

您可以将有线扬声器连接到笔记本计算机,方法是将扬声器连接到笔记本计算机或坞站上的 USB 端口 (或音频输出耳机插孔)。

要将无线扬声器连接到笔记本计算机,请按照设备制造商的说明进行操作。在连接音频设备之前,务必 要调节音量。

<span id="page-32-0"></span>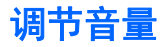

您可以使用以下音量控制来调节音量,具体取决于您的计算机型号:

- 音量按钮
- 音量热键 (特定按键, 与 fn 键一起按)
- 音量键
- <u>八 警告</u>! 为降低造成人身伤害的风险,请调节音量后再戴上耳机、耳塞或头戴式受话器。有关其他安全 信息,请参阅《管制、安全和环境通告》。 要访问用户指南,请选择开始 **>** 帮助和支持 **>** 用户指南。
- 注: 也可以通过操作系统和某些程序来控制音量。

注: 若想了解您的笔记本计算机具有哪种类型的音量控制,请参阅第 4 [页的了解笔记本计算机部](#page-13-0)分。

#### 连接耳机和麦克风

您可以将有线耳机或头戴式受话器连接到笔记本计算机上的音频输出(耳机)插孔/音频输入(麦克风) 插孔。许多带有集成麦克风的耳机在市面上有售。

要将无线耳机或头戴式受话器连接到笔记本计算机,请按设备制造商的说明进行操作。

警告! 为降低造成人身伤害的风险,请调低音量设置后再戴上耳机、耳塞或头戴式受话器。有关其他 安全信息,请参阅《管制、安全和环境通告》。

### 检查计算机上的音频功能

 $\left[\frac{dy}{dx}\right]$ 注: 要在录音时获得最佳效果,请直接对着麦克风讲话,并在没有背景噪音的条件下录制声音。

要检查笔记本计算机上的音频功能,请执行以下步骤:

- **1**. 选择开始 **>** 控制面板 **>** 硬件和声音 **>** 声音。
- **2**. 在打开"声音"窗口后,单击声音选项卡。在程序事件下面,选择任何声音事件(如蜂鸣或警 报), 然后单击**测试**按钮。

将会通过扬声器或连接的耳机听到声音。

要检查笔记本计算机上的录音功能,请执行以下步骤:

- **1**. 选择开始 **>** 所有程序 **>** 附件 **>** 录音机。
- 2. 单击**开始录制,**然后对着麦克风讲话。将文件保存到桌面。
- **3**. 打开多媒体程序并播放声音。

要确认或更改笔记本计算机上的音频设置,请执行以下操作:

#### ▲ 选择开始 **>** 控制面板 **>** 音频。

## 网络摄像头(仅限某些机型)

部分笔记本计算机配有集成网络摄像头。通过预安装的软件,您可以使用网络摄像头来拍摄照片或录制 视频。可以预览和保存拍摄的照片或录制的视频。

<span id="page-33-0"></span>您可以使用网络摄像头软件来体验以下功能:

- 采集和共享视频
- 利用即时消息软件发送视频流
- 拍摄静态照片

## 视频

HP 笔记本计算机是一个功能强大的音频设备,使用它,您可以从自己最喜欢的网站观看流式视频,或 下载视频和影片以便在笔记本计算机上观看而不必连接网络。

要增强观看效果,请使用笔记本计算机上的某个视频端口连接到外接显示器、投影仪或电视。

您的笔记本计算机可能有一个或多个以下外接视频端口:

- **VGA**
- DisplayPort

[<sup>\*\*</sup>》切记: 确保使用正确的电缆,将外接设备连接到笔记本计算机上正确的端口。如果您有任何疑问,请 参阅设备制造商的说明。

注: 有关您的笔记本计算机视频端口的信息,请参阅第 4 [页的了解笔记本计算机部](#page-13-0)分。

### **VGA**

外接显示器端口或 VGA 端口是一种模拟显示接口,可将外接 VGA 显示设备(如外接 VGA 显示器或 VGA 投影机)连接到笔记本计算机。

- 要连接 VGA 显示设备,请将设备电缆连接到外接显示器端口。

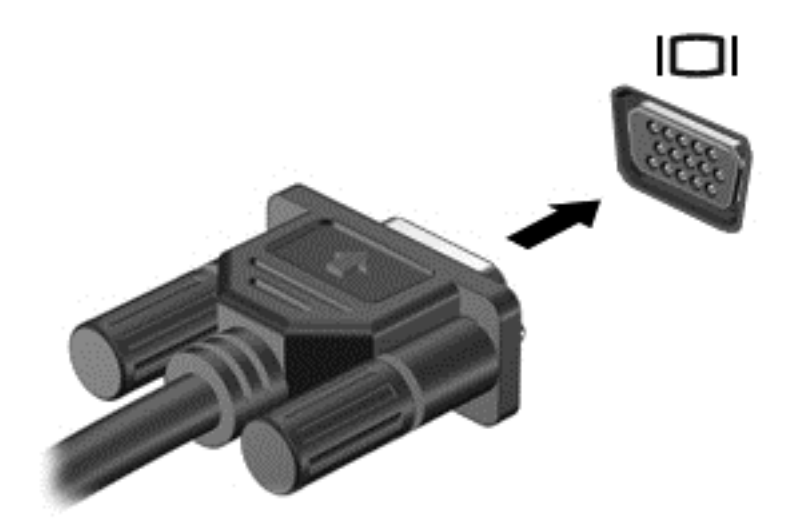

### **DisplayPort**

DisplayPort 端口可以将笔记本计算机连接到诸如高清电视等可选的视频或音频设备,或者连接到兼容 的数字或音频组件。与 VGA 外接显示器端口相比,DisplayPort 可以提供更高的性能并提高了数字连 接性。

- **学在:** 要通过 DisplayPort 传输视频和/或音频信号, 需要使用 DisplayPort 电缆 (需单独购买)。
- **学注:** 计算机上的 DisplayPort 端口可连接一台 DisplayPort 设备。计算机屏幕上显示的信息可同步显 示在 DisplayPort 设备上。

要将视频或音频设备连接到 DisplayPort 端口,请执行以下操作:

**1**. 将 DisplayPort 电缆的一端连接到笔记本计算机上的 DisplayPort 端口。

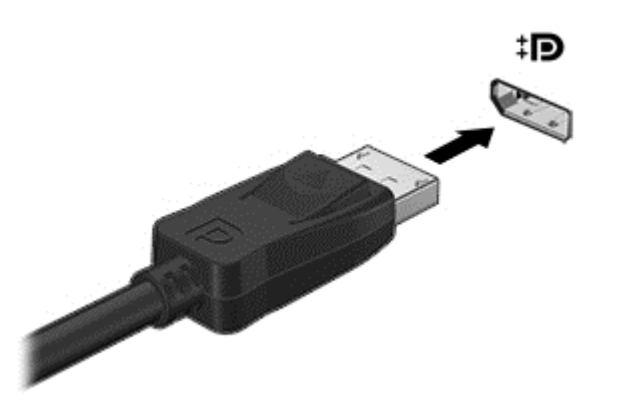

2. 将电缆的另一端连接到视频设备,然后参阅设备生产商的说明以了解更多信息。

 $\frac{dy}{dx}$ 注: 要拔下设备电缆,请按下连接器释放按钮,以断开与笔记本计算机的连接。

# <span id="page-35-0"></span>**6** 电源管理

 $\frac{dy}{dx}$ : 计算机可能会有电源按钮或电源开关。本指南中使用的*电源按钮* 一词表示两种类型的电源控制。

# 关闭笔记本计算机

入 注意: 关闭计算机时未保存的信息将会丢失。

"关机"命令将关闭所有打开的程序(包括操作系统),然后关闭显示器和笔记本计算机。 在以下任何情况下,应关闭笔记本计算机:

- 需要更换电池或访问笔记本计算机内部的组件时
- 与未连接到通用串行总线 (USB) 端口的外接硬件设备进行连接时
- 笔记本计算机将长时间停用或断开与外部电源连接时

虽然可以使用电源按钮关闭笔记本计算机,但还是建议您使用 Windows 关机命令进行关机:

 $\frac{dy}{dx}$ 注: 如果笔记本计算机处于睡眠状态或休眠模式, 则必须先通过快速按一下电源按钮退出睡眠状态或 休眠模式,然后才能关闭计算机。

- **1**. 保存您的工作并关闭所有打开的程序。
- **2**. 选择开始 **>** 关机。

如果笔记本计算机没有响应,并且您无法使用上述关机步骤,请按顺序尝试以下紧急步骤:

- 按 ctrl+alt+delete 组合键。单击电源图标, 然后单击关机。
- 按住电源按钮至少 5 秒钟。
- 断开笔记本计算机与外接电源的连接。
- 在含可由用户更换的电池的机型上,取下电池。
# 使用 **Intel** 智能连接技术刷新您的软件内容

当笔记本计算机处于睡眠状态时,Intel® 智能连接技术会定期使笔记本计算机退出睡眠。如果网络连接 可用,智能连接会更新打开的应用程序(如您的电子邮件收件箱、社交网站和新闻页面),然后使笔记 本计算机回到睡眠状态。智能连接也可以同步您脱机创建的内容,如电子邮件。笔记本计算机退出睡眠 状态后,您可以立即访问更新的信息。

要启用此功能或手动调整设置,请从"开始"屏幕中键入智能,然后选择 Intel(R) 智能连接技术。

# 设置电源选项

### 使用节能状态

睡眠功能已在出厂时启用。

启动睡眠模式时,电源指示灯会闪烁并清屏。您的工作将被保存到内存中。

入 注意: 为减少音频和视频质量可能下降、丧失音频或视频播放功能或者丢失信息的风险,在读取或刻 录光盘或者写入外接介质卡时,请勿启动"睡眠"模式。

台"注: 当笔记本计算机处于"睡眠"状态时,无法启动任何类型的网络连接或执行任何计算机功能。

#### 启动和退出睡眠模式

在打开笔记本计算机后,可以通过以下任一方式启动睡眠模式:

- 快速按一下电源按钮。
- 合上显示屏。
- 选择开始,单击"关机"按钮旁边的箭头,然后单击睡眠。

要退出睡眠模式,请执行以下步骤:

- 快速按一下电源按钮。
- 如果显示屏已合上,请打开显示屏。
- 按键盘上的任意键。
- 轻敲或滑过触摸板。

在笔记本计算机退出睡眠模式后,电源指示灯将亮起,并且计算机返回到您先前停止工作时的屏幕。

注: 如果您设置了在唤醒时需要输入的密码,则必须先输入 Windows 密码,然后笔记本计算机才能 返回到此屏幕。

#### 启动和退出休眠模式

系统的出厂设置为:当笔记本计算机依靠电池电源或外接电源供电时,一段时间不活动后启动休眠模 式;或者当电池电量严重不足时,启动休眠模式。

可以在 Windows 控制面板中更改电源设置和超时。

要启动休眠模式,请执行以下操作:

▲ 选择开始,单击"关机"按钮旁边的箭头,然后单击休眠。

<span id="page-37-0"></span>要退出休眠模式, 请执行以下操作:

▲ 快速按一下电源按钮。

电源指示灯会亮起,您的屏幕也会重新显示您先前停止的工作。

台》注: 如果已设置在唤醒时需要使用的密码, 则必须先输入 Windows 密码, 然后您的工作才能重新在 屏幕上显示。

#### 使用电源计量器和电源设置

电源计量器位于任务栏最右侧的通知区域中。使用电源计量器可以快速访问电源设置并查看电池的剩 余电量。

- 要显示电池剩余电量百分比和当前电源计划,请将指针移到电源计量器图标上。
- 要使用"电源选项"或更改电源计划,请单击电源计量器图标,并从列表中选择一个项目。

不同的电源计量器图标可指示笔记本计算机是依靠电池供电,还是依靠外接电源供电。当电池电量低或 严重不足时,该图标还会显示一条消息。

#### 设置唤醒时的密码保护

要设置笔记本计算机在退出睡眠或休眠模式时提示输入密码,请执行以下步骤:

- **1**. 选择开始 **>** 控制面板 **>** 系统和安全 **>** 电源选项。
- 2. 在左窗格中,单击唤醒时需要密码。
- **3**. 单击更改当前不可用的设置。
- **4**. 单击需要密码(推荐)。

<mark>学》注:</mark> 如果需要创建用户帐户密码或更改当前用户帐户密码,请单击**创建或更改用户帐户密码**,然 后按照屏幕上的说明进行操作。如果无需创建或更改用户帐户密码,请转至步骤 5。

#### **5**. 单击保存更改。

### 使用电池电源

警告! 为了减少潜在的安全问题,请仅使用随笔记本计算机提供的电池、HP 提供的备用电池或从 HP 购买的兼容电池。

笔记本计算机未插入外接交流电源时,将依靠电池供电。笔记本计算机的电池使用时间不尽相同,这取 决于电源管理设置、正在运行的程序、显示屏亮度、连接到笔记本计算机的外接设备以及其他因素。如 果将电池留在笔记本计算机中,只要笔记本计算机与交流电源相连,就可以为电池充电,而且在万一断 电的时候,还可以保护您所做的工作。如果笔记本计算机中装有已充电的电池,并且正依靠外接交流电 源供电,则从笔记本计算机断开交流电源适配器或交流电源断电时,笔记本计算机会自动切换到依靠电 池供电。

 $\frac{dy}{dx}$ 注: 当您断开交流电源时,将自动降低显示屏亮度以延长电池寿命。

#### 查找其他电池信息

"帮助和支持"提供以下有关电池的工具和信息:

- "电池检查"工具用于测试电池性能
- 关于电池校准、电源管理以及正确保养和存放以最大限度延长电池使用寿命的信息
- 有关电池类型、规格、使用周期和容量的信息

要访问电池信息,请执行以下操作:

#### ▲ 选择开始 **>** 帮助和支持 **>** 学习**>** 电源计划**:** 常见问题。

#### 使用"电池检查"

"帮助和支持"提供了笔记本计算机中安装的电池的状态信息。

要运行"电池检查",请执行以下操作:

**1**. 将交流电源适配器连接到笔记本计算机上。

**[ ) 主:** 必须将笔记本计算机连接到外接电源上, "电池检查"才能正常工作。

#### **2**. 选择开始 **>** 帮助和支持 **>** 疑难解答 **>** 电源、热量和机械。

**3**. 单击电源标签,然后单击电池检查。

"电池检查"检查电池是否正常工作,然后报告检查结果。

#### 显示电池的剩余电量

▲ 将鼠标指针移至 Windows 桌面任务栏最右侧通知区域中的电源计量器图标上。

#### 最大程度延长电池放电时间

电池放电时间因使用电池电源期间所用的功能而异。随着电池存储容量自然削减,最长放电时间也会逐 渐缩短。

最大程度延长电池放电时间的提示:

- 降低显示屏亮度。
- 如果笔记本计算机具有可由用户更换的电池,请在不使用笔记本计算机或未对其进行充电时,从笔 记本计算机中取出电池
- 将可由用户更换的电池存放于阴凉干燥的地方。
- 选择"电源选项"中的节能程序设置。

#### 管理电池电量不足的情况

本节中的信息说明了出厂时设置的警报和系统响应。有些电池电量不足警报和系统响应可以使用"电源 选项"进行更改。使用"电源选项"设置的首选项不会影响指示灯。

#### <span id="page-39-0"></span>识别电池电量不足的情况

如果电池是笔记本计算机的唯一电源,而且已处于电量低或严重不足的状态,则将会发生以下情况:

- 电池指示灯(仅限某些机型)指示电量不足或严重不足。
- 或 –
- 通知区域中的电源计量器图标显示电池电量低或严重不足的通知。

台球工: 有关电源计量器的其他信息,请参阅第 28 [页的使用电源计量器和电源设置](#page-37-0)。

如果笔记本计算机处于开启或睡眠状态,计算机将在睡眠状态下作短暂停留后便会关闭,此时尚未保存 的任何信息将会丢失。

#### 解决电池电量不足的情况

#### 当有外接电源时解决电池电量不足的情况

- ▲ 连接以下设备之一:
	- 交流电源适配器
	- 可选对接设备或扩展设备
	- 从 HP 购买的可选电源适配器附件

#### 当没有电源时解决电池电量不足的情况

在没有可用电源时若发现电池电量不足,请保存您的工作,然后关闭笔记本计算机。

#### 装入或取出电池

#### 装入电池

要装入电池,请执行以下操作:

**1**. 将电池插入电池托架,使电池上的卡舌 **(1)** 对准笔记本计算机上的槽口,然后向下按压电池,直至 其就位。

**2**. 滑动电池释放锁定器 **(2)** 以将电池锁定到位。

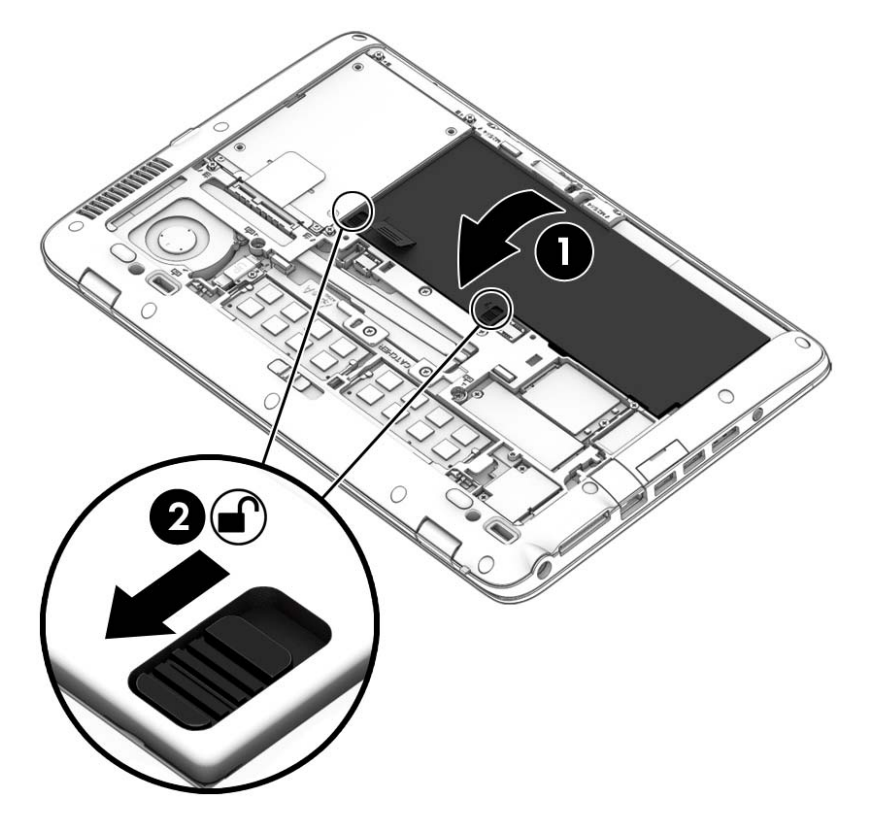

#### 取出电池

要取出电池,请执行以下操作:

- 1 在意: 取出作为笔记本计算机唯一电源的电池会造成信息丢失。为防止信息丢失,请在取出电池之前 保存您的工作并通过 Windows 关闭笔记本计算机。
	- **1**. 卸下底盖。请参阅第 41 [页的卸下或重新装上底盖](#page-50-0)。

**2**. 将两个电池释放锁定器滑动到解锁位置 **(1)**。您将能够看到锁定器下面的红色部分。使用布标签, 向上倾斜电池 **(2)**,然后将其从外壳中提起 **(3)**。

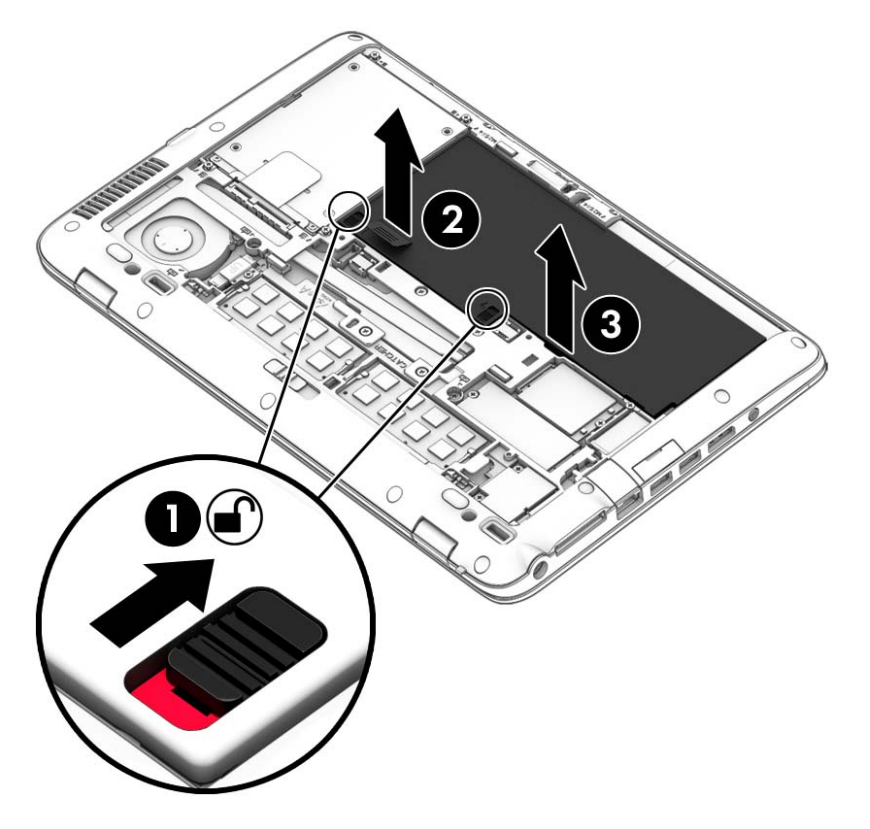

#### 节约电池电源

- 通过 Windows 控制面板中的"电源选项"选择低电量使用设置。
- 在不使用无线连接和局域网 (LAN) 连接时,关闭它们并退出调制解调器应用程序。
- 断开当前不使用的未连接外接电源的外接内存卡。
- 停用、禁用或取出当前不使用的外接介质卡。
- 降低屏幕亮度。
- 如果要暂时放下手中的工作,请启动睡眠模式或关闭计算机。

#### 存放可由用户更换的电池

入 注意: 为防止电池损坏,请勿将电池长期存放在高温环境中。

如果停止使用笔记本计算机并与外接电源断开连接的时间超过两周,请取出可由用户更换的电池,并将 笔记本计算机和电池分开存放。

为长时间保持所存放电池中的电量,应将电池存放在阴凉干燥处。

 $\frac{dy}{dx}$ : 应该每隔 6 个月检查一次存放的电池。如果电池电量低于 50%, 请为电池重新充电, 然后再放 回存放位置。

对于已存放一个月或更长时间的电池,使用前应对其进行校准。

#### 处理可由用户更换的电池

A 警告! 为减少火灾或烧伤的危险,请勿拆卸、碾压或刺穿电池;请勿使外部接点短路;请勿将其投入 火中或水中。

请参阅《管制、安全和环境通告》以正确处理电池。 要访问用户指南,请选择开始 **>** 帮助和支持 **>** 用 户指南。要访问电池信息,请选择开始 **>** 帮助和支持 **>** 学习 **>** 电源计划**:** 常见问题。

#### 更换可由用户更换的电池

当内部电池无法正常充电或电池存储容量达到弱状态时,"电池检查"将通知您更换电池。如果电池具有 HP 保修,则说明中含有保修 ID。其中一条消息可带您进入 HP 网站以获得有关订购备用电池的详细 信息。

### 使用外接交流电源

- 入 警告! 在您搭乘飞机期间, 不要对笔记本计算机电池充电。
- <u>△ 警告!</u> 为了减少潜在的安全问题,请仅使用随笔记本计算机提供的交流电源适配器、HP 提供的备用 交流电源适配器或从 HP 购买的兼容交流电源适配器。
- 台"注: 有关连接到交流电源的信息,请参阅笔记本计算机包装箱中提供的《设置说明》海报。

外接交流电源通过批准的交流电源适配器或可选的对接设备或扩展设备提供。

在下列任一条件下,将笔记本计算机连接到外接交流电源:

- 在对电池充电或校准电池时
- 在安装或修改系统软件时
- 向 CD、DVD 或 BD 写入信息时(仅限某些机型)
- 运行磁盘碎片整理程序时
- 当执行备份或恢复操作时

将笔记本计算机连接到外接交流电源时,会出现以下情况:

- 电池开始充电。
- 如果笔记本计算机已经打开,则通知区域中的电源计量器图标的外观会发生变化。

当您断开外接交流电源时,下列事件会出现:

- 笔记本计算机切换到电池电源。
- 将自动降低显示屏亮度以延长电池使用时间。

#### 测试交流电源适配器

连接到交流电源时,如果笔记本计算机出现任何以下症状,则应该对交流电源适配器进行测试:

- 无法打开笔记本计算机。
- 无法打开显示屏。
- 电源指示灯熄灭。

要测试交流电源适配器,请执行以下操作:

学 注: 以下说明适用于带有可由用户更换的电池的笔记本计算机。

- **1**. 关闭计算机。
- **2**. 取出笔记本计算机的电池。
- **3**. 将交流电源适配器连接到笔记本计算机上,然后将其插入交流电源插座中。
- **4**. 打开笔记本计算机。
	- 如果电源指示灯*亮起*,则说明交流电源适配器可以正常工作。
	- 如果电源指示灯仍然*熄灭*,则说明交流电源适配器无法正常工作,应予以更换。

请联系技术支持,了解如何获取备用交流电源适配器。

# **7** 外接介质卡和设备

# 使用内存卡读卡器

可选内存卡可以安全地存储数据,并且可以很方便地实现数据共享。这类数字卡通常可以用在配有数字 介质插槽的数码相机、PDA 以及其他笔记本计算机上。

要确定笔记本计算机支持的数字卡格式,请参阅第 4 [页的了解笔记本计算机一](#page-13-0)节。

## 插入内存卡

入 注意: 为降低内存卡连接器损坏的风险,请轻轻插入内存卡。

- **1**. 握住卡,使带标签的一面朝上,并使连接器朝向笔记本计算机。
- 2. 将卡插入内存卡读卡器,然后向里推卡,直至其牢固就位。

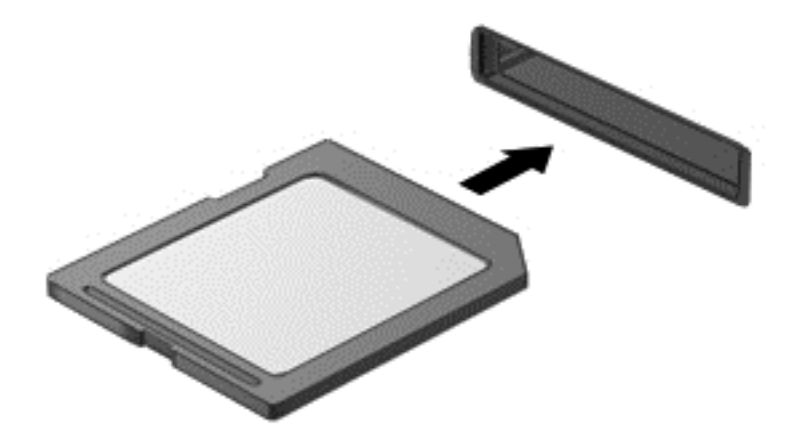

系统在检测到内存卡时会发出声音,可能会显示一个包含选项的菜单。

### 取出数字卡

入 注意: 为降低数据丢失或系统不响应的风险,请使用以下步骤安全地取出数字卡。

- **1**. 保存信息,并关闭所有与数字卡相关联的程序。
- **2**. 单击 Windows 桌面任务栏最右侧通知区域中的删除硬件图标。然后按照屏幕上的说明进行操作。

**3**. 轻轻按压卡 **(1)**,然后将其从插槽中取出 **(2)**。

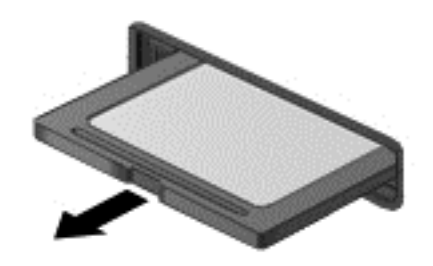

注: 如果未弹出,请将卡从插槽中拔出。

# 使用智能卡

 $\frac{dy}{dx}$ 注: 本章中使用的*智能卡*一词同指智能卡和 Java™ 卡。

智能卡是一种信用卡大小的附件,它装有一个包含内存和微处理器的微芯片。与个人计算机一样,智能 卡通过操作系统来管理输入和输出,并具有防止篡改的安全功能。行业标准的智能卡与智能卡读卡器配 合使用(仅限某些机型)。

访问微芯片上的内容时,需要提供 PIN。有关智能卡安全功能的详细信息,请通过选择开始 **>** 帮助和 支持来访问"帮助和支持"。

## 插入智能卡

**1**. 握住智能卡,使带标签的一面朝上,轻轻将卡滑入智能卡读卡器中,直至固定到位。

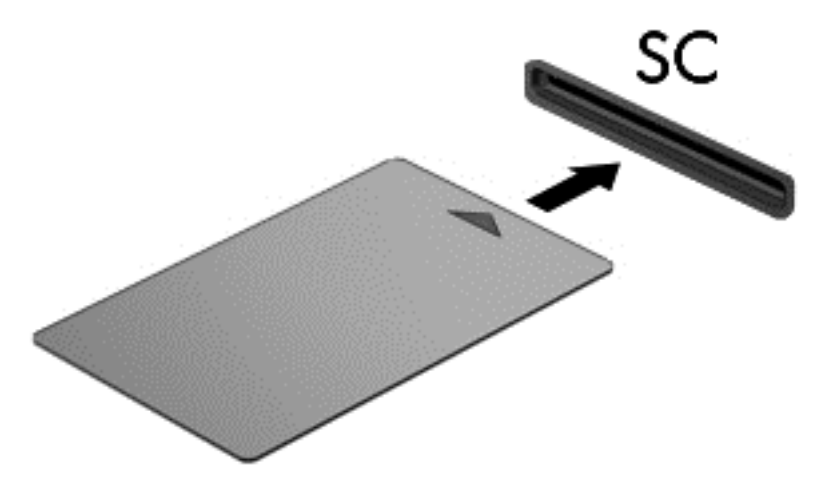

**2**. 按照屏幕上的说明,使用智能卡个人标识号登录笔记本计算机。

## 取出智能卡

▲ 抓住智能卡的边缘,将其从智能卡读卡器中拔出。

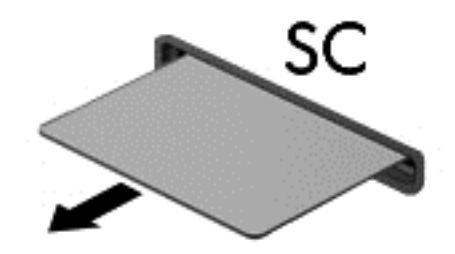

# 使用 **USB** 设备

通用串行总线 (USB) 是一种硬件接口,可用于连接外接设备选件,例如 USB 键盘、鼠标、驱动器、 打印机、扫描仪或集线器。

有些 USB 设备可能需要其他支持软件,这些软件通常随设备一起提供。有关设备专用软件的详细信 息,请参阅制造商提供的说明。这些说明可能以光盘形式附带在软件中或在生产商网站上提供。

笔记本计算机至少有一个 USB 端口,支持符合 USB 1.0、USB 1.1、USB 2.0 或 USB 3.0 标准的 设备。您的笔记本计算机可能还有 USB 充电端口,可为外接设备提供电源。可选的对接设备或 USB 集线器提供了可供笔记本计算机使用的额外 USB 端口。

## 连接 **USB** 设备

A 注意: 为降低损坏 USB 连接器的风险, 连接设备时用力要轻。

- ▲ 将设备的 USB 电缆连接到 USB 端口。
- *嘗<mark>》注: 下图可能与您的笔记本计算机略有不同。</mark>*

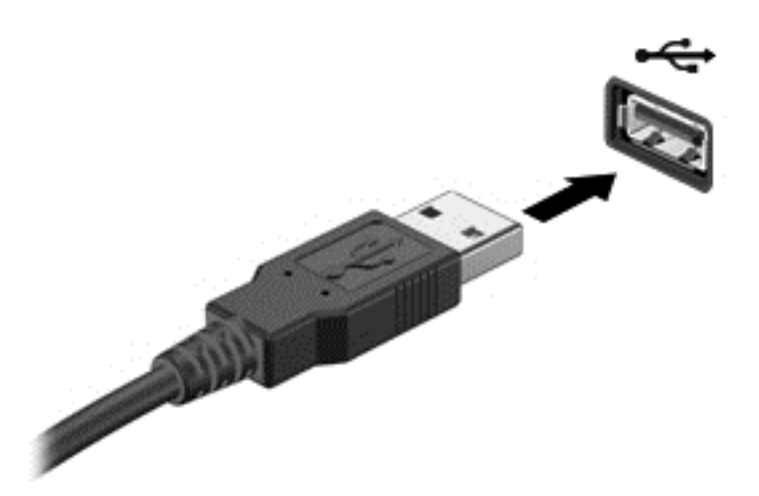

当系统检测到该设备后就会发出声音。

<mark>| 学注:</mark> 第一次连接 USB 设备时,将在通知区域中显示一条消息,通知您笔记本计算机可以识别该设备。

### 移除 **USB** 设备

注意: 为降低损坏 USB 连接器的风险,不要通过拉拽电缆的方式取下 USB 设备。

注意: 为降低信息丢失或系统不响应的风险,请使用以下步骤安全地取下 USB 设备。

- **1**. 要取下 USB 设备,请先保存信息并关闭所有与设备关联的程序。
- **2**. 单击 Windows 桌面任务栏最右侧通知区域中的删除硬件图标,然后按照屏幕上的说明进行操作。
- **3**. 移除设备。

# 使用可选的外接设备

学注: 有关所需的软件和驱动程序的详细信息,或要了解要使用的笔记本计算机端口,请参阅制造商的 相关说明。

要将外接设备连接到笔记本计算机上,请执行以下操作:

- 注意: 为降低连接有源设备时损坏笔记本计算机的风险,请务必关闭该设备的电源并拔下交流电源线 插头。
	- **1**. 将设备连接到笔记本计算机上。
	- **2**. 如果连接的是有源设备,请将设备的电源线插头插入接地的交流电源插座中。
	- **3**. 打开设备。

要断开无源外接设备,请关闭该设备,然后将其与笔记本计算机断开连接。要断开有源外接设备,请关 闭该设备,将其与笔记本计算机断开连接,然后再拔下交流电源线。

### 使用可选外接驱动器

可移动外置驱动器扩大了您存储和访问信息的选择余地。可通过将 USB 驱动器连接到笔记本计算机 上的 USB 端口来添加该驱动器。

学 注: HP 外接 USB 光驱应该连接到笔记本计算机的有源 USB 端口上。

USB 驱动器包括以下类型:

- 1.44 MB 软盘驱动器
- 硬盘驱动器模块
- 外接光驱(CD、DVD 及蓝光光盘)
- 多功能插槽设备

# **8** 驱动器

# 取放驱动器

注意: 驱动器是容易损坏的计算机组件,取放时应格外小心。取放驱动器之前,请注意以下事项。不 要摔落驱动器、在上面放置物品、使其接触液体或暴露于极端温度或湿度环境中。

取放驱动器时请遵守以下预防措施:

- 在拆装驱动器之前,请关闭笔记本计算机。如果无法确定笔记本计算机是处于关闭、睡眠还是休眠 状态,请先打开笔记本计算机,然后通过操作系统将其关闭。
- 在取放驱动器之前,请触摸驱动器上裸露的金属表面以释放静电。
- 不要触摸可拆卸驱动器或笔记本计算机上的连接器插针。
- 在驱动器托架中安装驱动器时,切勿用力过猛。
- 当电池是唯一电源时,在向介质写入之前,请确保电池已充足电。
- 如果必须邮寄驱动器,请将驱动器放在气泡袋邮寄包中或其他适当的防护性包装中,并在包装箱上 标明"易碎物品"。
- 不要让驱动器接触到磁场。带有磁场的安检设备包括机场步行通过的安检设备和手持式安检磁棒。 检查手提行李物品的机场传送带及类似安检设备使用的是 X 光而不是磁场,并不会损坏驱动器。
- 在将驱动器从驱动器托架中取出之前或携带驱动器旅行、运送驱动器或储存驱动器之前,应将介质 从驱动器中取出。
- 在光驱刻录光盘时,不要敲击键盘或移动笔记本计算机。刻录过程很容易受到振动的影响。
- 在移动连接了外接硬盘驱动器的笔记本计算机之前,请先启动睡眠模式并清屏,或者正确断开外接 硬盘驱动器。

# 使用硬盘驱动器

入 注意: 为防止信息丢失或系统不响应,请注意以下事项:

添加或更换内存模块或硬盘驱动器之前,应保存工作并关闭笔记本计算机。

如果无法确定笔记本计算机是否处于关机状态,请先按电源按钮打开笔记本计算机, 然后通过操作系 统关闭笔记本计算机。

## <span id="page-50-0"></span>卸下或重新装上底盖

#### 卸下底盖

卸下底盖可检修电池、内存模块插槽、硬盘驱动器和其他组件。

**1**. 将笔记本计算机翻转,将底盖释放锁定器滑动至解锁位置 **(1)**。然后 **(2)** 卸下螺丝(如果使用了可 选螺丝),或者,如果未使用螺丝,只需向右滑动释放锁定器 **(3)**。

 $\frac{dy}{dx}$ 注: 如果要使用可选安全螺丝,您可在底盖内找到存放的螺丝。

**2**. 将底盖滑向笔记本计算机的前方 **(4)** 并抬起以卸下底盖 **(5)**。

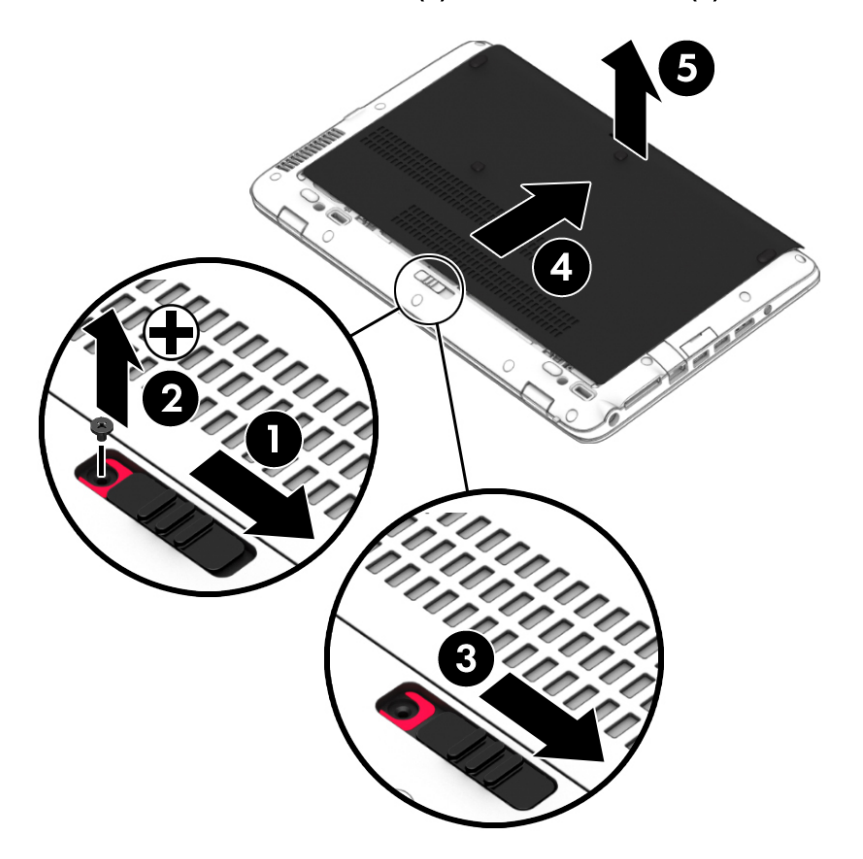

### 重新装上底盖

在检修电池、内存模块插槽、硬盘驱动器、管制标签和其他组件后,请重新装上底盖。

- **1**. 向下倾斜底盖以将底盖前缘与笔记本计算机前缘附近对齐 **(1)**。
- **2**. 将检修盖向前 **(2)** 滑动,直到检修盖卡入到位。

**3**. 将电池托架朝向您,向右滑动底盖释放锁定器 **(3)**;如果您选择使用螺丝,请插入并拧紧可选螺丝 **(4)** 以将底盖固定到位。向左滑动释放锁定器以锁定底盖 **(5)**。

学 注: 如果要使用可选螺丝,您可在底盖内找到存放的螺丝。

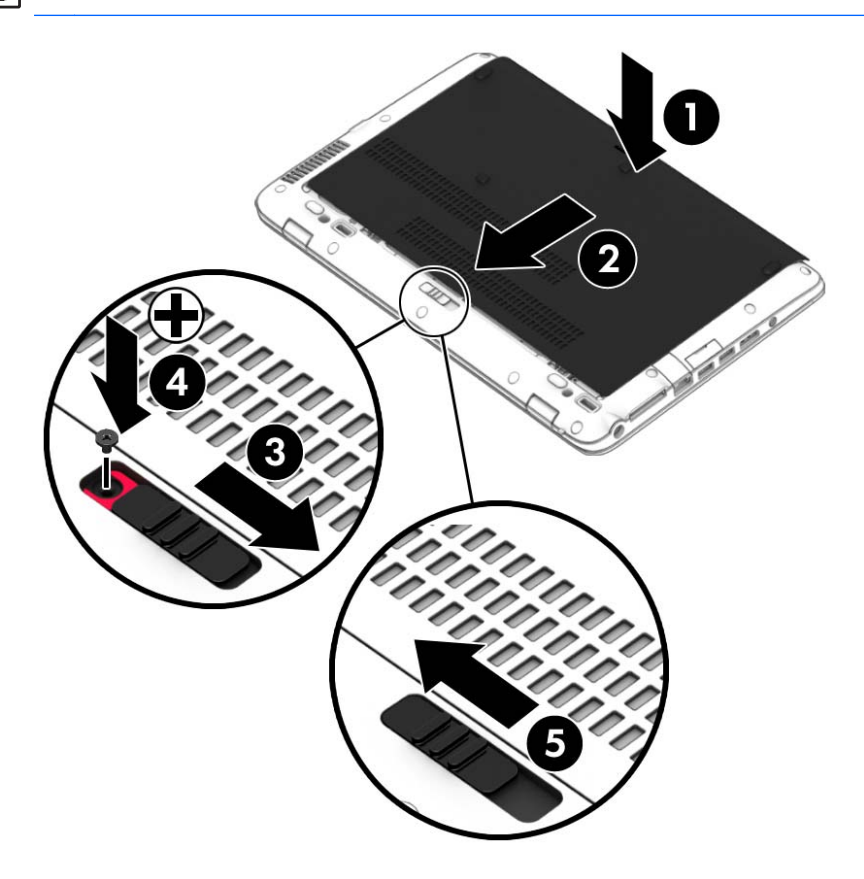

### 更换或升级硬盘驱动器

注意: 为防止信息丢失或系统不响应,请注意以下事项:

从硬盘驱动器托架中取出硬盘驱动器之前,请先关闭笔记本计算机。当笔记本计算机处于打开状态、睡 眠状态或休眠模式时,不要取出硬盘驱动器。

如果无法确定笔记本计算机是否处于关机状态,请先按电源按钮打开笔记本计算机, 然后通过操作系 统关闭笔记本计算机。

#### 取出硬盘驱动器

要取出硬盘驱动器,请执行以下操作:

- **1**. 保存您所做的工作,然后关闭笔记本计算机。
- **2**. 断开与笔记本计算机相连的交流电源和外接设备。
- **3**. 将笔记本计算机背面朝上放在平坦的表面上。
- **4**. 卸下底盖(请参阅第 41 [页的卸下或重新装上底盖](#page-50-0))和电池(请参阅第 30 [页的装入或取出电](#page-39-0) [池](#page-39-0))。

**5**. 拧松硬盘驱动器挡盖上的 4 个螺丝 **(1)**。向上拉起硬盘驱动器的布标签 **(2)**,然后卸下此驱动器。

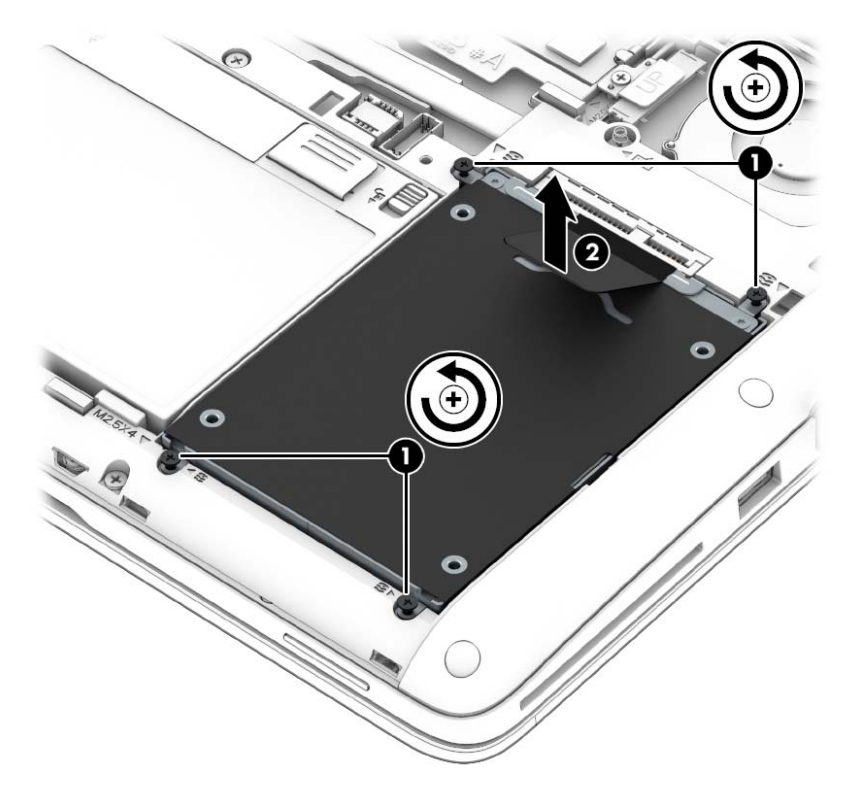

### 安装硬盘驱动器

 $\left[\frac{dy}{d}\right]$ 注: 您的笔记本计算机的外观可能与本节中提供的插图略有不同。

要安装硬盘驱动器,请执行以下操作:

**1**. 将硬盘驱动器放入到硬盘驱动器托架中,**(1)**,确保布标签留在上方。

**2**. 重新装上 4 颗螺丝 **(2)**,以固定硬盘驱动器。

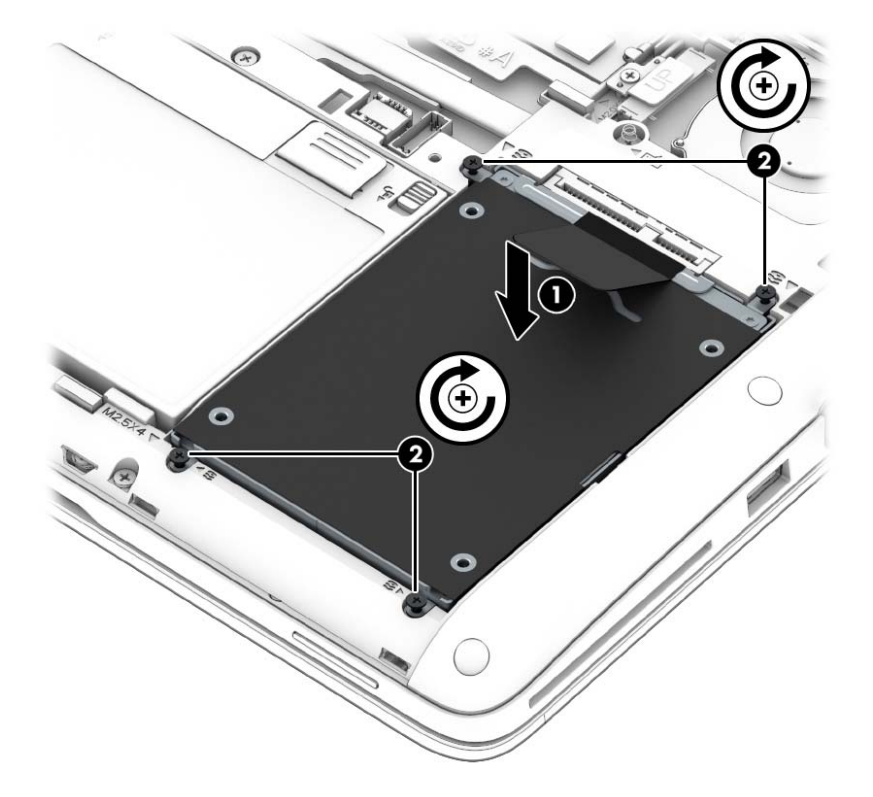

- **3**. 重新装上电池(请参阅第 30 [页的装入或取出电池\)](#page-39-0)和底盖(请参阅第 41 [页的卸下或重新装上底](#page-50-0) [盖](#page-50-0))。
- **4**. 将笔记本计算机翻过来,使其正面朝上,然后将交流电源和外接设备重新连接到笔记本计算机上。
- **5**. 打开笔记本计算机。

#### 提高硬盘驱动器性能

#### 使用磁盘碎片整理程序

长期使用笔记本计算机后,硬盘驱动器上的文件会形成碎片。有碎片的驱动器是指驱动器上的数据不连 续,硬盘驱动器因此更难查找文件,从而降低了笔记本计算机的运行速度。磁盘碎片整理程序合并(即 以物理方式重组)硬盘驱动器上的碎片文件和文件夹,以使系统可更高效地运行。

 $\left[\!\!\left[\!\!\begin{array}{cc} \varphi\!\!\\\varphi\!\!\\\varphi\end{array}\!\!\right]$  . 不需要在固态驱动器上运行磁盘碎片整理程序。

在启动磁盘碎片整理程序后,无需监控即可执行整理任务。但是,根据硬盘驱动器大小和碎片文件数, 磁盘碎片整理程序可能需要一小时以上的时间才能完成。

HP 建议您每月至少对硬盘驱动器进行一次碎片整理。您可以将磁盘碎片整理程序设置为每月运行一 次,但也可以随时手动对笔记本计算机进行碎片整理。

要运行磁盘碎片整理程序,请执行以下操作:

- **1**. 将笔记本计算机连接到交流电源。
- **2**. 选择开始 **>** 所有程序 **>** 附件 **>** 系统工具 **>** 磁盘碎片整理程序。
- **3**. 单击磁盘碎片整理。
- $\frac{dy}{dx}$ : Windows 包括"用户帐户控制"功能,可以提高笔记本计算机的安全性。执行安装软件、 运行实用程序或更改 Windows 设置等任务时,可能会提示您提供权限或输入密码。请参阅"帮助 和支持"。要访问"帮助和支持",请选择开始 **>** 帮助和支持。

有关其他信息,请访问磁盘碎片整理程序软件帮助。

#### 使用磁盘清理程序

磁盘清理程序在硬盘驱动器上搜索可以删除的无用文件,释放磁盘空间,从而使笔记本计算机更有效地 运行。

要运行磁盘清理程序,请执行以下操作:

#### **1**. 单击开始 **>** 所有程序 **>** 附件 **>** 系统工具 **>** 磁盘清理。

**2**. 按照屏幕上的指示进行操作。

#### 使用 **HP 3D DriveGuard**

在发生以下任一情况时,HP 3D DriveGuard 通过停止驱动器并暂停数据请求来保护硬盘驱动器:

- 笔记本计算机跌落。
- 在依靠电池供电时移动显示屏关闭的笔记本计算机。

在这些情况结束一小段时间后,HP 3D DriveGuard 将使硬盘驱动器恢复正常运行。

- **[ 本注:** 由于固态硬盘 (SSD) 缺乏移动零件, 因此不需要 HP 3D DriveGuard 保护。
- <mark>L 注:</mark> 主硬盘驱动器托架或次硬盘驱动器托架中的硬盘驱动器均会受到 HP 3D DriveGuard 的保护。 安装在可选对接设备或连接到 USB 端口的硬盘驱动器不受 HP 3D DriveGuard 保护。

有关详细信息,请参阅 HP 3D DriveGuard 软件的帮助。

#### 识别 **HP 3D DriveGuard** 状态

笔记本计算机上的硬盘驱动器指示灯变色,表明主硬盘驱动器托架和/或次硬盘驱动器托架(仅限某些机 型)中的驱动器已暂停。要确定维护的驱动器当前是受保护还是已停止,可查看 Windows 桌面任务栏 最右侧通知区域或"移动中心"的图标:

- 如果软件正在主动保护驱动器,则会在图标上面叠加显示一个绿色勾选符号
- 如果禁用了软件,则会在硬盘驱动器图标上叠加显示一个 No 符号 <
- **如果软件由于电击事故而暂停驱动器运作,则会在图标上叠加一个橘色圆锥体 |■ 。**

# **9** 安全保护

# 保护笔记本计算机

由 Windows 操作系统提供的标准安全保护功能和非 Windows 计算机的 Setup Utility 可以保护个人 设置和数据免遭各种风险的威胁。

 $\frac{dy}{dx}$ 注: 安全措施只能起到防范作用,这些防范措施可能无法杜绝产品使用不当或被盗等现象。

*"2*》注: 在将笔记本计算机送修之前,请备份并删除机密文件并移除所有密码设置。

注: 本章列出的某些功能在您的笔记本计算机上可能并未提供。

 $\frac{\rho\mathcal{D}}{\rho}$ 注: 您的笔记本计算机支持 Computrace,它是一种基于安全保护的在线跟踪和恢复服务,仅在某些 区域提供。如果笔记本计算机被盗,当未经授权的用户使用该笔记本计算机访问 Internet 时, Computrace 能够追踪它的下落。您必须购买软件并订购服务才能使用 Computrace。有关订购 Computrace 软件的信息,请访问 HP 网站 <http://hp-pt.absolute.com>。

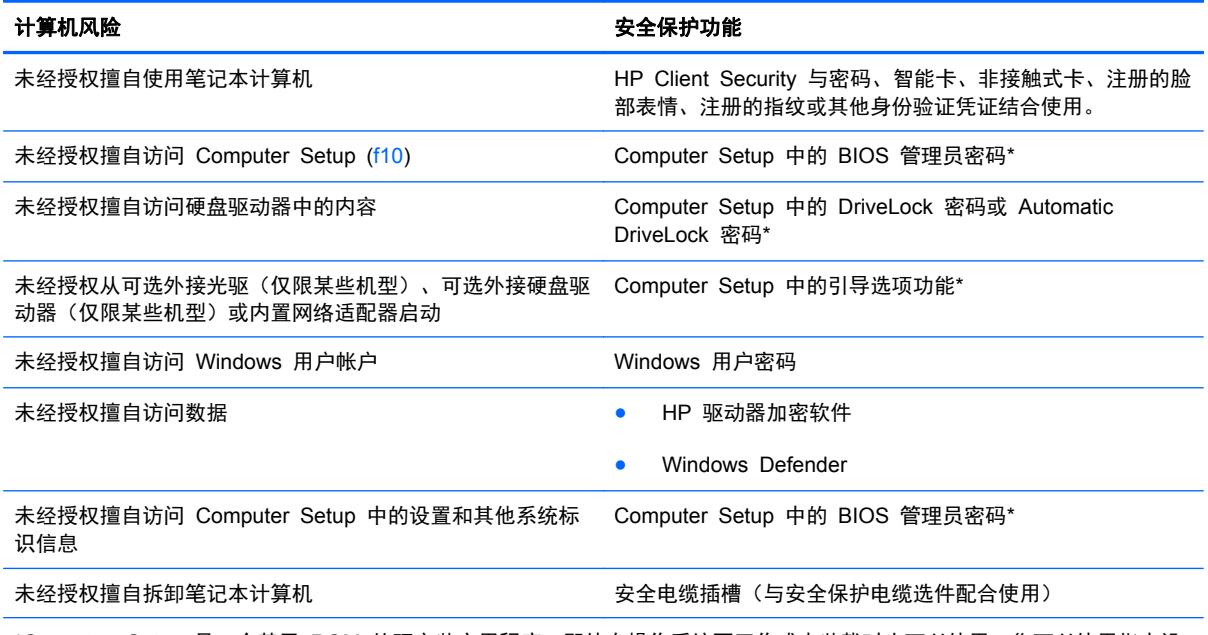

\*Computer Setup 是一个基于 ROM 的预安装实用程序,即使在操作系统不工作或未装载时也可以使用。您可以使用指点设 备(触摸板、指点杆或 USB 鼠标)或者键盘在 Computer Setup 中进行浏览或选择。

# 使用密码

密码是一组用来保护您的笔记本计算机信息的字符。根据您控制信息访问的方式,可以设置几种类型的 密码。密码可在预安装在笔记本计算机上的 Windows 或非 Windows 系统的 Computer Setup 中设 置。

- BIOS 管理员和 DriveLock 是在 Computer Setup 中设置的, 并通过系统 BIOS 进行管理。
- 可在 Computer Setup 中启用 Automatic DriveLock 密码。
- Windows 密码只能在 Windows 操作系统中进行设置。
- 如果之前已设置 HP SpareKey 并且您忘记了在 Computer Setup 中设置的 BIOS 管理员密码, 则可以使用 HP SpareKey 访问该实用程序。
- 如果您忘记了在 Computer Setup 中设置的 DriveLock 用户密码和 DriveLock 主人密码, 则使 用上述密码保护的硬盘驱动器将被永久锁定,并且再也无法使用。

您可以对 Computer Setup 功能和 Windows 安全保护功能使用相同的密码,还可以对多个 Computer Setup 功能使用同一密码。

请遵照下列创建和保存密码的提示:

- 创建密码时,请遵循程序设置的要求。
- 不要在多个应用程序或网站中使用相同的密码,也不要在任何其他应用程序或网站中重复使用您的 Windows 密码。
- 使用 HP Client Security 的密码管理器存储所有网站和应用程序的用户名和密码。如果日后忘记 了用户名和密码,可以通过该程序安全读取它们。
- 请不要在笔记本计算机上的文件中保存密码。

下表列出了常用的 Windows 密码和 BIOS 管理员密码,并对其功能进行了分别说明。

### 在 **Windows** 中设置密码

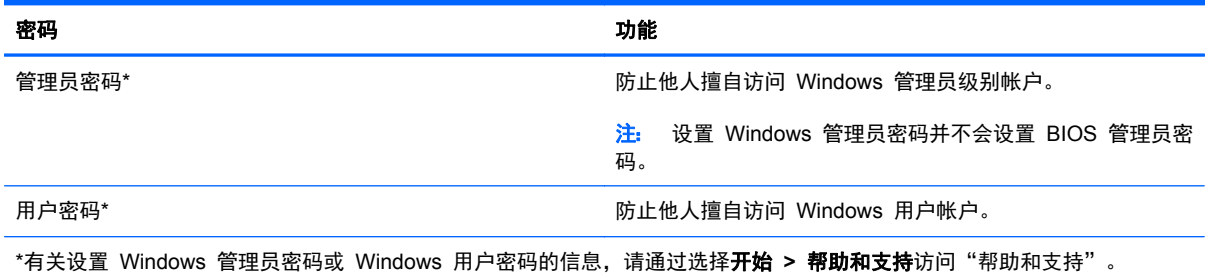

# 在 **Computer Setup** 中设置密码

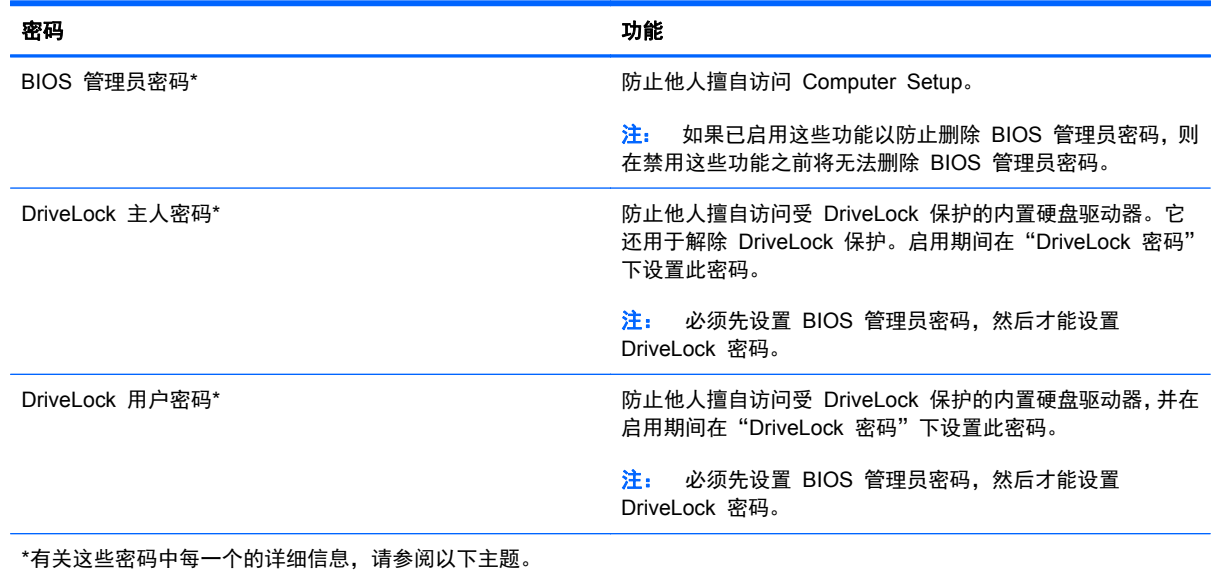

### 管理 **BIOS** 管理员密码

要设置、更改或删除此密码,请执行以下步骤:

#### 设置新的 **BIOS** 管理员密码

- **1**. 启动或重新启动笔记本计算机,然后在屏幕下方显示"Press the ESC key for Startup Menu"(按 Esc 键进入启动菜单) 消息时按 esc 键。
- **2**. 按 f10 键进入 Computer Setup。
- **3**. 使用指点设备或箭头键选择 **Security**(安全性)**> Setup BIOS Administrator Password**(设置 **BIOS** 管理员密码),然后按 enter 键。
- **4**. 在出现提示时,键入密码。
- **5**. 在出现提示时,再次键入新密码进行确认。
- **6**. 要保存更改并退出 Computer Setup,请单击 **Save**(保存)图标,然后按照屏幕上的说明进行操 作。

–或–

使用箭头键选择 主要 **> Save Changes and Exit**(保存更改并退出),然后按 enter 键。

重新启动计算机后,更改开始生效。

#### 更改 **BIOS** 管理员密码

- **1**. 启动或重新启动笔记本计算机,然后在屏幕下方显示"Press the ESC key for Startup Menu"(按 Esc 键进入启动菜单) 消息时按 esc 键。
- **2**. 按 f10 键进入 Computer Setup。
- **3**. 使用指点设备或箭头键选择 **Security**(安全性)**> Change Password**(更改密码),然后按 enter 键。
- **4**. 在出现提示时,键入当前密码。
- **5**. 在出现提示时,再次键入新密码进行确认。
- **6**. 要保存更改并退出 Computer Setup,请单击屏幕左下角的 **Save**(保存)图标,然后按照屏幕上 的说明进行操作。

–或–

使用箭头键选择 **File**(文件)**> Save Changes and Exit**(保存更改并退出),然后按 enter 键。

重新启动计算机后,更改开始生效。

#### 删除 **BIOS** 管理员密码

- **1**. 启动或重新启动笔记本计算机,然后在屏幕下方显示"Press the ESC key for Startup Menu"(按 Esc 键进入启动菜单) 消息时按 esc 键。
- **2**. 按 f10 键进入 Computer Setup。
- **3**. 使用指点设备或箭头键选择 **Security**(安全性)**> Change Password**(更改密码),然后按 enter 键。
- **4**. 在出现提示时,键入当前密码。
- **5**. 在提示键入新密码时,将字段保留空白,然后按 enter 键。
- **6**. 阅读警告信息。要继续,请选择 **YES**(是)。
- **7**. 再次提示键入新密码时,将字段保留空白,然后按 enter 键。
- **8**. 要保存更改并退出 Computer Setup,请单击屏幕左下角的 **Save**(保存)图标,然后按照屏幕上 的说明进行操作。

–或–

使用箭头键选择 **File**(文件)**> Save Changes and Exit**(保存更改并退出),然后按 enter 键。

重新启动计算机后,更改开始生效。

#### 输入 **BIOS** 管理员密码

在 **BIOS administrator password**(**BIOS** 管理员密码)提示符下,键入该密码(使用设置密码时所 用的同类按键), 然后按 enter 键。如果输错三次 BIOS 管理员密码, 则必须重新启动笔记本计算机, 然后重试。

#### 管理 **Computer Setup DriveLock** 密码

△ 注意: 为防止受 DriveLock 保护的硬盘驱动器变得永久无法使用, 请将 DriveLock 的用户密码和主 人密码记录下来,放到远离笔记本计算机的安全地点。如果忘记了这两个 DriveLock 密码,硬盘驱动器 将永久锁定,从而无法再用。

利用 DriveLock 的保护功能,可以防止他人擅自访问硬盘驱动器中的内容。DriveLock 仅适用于笔记本 计算机上内置的硬盘驱动器。在驱动器上采用了 DriveLock 保护后,必须输入密码才能访问驱动器。该 驱动器必须插在笔记本计算机或高级端口复制器上,您才能通过输入 DriveLock 密码来访问驱动器。

#### **学注:** 必须先设置 BIOS 管理员密码, 然后才能访问 DriveLock 功能。

要对内置的硬盘驱动器采用 DriveLock 保护,必须在 Computer Setup 中设置用户密码和主人密码。 在使用 DriveLock 保护时,请注意以下事项:

- 对硬盘驱动器应用了 DriveLock 保护之后,必须输入用户密码或主人密码方能访问该硬盘驱动器。
- 用户密码的拥有者应该是受保护的硬盘驱动器的日常用户。主人密码的拥有者可以是系统管理员, 也可以是日常用户。
- 用户密码和主人密码可以相同。
- 只有解除驱动器上的 DriveLock 保护后,才能删除用户密码或主人密码。只有使用主人密码才能 解除驱动器上的 DriveLock 保护。

#### 设置 **DriveLock** 密码

要在 Computer Setup 中设置 DriveLock 密码,请执行以下步骤:

- **1**. 启动笔记本计算机,然后在屏幕下方显示"Press the ESC key for Startup Menu"(按 ESC 键 进入启动菜单) 消息时按 esc 键。
- **2**. 按 f10 键进入 Computer Setup。
- **3**. 使用指点设备或箭头键选择 **Security**(安全性)**> DriveLock**,然后按 enter 键。
- **4**. 单击 Set DriveLock Password (global)(设置 DriveLock 密码(全局))。
- **5**. 输入 BIOS 管理员密码,然后按 enter 键。
- **6**. 使用指点设备或箭头键选择要保护的硬盘驱动器,然后按 enter 键。
- **7**. 阅读警告信息。要继续,请选择 **YES**(是)。
- **8**. 在系统提示时,键入主人密码,然后按 enter 键。
- **9**. 在系统提示时,再次键入主人密码进行确认,然后按 enter 键。
- **10**. 在系统提示时,键入用户密码,然后按 enter 键。
- 11. 在系统提示时, 再次键入用户密码进行确认, 然后按 enter 键。
- **12**. 要确认所选驱动器上的 DriveLock 保护,请在确认字段中键入 DriveLock,然后按 enter 键。

注: DriveLock 确认区分大小写。

13. 要保存更改并退出 Computer Setup,请单击屏幕左下角的 Save (保存)图标,然后按照屏幕上 的说明进行操作。

–或–

使用箭头键选择 **File**(文件)**> Save Changes and Exit**(保存更改并退出),然后按 enter 键。

重新启动笔记本计算机之后,更改开始生效。

#### 输入 **DriveLock** 密码

确保硬盘驱动器已装在笔记本计算机(而不是可选的对接设备或外部多功能插槽)中。

在 **DriveLock Password**(**DriveLock** 密码)提示符下,键入用户或主密码(使用设置密码时所用的 同类密钥),然后按 enter 键。

如果两次尝试输入的密码不正确,则必须关闭笔记本计算机并重试。

#### 更改 **DriveLock** 密码

要在 Computer Setup 中更改 DriveLock 密码,请执行以下步骤:

- **1**. 启动笔记本计算机,然后在屏幕下方显示"Press the ESC key for Startup Menu"(按 ESC 键 进入启动菜单) 消息时按 esc 键。
- **2**. 按 f10 键进入 Computer Setup。
- **3**. 使用指点设备或箭头键选择 **Security**(安全性)**> DriveLock**,然后按 enter 键。
- **4**. 输入 BIOS 管理员密码,然后按 enter 键。
- **5**. 使用指点设备或箭头键选择 Set DriveLock Password(设置 DriveLock 密码),然后按 enter 键。
- **6**. 使用箭头键选择内置的硬盘驱动器,然后按 enter 键。
- **7**. 使用指点设备或箭头键选择 **Change Password**(更改密码)。
- **8**. 在系统提示时,键入当前密码,然后按 enter 键。
- **9**. 在系统提示时,键入新密码,然后按 enter 键。
- **10**. 在系统提示时,再次键入新密码进行确认,然后按 enter 键。
- **11**. 要保存更改并退出 Computer Setup,请单击屏幕左下角的 **Save**(保存)图标,然后按照屏幕上 的说明进行操作。

–或–

使用箭头键选择 **File**(文件)**> Save Changes and Exit**(保存更改并退出),然后按 enter 键。

重新启动笔记本计算机之后,更改开始生效。

#### 删除 **DriveLock** 保护

要在 Computer Setup 中删除 DriveLock 保护,请执行以下步骤:

- **1**. 启动笔记本计算机,然后在屏幕下方显示"Press the ESC key for Startup Menu"(按 ESC 键 进入启动菜单) 消息时按 esc 键。
- **2**. 按 f10 键进入 Computer Setup。
- **3**. 使用指点设备或箭头键选择 **Security**(安全性)**> DriveLock**,然后按 enter 键。
- **4**. 输入 BIOS 管理员密码,然后按 enter 键。
- **5**. 使用指点设备或箭头键选择 **Set DriveLock Password**(设置 **DriveLock** 密码),然后按 enter 键。
- **6**. 使用指点设备或箭头键选择内置的硬盘驱动器,然后按 enter 键。
- **7**. 使用指点设备或箭头键选择 **Disable protection**(禁用保护)。
- **8**. 键入您的主人密码,然后按 enter 键。
- 9. 要保存更改并退出 Computer Setup, 请单击 Save (保存)图标, 然后按照屏幕上的说明进行操 作。

–或–

使用箭头键选择 **File**(文件)**> Save Changes and Exit**(保存更改并退出),然后按 enter 键。

重新启动笔记本计算机之后,更改开始生效。

#### 使用 **Computer Setup Automatic DriveLock**

在多用户环境中,您可以设置 DriveLock 自动保护功能的密码。启用了 DriveLock 自动保护功能密码 后,系统将为您生成一个随机的用户密码和一个 DriveLock 主人密码。当任何用户通过密码凭证后,必 须使用相同的随机用户密码和 DriveLock 主人密码来解锁驱动器。

**学注:** 必须先设置 BIOS 管理员密码, 然后才能访问 Automatic DriveLock 功能。

#### 输入 **DriveLock** 自动保护密码

要在 Computer Setup 中启用 DriveLock 自动保护密码,请执行以下步骤:

- **1**. 打开或重新启动笔记本计算机,然后在屏幕底部显示"Press the ESC key for Startup Menu"(按 Esc 键进入启动菜单) 消息时按 esc 键。
- **2**. 按 f10 键进入 Computer Setup。
- **3**. 使用指点设备或箭头键选择 **Security**(安全性)**> Automatic DriveLock**(自动 **DriveLock**), 然后按 enter 键。
- **4**. 输入 BIOS 管理员密码,然后按 enter 键。
- **5**. 使用指点设备或箭头键选择内置的硬盘驱动器,然后按 enter 键。
- **6**. 阅读警告信息。要继续,请选择 **YES**(是)。
- **7**. 要保存更改并退出 Computer Setup,请单击 **Save**(保存)图标,然后按照屏幕上的说明进行操 作。

–或–

使用箭头键选择 **File**(文件)**> Save Changes and Exit**(保存更改并退出),然后按 enter 键。

#### 删除 **DriveLock** 自动保护功能

要在 Computer Setup 中删除 DriveLock 保护,请执行以下步骤:

- **1**. 打开或重新启动笔记本计算机,然后在屏幕底部显示"Press the ESC key for Startup Menu"(按 Esc 键进入启动菜单) 消息时按 esc 键。
- **2**. 按 f10 键进入 Computer Setup。
- **3**. 使用指点设备或箭头键选择 **Security**(安全性)**> Automatic DriveLock**(自动 **DriveLock**), 然后按 enter 键。
- **4**. 输入 BIOS 管理员密码,然后按 enter 键。
- **5**. 使用指点设备或箭头键选择内置的硬盘驱动器,然后按 enter 键。
- **6**. 使用指点设备或箭头键选择 **Disable protection**(禁用保护)。
- **7**. 要保存更改并退出 Computer Setup,请单击屏幕左下角的 **Save**(保存)图标,然后按照屏幕上 的说明进行操作。

–或–

使用箭头键选择 **File**(文件)**> Save Changes and Exit**(保存更改并退出),然后按 enter 键。

# 使用防病毒软件

在使用笔记本计算机收发电子邮件、联网或访问 Internet 时,笔记本计算机可能会感染病毒。计算机病 毒可能会导致操作系统、程序或实用程序无法运行或无法正常运行。

防病毒软件可以检测出大部分病毒并杀灭病毒,而且在大多数情况下还能修复病毒造成的损坏。为了实 时防范新发现的病毒,必须及时更新防病毒软件。

有关笔记本计算机病毒的详细信息,请在"帮助和支持"的"搜索"框中键入 viruses 即可搜索得 到。

# 使用防火墙软件

防火墙旨在防止对系统或网络的未授权访问。防火墙可以是安装在计算机和/或网络上的软件程序,也可 以是涵盖硬件和软件的解决方案。

可以考虑使用以下两种类型的防火墙:

- 基于主机的防火墙 仅保护安装了该软件的计算机。
- 基于网络的防火墙 安装在您的 DSL 或有线调制解调器与家用网络之间,保护网络上的所有计 算机。

在系统上安装防火墙后,将根据一组用户定义的安全标准对发送到系统及来自系统的所有数据进行监控 和比较。不符合这些标准的任何数据将被阻止。

您的计算机或联网设备可能已装有防火墙。如果未安装,可自行选择防火墙软件解决方案。

f 2 注: 在某些情况下,防火墙可能会阻止访问网络游戏,干扰在网络上共享打印机或文件,以及阻止传 输授权的电子邮件附件。要暂时解决该问题,可以先禁用防火墙,执行要执行的任务,然后重新启用防 火墙。要永久解决这类问题,请重新配置防火墙。

# 安装重要的安全更新程序

△ 注意: Microsoft® 会发送有关重要更新的警报。为了防止笔记本计算机感染病毒和威胁到笔记本计算 机的安全,请您在收到警报后立即安装 Microsoft 提供的所有重要更新。

笔记本计算机出厂后,可能会发布操作系统和其他软件的更新。要确保在笔记本计算机上安装了所有可 用的更新,请遵循以下准则:

- **1**. 在设置笔记本计算机后立即运行 Windows Update。
- **2**. 之后每月运行一次 Windows Update。
- **3**. 通过 Microsoft 网站和"帮助和支持"中的更新链接获取发布的 Windows 和其他 Microsoft 程序 更新。

# 使用 **HP Client Security**

某些型号的笔记本计算机上预装了 HP Client Security 软件。该软件可以通过 Windows"控制面板" 进行访问。它提供的安全保护功能有助于防止他人未经授权擅自访问计算机、网络和重要数据。有关详 细信息,请参阅 HP Client Security 软件帮助。

# 安装安全保护缆锁选件

- **| 学注:** 安全保护电缆只能作为一种防范措施,并不能防止笔记本计算机被盗或被他人擅自使用。
- $\left\lvert \frac{dy}{dx}\right\rvert$ 注: 您的笔记本计算机上的安全保护缆锁槽口可能与本节中提供的插图略有不同。若想了解您的笔记 本计算机上的安全保护缆锁槽口的位置,请参阅第 4 [页的了解笔记本计算机一](#page-13-0)节。
	- **1**. 将安全保护电缆绕在固定物体上。
	- **2**. 将钥匙 **(1)** 插入电缆 **(2)** 中。
	- **3**. 将电缆插入笔记本计算机上的安全电缆插槽 **(3)** 中,然后用该钥匙锁定电缆。

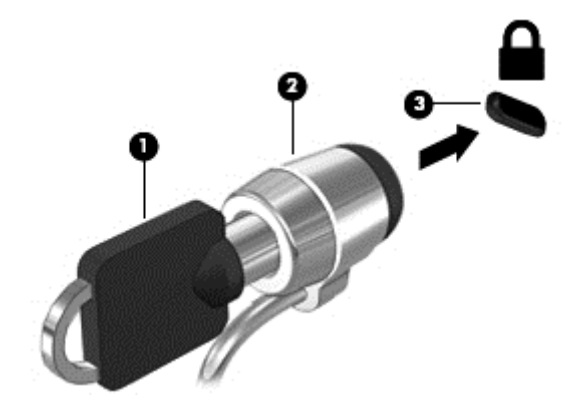

# 使用指纹识别器(仅限某些机型)

某些型号的笔记本计算机上提供集成指纹识别器。要使用指纹识别器, 您必须在 HP Client Security Credential Manager 中注册您的指纹。请参阅 HP Client Security 软件帮助。

在 Credential Manager 中注册指纹后,您可以使用 HP Client Security 的 Password Manager 在支 持的网站和应用程序中存储和填写您的用户名和密码。

# 定位指纹识别器

指纹识别器是一个位于计算机以下位置之一的小型金属传感器:

● 键盘右侧

根据笔记本计算机的机型,指纹识别器可能是水平方向或垂直方向。两个方向都需要您将手指垂直按在 金属传感器上。有关笔记本计算机上指纹识别器的位置,请参阅第 4 [页的了解笔记本计算机部](#page-13-0)分。

# <span id="page-65-0"></span>**10** 维护

# 装入或取出电池

 $\frac{dy}{dx}$ 注: 有关使用电池的其他信息,请参阅《HP 笔记本计算机参考指南》。

要装入电池,请执行以下操作:

- **1**. 将电池插入电池托架,使电池上的卡舌 **(1)** 对准笔记本计算机上的槽口,然后向下按压电池,直至 其就位。
- **2**. 滑动电池释放锁定器 **(2)** 以将电池锁定到位。

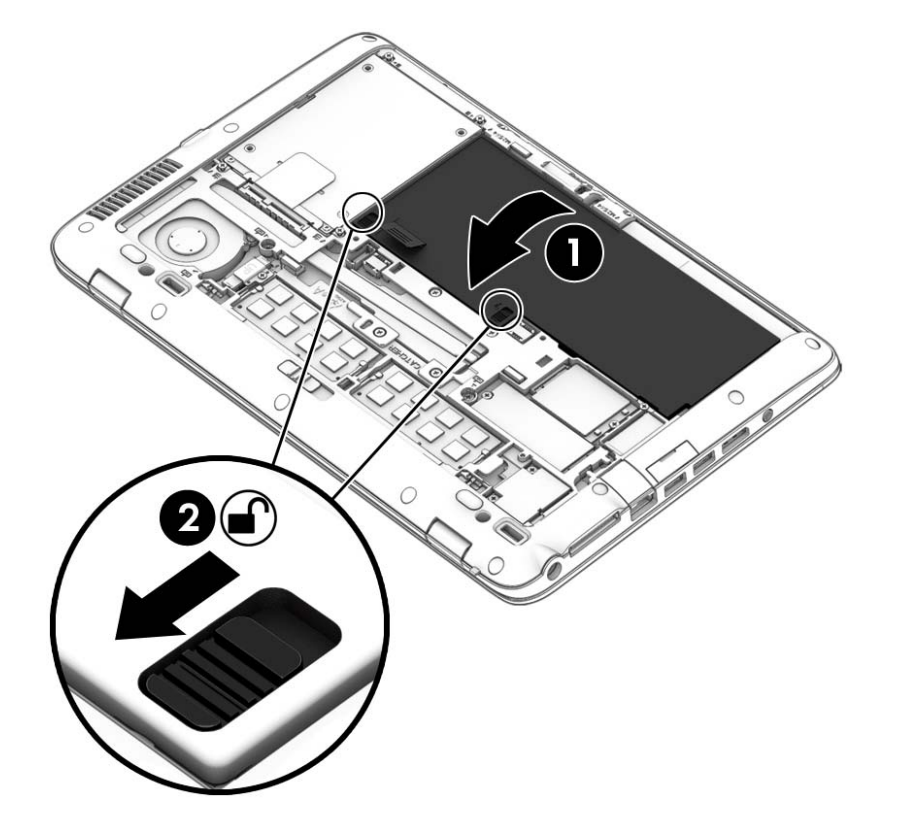

**3**. 将电池上的槽口 **(1)** 对准笔记本计算机上的相应卡舌,然后向下按压电池 **(2)**,以将其合上。电池 将自动锁定到位。

要取出电池,请执行以下操作:

- 入 注意: 取出作为笔记本计算机唯一电源的电池会造成信息丢失。要防止信息丢失的情况发生,请在取 出电池前保存您的工作,然后启动休眠模式或关闭笔记本计算机。
	- **1**. 卸下底盖。请参阅第 58 [页的卸下或重新装上底盖](#page-67-0)。
	- **2**. 将两个电池释放锁定器滑动到解锁位置 **(1)**。您将能够看到锁定器下面的红色部分。使用布标签, **(1)**<br>向上倾斜电池 (2), 然后将其从外壳中提起 (3)。

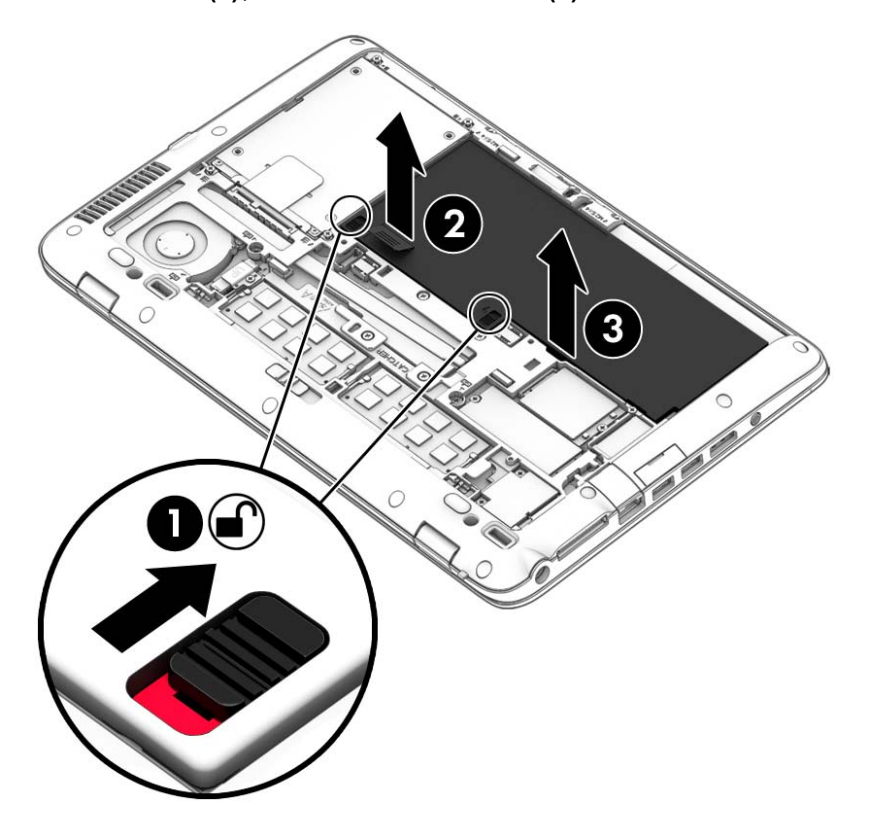

# <span id="page-67-0"></span>卸下或重新装上底盖

入 注意: 为防止信息丢失或系统不响应,请注意以下事项:

添加或更换内存模块或硬盘驱动器之前,应保存工作并关闭笔记本计算机。

如果您无法确定笔记本计算机是已经关闭还是处于休眠模式,请先按电源按钮打开笔记本计算机, 然 后通过操作系统关闭笔记本计算机。

### 卸下底盖

卸下底盖可检修电池、内存模块插槽、硬盘驱动器、管制标签和其他组件。

要卸下底盖,请执行以下操作:

**1**. 将笔记本计算机翻转,将底盖释放锁定器滑动至解锁位置 **(1)**。然后 **(2)** 卸下螺丝(如果使用了可 选螺丝),或者,如果未使用螺丝,只需向右滑动释放锁定器 **(3)**。

台 <mark>注:</mark> 如果要使用可选安全螺丝,您可在底盖内找到存放的螺丝。

**2**. 将底盖滑向笔记本计算机的前方 **(4)** 并抬起以卸下底盖 **(5)**。

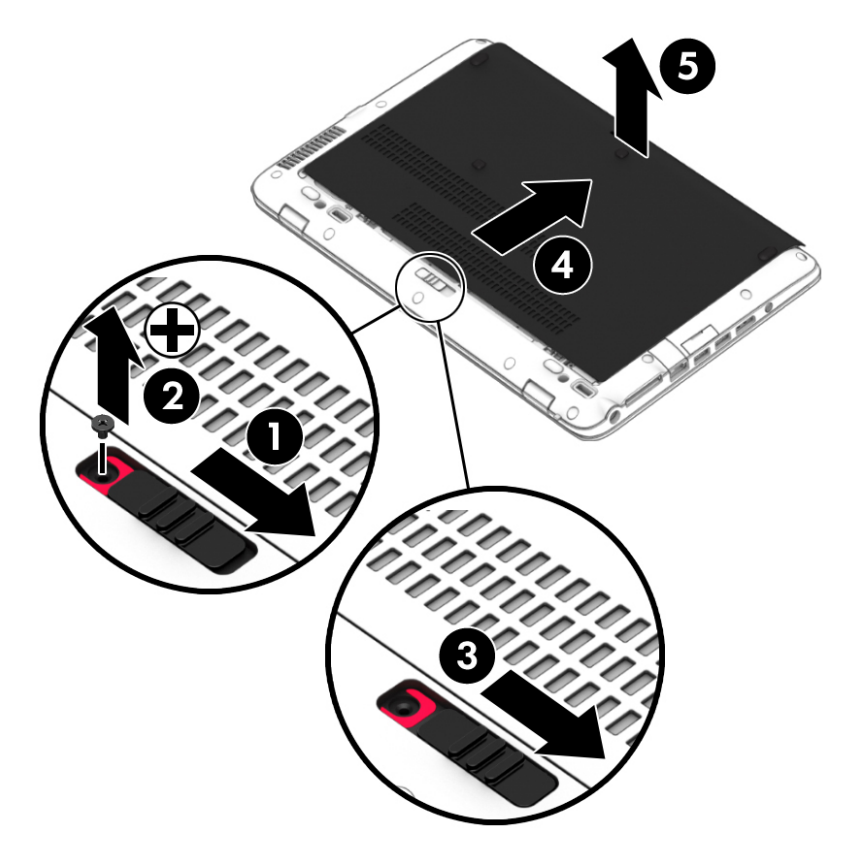

## 重新装上底盖

在检修电池、内存模块插槽、硬盘驱动器、管制标签和其他组件后,请重新装上底盖。

#### 要重新装上底盖,请执行以下操作:

- **1**. 向下倾斜底盖以将底盖前缘与笔记本计算机前缘附近对齐 **(1)**。
- **2**. 将检修盖向前 **(2)** 滑动,直到检修盖卡入到位。
- 3. 将电池托架朝向您,向右滑动底盖释放锁定器 (3);如果您选择使用螺丝,请插入并拧紧可选螺丝 **(4)** 以将底盖固定到位。向左滑动释放锁定器以锁定底盖 **(5)**。

<mark>"李注: 如果要使用可选螺丝,您可在底盖内找到存放的螺丝。</mark>

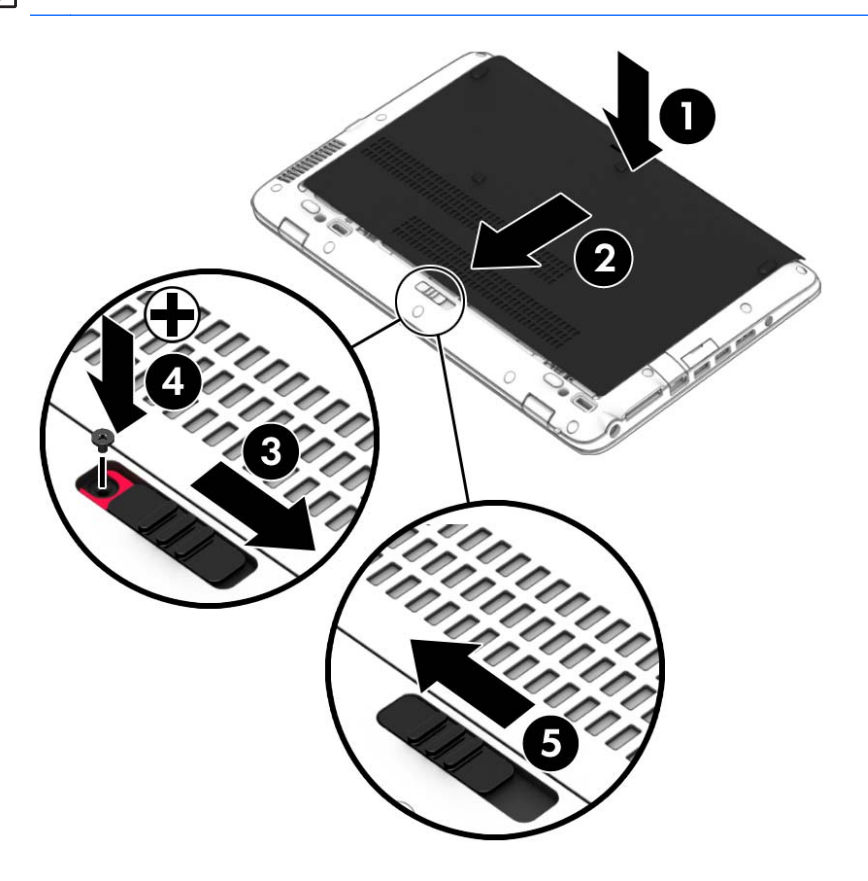

# 更换或升级硬盘驱动器

入 注意: 为防止信息丢失或系统不响应,请注意以下事项:

从硬盘驱动器托架中取出硬盘驱动器之前,请先关闭笔记本计算机。当笔记本计算机处于打开状态、睡 眠状态或休眠模式时,不要取出硬盘驱动器。

如果您无法确定笔记本计算机是已经关闭还是处于休眠模式,请先按电源按钮打开笔记本计算机,然后 通过操作系统关闭笔记本计算机。

### 取出硬盘驱动器

要取出硬盘驱动器,请执行以下操作:

- **1**. 保存您所做的工作,然后关闭笔记本计算机。
- **2**. 断开与笔记本计算机相连的交流电源和外接设备。
- **3**. 将笔记本计算机背面朝上放在平坦的表面上。
- **4**. 卸下底盖(请参阅第 58 [页的卸下或重新装上底盖](#page-67-0))和电池(请参阅第 56 [页的装入或取出电](#page-65-0) [池](#page-65-0))。
- **5**. 拧松硬盘驱动器挡盖上的 4 个螺丝 **(1)**。向上拉起硬盘驱动器的布标签 **(2)**,然后卸下此驱动器。

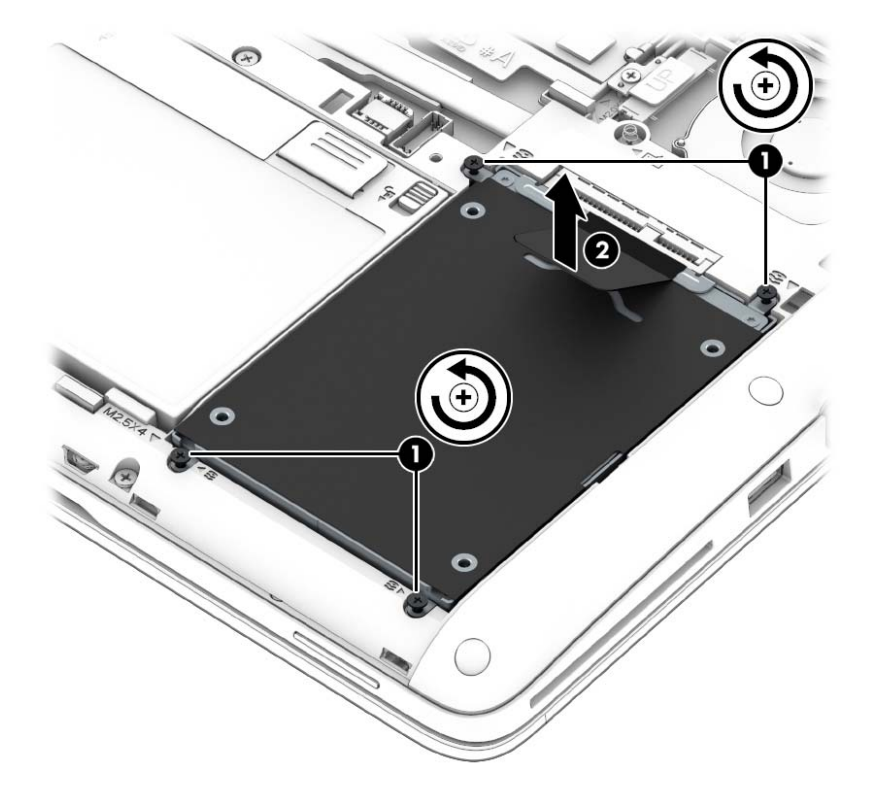

### 安装硬盘驱动器

要安装硬盘驱动器,请执行以下操作:

**1**. 将硬盘驱动器放入到硬盘驱动器托架中,**(1)**,确保布标签留在上方。

. 重新装上 4 颗螺丝 **(2)**,以固定硬盘驱动器。

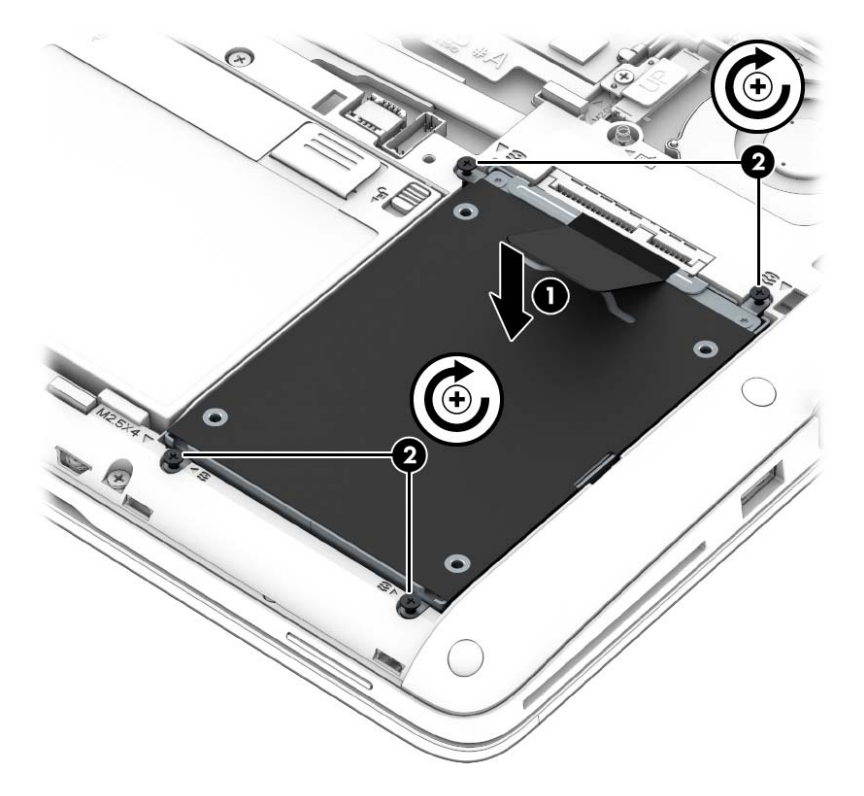

- . 重新装上电池(请参阅第 56 [页的装入或取出电池\)](#page-65-0)和底盖(请参阅第 58 [页的卸下或重新装上底](#page-67-0) [盖](#page-67-0))。
- . 将笔记本计算机翻过来,使其正面朝上,然后将交流电源和外接设备重新连接到笔记本计算机上。
- . 打开笔记本计算机。

# 添加或更换内存

### 添加或更换内存模块

笔记本计算机有两个内存模块插槽。要升级笔记本计算机的内存容量,可以在空扩展内存模块插槽中添 加内存模块,也可以升级主内存模块插槽中的现有内存模块。

A **警告!** 为降低触电和损坏设备的风险, 在安装内存模块之前, 请拔下电源线插头并取出所有电池。

- 注意: 静电放电 (ESD) 可能会损坏电子元件。在开始执行任何操作之前,应确保触摸接地的金属物 体以释放自身的静电。
- **学注:** 要使用双通道配置,在添加第二个内存模块时,请确保两个内存模块完全相同。

要添加或更换内存模块,请执行以下操作:

注意: 为防止信息丢失或系统不响应,请注意以下事项:

在添加或更换内存模块之前,必须先关闭笔记本计算机。当笔记本计算机处于打开状态、睡眠状态或休 眠模式时,不要取出内存模块。

如果您无法确定笔记本计算机是已经关闭还是处于休眠模式,请先按电源按钮打开笔记本计算机, 然 后通过操作系统关闭笔记本计算机。

- **1**. 保存您所做的工作,然后关闭笔记本计算机。
- **2**. 断开与笔记本计算机相连的交流电源和外接设备。
- **3**. 将笔记本计算机背面朝上放在平坦的表面上。
- **4**. 卸下电池(请参阅第 30 [页的装入或取出电池](#page-39-0))和底盖(请参阅第 41 [页的卸下或重新装上底](#page-50-0) [盖](#page-50-0))。
- **5**. 如果要更换内存模块,请通过以下方法取出现有内存模块:
	- **a**. 掰开内存模块两侧的固定夹 **(1)**。

内存模块将向上倾斜。
<span id="page-72-0"></span>**b**. 捏住内存模块边缘 **(2)**,然后轻轻将其从内存模块插槽中拔出。

入 注意: 为防止损坏内存模块,请仅捏住内存模块边缘。不要触摸内存模块上的元件。

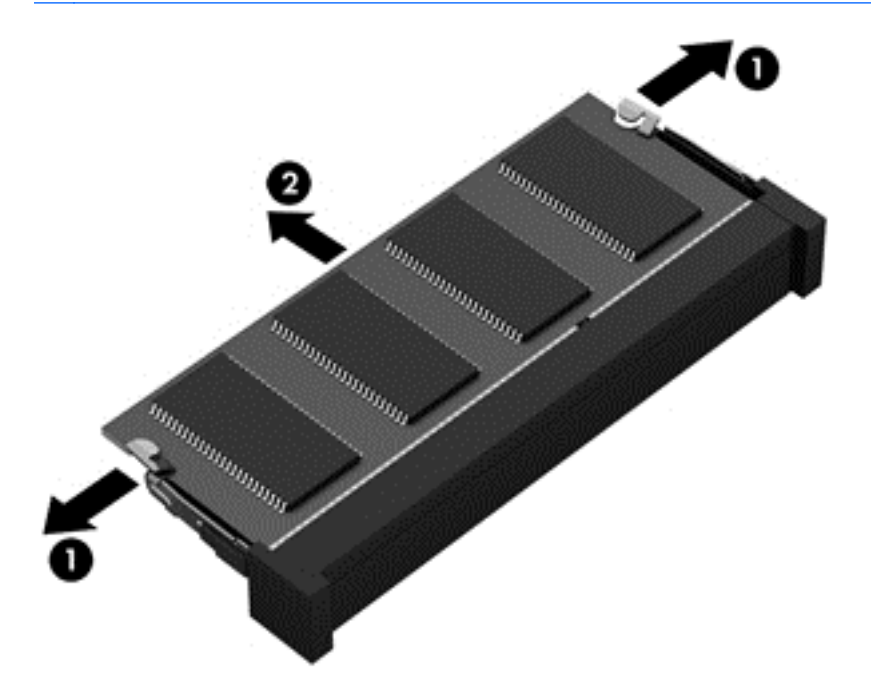

为保护取出的内存模块,请将其放入防静电的包装中。

**6**. 要插入新的内存模块,请执行以下操作:

注意: 为防止损坏内存模块,请仅捏住内存模块边缘。不要触摸内存模块上的元件。

- **a**. 将内存模块的槽口边缘 **(1)** 对准内存模块插槽中的卡舌。
- **b**. 使内存模块与内存模块盒表面成 45 度角,将内存模块 **(2)** 按入内存模块插槽中,直至卡入 到位。

**c**. 轻轻向下按内存模块 **(3)**,在内存模块左右两边均匀用力,直至固定夹卡入到位。

入注意: 为防止损坏内存模块,确保不要折弯内存模块。

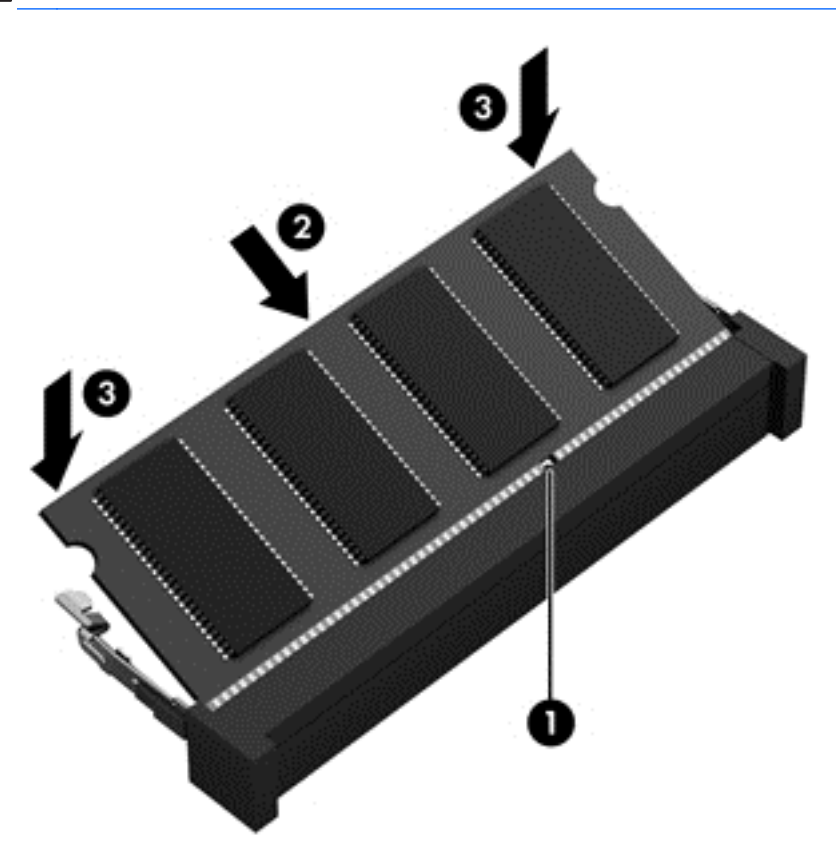

- **7**. 重新装上电池(请参阅第 30 [页的装入或取出电池\)](#page-39-0)和底盖(请参阅第 41 [页的卸下或重新装上底](#page-50-0) [盖](#page-50-0))。
- **8**. 将笔记本计算机翻过来,使其正面朝上,然后将交流电源和外接设备重新连接到笔记本计算机上。
- **9**. 打开笔记本计算机。

## 更新程序和驱动程序

HP 建议您定期将程序和驱动程序更新为最新版本。有关美国支持情况,请访问 [http://www.hp.com/go/](http://www.hp.com/go/contactHP) [contactHP](http://www.hp.com/go/contactHP)。有关全球支持情况,请访问 [http://welcome.hp.com/country/us/en/wwcontact\\_us.html](http://welcome.hp.com/country/us/en/wwcontact_us.html)。

# <span id="page-74-0"></span>清洁笔记本计算机

## 清洁产品

请使用以下产品安全地清洁和消毒笔记本计算机:

- 最大浓度为 0.3% 的二甲基苄基氯化铵(例如: 一次性消毒湿巾。这些湿巾可能具有各种不同的 品牌名称)。
- 不含酒精的玻璃清洁液
- 中性肥皂水溶液
- 干燥的超细纤维清洁布或麂皮(防静电无油布)
- 防静电抹布
- 注意: 避免使用强有力的清洁溶剂,它们可能对笔记本计算机造成永久性损坏。如果您不确定清洁产 品对笔记本计算机是否安全,请检查产品成分以确保产品中不含酒精、丙酮、氯化铵、二氯甲烷以及碳 氢化合物等成分。

纤维材料(如纸巾)可能会划坏笔记本计算机。随着时间的推移,灰尘颗粒和清洁剂可能会沉积在划痕 中。

### 清洁步骤

按照本节中的步骤安全地清洁您的笔记本计算机。

警告! 为防止触电或损坏组件,请不要尝试在打开笔记本计算机时对其进行清洁:

关闭笔记本计算机。

断开外接电源。

断开所有有源外接设备。

入注意: 不要将清洁剂或清洁液直接喷洒到任何笔记本计算机表面上。如果将液体滴到表面上, 则可能 会永久损坏内部组件。

### ·清洁显示屏(一体机或笔记本计算机)

使用柔软、蘸有*不含酒精*的玻璃清洁剂的无绒布轻轻擦拭显示屏。在合上显示屏之前,请确保显示屏已 晾干。

### 清洁侧面和机盖

要清洁和消毒两侧及顶盖,请使用一块蘸有前述清洗液的柔软的超细纤维布或麂皮或使用合适的一次性 消毒湿巾。

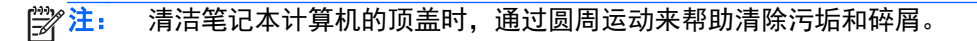

### 清洁触摸板和键盘

 $\Lambda$  著告! 为降低触电或损坏内部组件的风险,请勿使用吸尘器清洁键盘。吸尘器可能会使房间内的碎屑 落到键盘表面上。

入注意: 在清洁触摸板和键盘时,不要将液体滴入按键之间。这样会永久损坏内部组件。

- 要对触摸板及键盘进行清洁和消毒,请使用一块蘸有前述清洗液的柔软的超细纤维布或麂皮或使用 合适的一次性消毒湿巾。
- 为防止按键粘连并清除沉积在键盘上的灰尘、绒毛和颗粒物,请使用带有加长喷头的压缩空气罐。

# <span id="page-76-0"></span>**11** 备份和恢复

为了保护您的信息,请使用 Windows 备份和还原功能备份各个文件和文件夹,备份您的整个硬盘驱动 器(仅限某些机型),使用安装的光驱(仅限某些机型)或可选外接光驱创建系统修复光盘(仅限某些 机型),或者创建系统还原点。如果系统出现故障,可以使用备份文件还原笔记本计算机的内容。

"Windows 备份和还原"提供以下选项:

- 通过使用安装的光驱(仅限某些机型)或可选的外接光驱创建系统修复光盘(仅限某些机型)
- 备份信息
- 创建系统映像(仅限某些机型)
- 计划自动备份(仅限某些机型)
- 创建系统还原点
- 恢复单个文件
- 将笔记本计算机恢复到上一个状态
- 使用恢复工具恢复信息
- <mark>学》注:</mark> 有关详细说明,请在"帮助和支持"中搜索这些主题。

系统不稳定时,HP 建议您将恢复步骤打印出来,保存这些信息供以后使用。

 $\frac{p}{p}$ 注: Windows 包括"用户帐户控制"功能,可以提高笔记本计算机的安全性。执行安装软件、运行 实用程序或更改 Windows 设置等任务时, 可能会提示您提供权限或输入密码。有关详细信息, 请参 阅"帮助和支持"。

# 使用 **HP Recovery Disc Creator** 创建恢复介质

 $\frac{dy}{dx}$ 注: 您的笔记本计算机可能没有配备内置光驱。要创建恢复 DVD, 您可能需要插入外接光驱。

HP Recovery Disc Creator 是一个软件程序,可以提供用于创建恢复介质的备选方法。在您成功设置 笔记本计算机后,您可以使用 HP Recovery Disc Creator 创建恢复介质。如果硬盘驱动器被损坏,此 恢复介质可执行系统恢复。系统恢复会重新安装原始操作系统以及出厂安装的软件程序,然后配置这些 程序的设置。

HP Recovery Disc Creator 可以创建两种类型的恢复 DVD, 如下所示:

- Windows DVD 无需其他驱动程序或应用程序,直接安装操作系统。选择此选项将创建一个可 还原原始操作系统和出厂安装的程序的 DVD。
- 驱动程序 DVD 仅安装特定驱动程序和应用程序, 安装方式与 HP Software Setup 实用程序 安装驱动程序和应用程序的方式相同。

### 创建恢复介质

f - 主: 操作系统恢复介质只能创建一次。此后,创建该介质的选项将无法再使用。

- **1**. 选择开始 **>** 所有程序 **>** 安全和保护 **> HP Recovery Disc Creator**。
- **2**. 选择驱动程序 **DVD** 或 **Windows DVD**。
- **3**. 从下拉菜单中,选择要刻录恢复光盘的驱动器。
- **4**. 单击刻录按钮,开始刻录过程。

## 备份信息

在系统发生故障后,可以将系统完全恢复到最新备份的状态。在软件设置完成后,您应该立即使用已安 装的光驱(仅限某些机型)或可选外接光驱, 通过 HP Recovery Disc Creator 创建系统修复光盘(仅 限某些机型),并备份您的系统。在添加新软件和数据文件时,应定期备份系统以保留相对较新的备 份。系统修复光盘(仅限某些机型)用于在系统不稳定或出现故障时启动(引导)笔记本计算机并修复 操作系统。在发生故障时您可通过初始和后续备份恢复数据和设置。

您可以将信息备份到可选外接硬盘驱动器、网络驱动器或光盘中。

备份时请注意以下事项:

- 将个人文件存储在"文档"库中,并定期备份该库。
- 备份关联程序中保存的模板。
- 通过对设置进行截图来保存窗口、工具栏或菜单栏中的自定义设置。如果需要重置首选项,屏幕快 照可以帮您节省很多时间。
- 备份到光盘时,请使用以下任意一种类型的光盘(需单独购买):CD-R、CD-RW、DVD+R、DVD+R DL、DVD-R、DVD-R DL 或 DVD±RW。使用哪种光盘取决于您使用的光驱类型。

注: 您的笔记本计算机可能没有配备内置光驱。要创建备份光盘,您可能需要插入外接光驱。

<span id="page-78-0"></span>[ 22] 注: DVD 和支持双层 (DL) 的 DVD 能够比 CD 存储更多信息, 所以使用这些光盘进行备份能 减少所需恢复光盘的数量。

备份到光盘时,请在将光盘插入外接光驱前给每张光盘编号。

使用"备份和还原"创建备份:

学 注: 开始执行备份过程之前,务必将笔记本计算机连接到交流电源上。

*"""*注: 根据文件的大小和笔记本计算机的速度,备份过程可能需要一个多小时。

- **1**. 选择开始 **>** 所有程序 **>** 维护 **>** 备份和还原。
- **2**. 按照屏幕上的说明设置备份、创建系统映像(仅限某些机型)或创建系统修复光盘(仅限某些机 型)。

## 执行系统恢复

一旦系统出现故障或系统不稳定,您可以使用笔记本计算机提供的以下工具恢复文件:

- Windows 恢复工具:您可以使用 Windows"备份和还原"恢复以前备份的信息。您还可以使用 Windows 的"启动修复",修复可能会阻碍 Windows 正确启动的问题。
- **f11 键恢复工具: 可以使用 f11 键恢复工具恢复原始硬盘驱动器映像。该映像文件包括出厂时安** 装的 Windows 操作系统以及软件应用程序。
- $\left| \frac{dy}{dx} \right|$ 注: 如果您无法引导(启动)笔记本计算机,且无法使用以前创建的系统修复光盘(仅限某些机 型),则必须购买 Windows 7 操作系统 DVD 来重新引导笔记本计算机并修复操作系统。有关其他信 息,请参阅第 71 页的使用 Windows 7 操作系统 DVD[\(需单独购买\)](#page-80-0) 。

注: 您的笔记本计算机可能没有配备内置光驱。要使用操作系统 DVD,您可能需要插入外接光驱。

### 使用 **Windows** 恢复工具

要恢复您之前备份的信息,请执行以下操作:

- **1**. 选择开始 **>** 所有程序 **>** 维护 **>** 备份和还原。
- 2. 按照屏幕上的说明恢复系统设置、笔记本计算机(仅限某些机型)或文件。

要使用启动修复功能恢复信息,请执行以下步骤:

<span id="page-79-0"></span>入 注意: 可使用启动修复功能完全清除硬盘驱动器中的内容, 并重新格式化硬盘驱动器。在笔记本计算 机上创建的所有文件和安装的所有软件将会永久性地删除。在重新格式化完成后,恢复过程将通过用于 恢复的备份来恢复操作系统以及驱动程序、软件和实用程序。

- **1**. 如果可能,请备份所有个人文件。
- **2**. 如果可能,检查是否存在 Windows 分区和 HP 恢复分区。

要检查是否有 Windows 分区,请选择开始 **>** 计算机。

要检查是否有 HP Recovery 分区,请单击开始,右键单击计算机,然后依次单击管理和磁盘管 理。

- **学注:** 如果已删除 HP Recovery 分区, 则 f11 键还原选项不起作用。如果未列出 Windows 分 区和 HP Recovery 分区,则必须使用 Windows 7 操作系统 DVD 和 *Driver Recovery*(驱动程 序恢复)光盘(均需单独购买)来恢复操作系统和程序。有关其他信息,请参阅<u>第 71 [页的使用](#page-80-0)</u> Windows 7 操作系统 DVD [\(需单独购买\)](#page-80-0) 。
- **3**. 如果列出了 Windows 分区和 HP Recovery 分区,则重新启动笔记本计算机,然后在加载 Windows 操作系统之前按 f8 键。
- **4**. 选择启动修复。
- **5**. 按照屏幕上的说明进行操作。

 $\frac{dy}{dx}$ : 有关使用 Windows 工具恢复信息的其他信息,请在"帮助和支持"中搜索这些主题。

### 使用 **f11** 恢复工具

注意: 使用 f11 键恢复工具将完全删除硬盘驱动器的内容,并将其重新格式化。在笔记本计算机上创 建的所有文件和安装的所有软件将会永久性地删除。f11 键恢复工具将重新安装操作系统和出厂时已安 装的 HP 程序和驱动程序。出厂时没有安装的软件必须重新安装。

要使用 f11 键恢复原始硬盘驱动器映像,请执行以下操作:

- 1. 如果可能,请备份所有个人文件。
- 2. 如果可能,检查 HP Recovery 分区是否存在:请单击**开始**,右键单击**计算机**,单击**管理**,然后单 击磁盘管理。
- 注: 如果未列出 HP Recovery 分区,则必须使用 Windows 7 操作系统 DVD 和 *Driver Recovery*(驱动程序恢复)光盘(均需单独购买)来恢复操作系统和程序。有关其他信息,请参阅 第 71 页的使用 Windows 7 操作系统 DVD[\(需单独购买\)](#page-80-0) 。
- ||່````#: 您的笔记本计算机可能没有配备内置光驱。 要使用操作系统 DVD,您可能需要插入外接光 驱。
- **3**. 如果列出了 HP Recovery 分区,请重新启动笔记本计算机,然后,当屏幕底部显示"Press the ESC key for Startup Menu" (按 esc 键显示启动菜单) 消息时按 esc 键。
- **4**. 当屏幕上显示"Press <F11> for recovery"(按 <f11> 进行恢复)消息时按 f11。
- **5**. 按照屏幕上的说明进行操作。

## <span id="page-80-0"></span>使用 **Windows 7** 操作系统 **DVD**(需单独购买)

要订购 Windows 7 操作系统 DVD, 请访问 HP 网站。有关美国支持情况, 请访问 [http://](http://www.hp.com/go/contactHP) [www.hp.com/go/contactHP](http://www.hp.com/go/contactHP)。有关全球支持情况,请访问 [http://welcome.hp.com/country/us/en/](http://welcome.hp.com/country/us/en/wwcontact_us.html) [wwcontact\\_us.html](http://welcome.hp.com/country/us/en/wwcontact_us.html)。也可以致电支持部门来订购该 DVD 光盘。有关联系信息,请参阅笔记本计算机 附带的《Worldwide Telephone Numbers》(全球电话号码)小册子。

注意: 使用 Windows 7 操作系统 DVD 将完全清除硬盘驱动器中的内容,并将其重新格式化。在笔 记本计算机上创建的所有文件和安装的所有软件将会永久性地删除。完成重新格式化之后,恢复过程将 帮助您恢复操作系统以及驱动程序、软件和实用程序。

要使用 Windows 7 操作系统 DVD 启动恢复,请执行以下步骤:

- 学 注: 此过程需要几分钟的时间。
- 注: 您的笔记本计算机可能没有配备内置光驱。要使用操作系统 DVD,您可能需要插入外接光驱。
	- **1**. 如果可能,请备份所有个人文件。
	- **2**. 重新启动笔记本计算机,然后在加载 Windows 操作系统之前将 Windows 7 操作系统 DVD 插 入光驱。
	- **3**. 在出现提示时,按键盘上的任意键。
	- **4**. 按照屏幕上的说明进行操作。
	- **5**. 单击下一步。
	- **6**. 选择修复计算机。
	- **7**. 按照屏幕上的说明进行操作。

完成修复后:

- **1**. 弹出 Windows 7 操作系统 DVD,然后插入 *Driver Recovery*(驱动程序恢复)光盘。
- **2**. 先安装硬件启用驱动程序,然后安装推荐的应用程序。

# <span id="page-81-0"></span>**12 Computer Setup (BIOS)**、**Multiboot** 和 **HP PC Hardware Diagnostics (UEFI)**

# 使用 **Computer Setup**

Computer Setup 或基本输入输出系统 (BIOS) 可控制系统上所有输入和输出设备之间的通信,这些设 备包括磁盘驱动器、显示器、键盘、鼠标和打印机等。Computer Setup 包括针对所安装类型设备的设 置、笔记本计算机的启动顺序以及系统和扩展内存的数量。

注: 在 Computer Setup 中进行更改时, 要格外小心。错误会阻止计算机正常操作。

## 启动 **Computer Setup**

**学注:** 只有启用了 USB 传统支持, 才能在 Computer Setup 中使用通过 USB 端口连接的外部键盘 或鼠标。

要启动 Computer Setup,请执行以下步骤:

- **1**. 打开或重新启动笔记本计算机,然后在屏幕底部显示"Press the ESC key for Startup Menu"(按 Esc 键讲入启动菜单) 消息时按 esc 键。
- **2**. 按 f10 键进入 Computer Setup。

### 在 **Computer Setup** 中进行浏览和选择

要在 Computer Setup 中进行浏览和选择,请执行以下步骤:

**1**. 打开或重新启动笔记本计算机,然后在屏幕底部显示"Press the ESC key for Startup Menu"(按 Esc 键进入启动菜单) 消息时按 esc 键。

 $\frac{dy}{dx}$ : 您可以使用指点设备 (触摸板、指点杆或 USB 鼠标) 或者键盘在 Computer Setup 中进 行浏览或选择。

- **2**. 按 f10 键进入 Computer Setup。
	- 要选择菜单或菜单项,请使用 tab 键和键盘箭头键,然后按 enter 键,或者使用指点设备单 击该项。
	- 要向上或向下滚动,请单击屏幕右上角的向上或向下箭头,或使用键盘上的向上或向下箭头 键。
	- 要关闭打开的对话框并返回到 Computer Setup 主屏幕,请按 esc 键,然后按照屏幕上的说 明操作。

<span id="page-82-0"></span>要退出 Computer Setup 菜单,请选择下列一种方法:

要在不保存更改的情况下退出 Computer Setup 菜单,请遵循以下操作: 单击屏幕右下角的 Exit (退出) 图标, 然后按照屏幕上的说明操作。

–或–

使用 tab 键和箭头键选择 **File**(文件)**> Ignore Changes and Exit**(忽略更改并退出),然后按 enter 键。

要保存更改并退出 Computer Setup 菜单, 请遵循以下操作:

单击屏幕右下角的 **Save**(保存)图标,然后按照屏幕上的说明操作。

–或–

使用 tab 键和箭头键选择 **File**(文件)**> Save Changes and Exit**(保存更改并退出),然后按 enter 键。

重新启动笔记本计算机之后,更改开始生效。

### 恢复 **Computer Setup** 的出厂设置

学 注: 恢复默认设置不会更改硬盘驱动器的模式。

要将 Computer Setup 中的所有设置恢复为出厂时设置的值,请执行以下步骤:

- **1**. 打开或重新启动笔记本计算机,然后在屏幕底部显示"Press the ESC key for Startup Menu"(按 Esc 键进入启动菜单) 消息时按 esc 键。
- **2**. 按 f10 键进入 Computer Setup。
- **3**. 使用指点设备或箭头键选择 **File**(文件)**> Restore Defaults**(恢复默认值)。
- **4**. 按照屏幕上的说明进行操作。
- **5**. 要保存更改并退出,请单击屏幕右下角的 **Save**(保存)图标,然后按照屏幕上的说明进行操作。

- 或 -

使用箭头键选择 **File**(文件)**> Save Changes and Exit**(保存更改并退出),然后按 enter 键。

重新启动笔记本计算机之后,更改开始生效。

|<mark>=\*\*\*\*;注:</mark> 在恢复出厂时的设置后,密码设置和安全保护设置并不会改变。

## <span id="page-83-0"></span>更新 **BIOS**

HP 网站上可提供更新的 BIOS 版本。

HP 网站上的大多数 BIOS 更新都打包在名为 *SoftPaq* 的压缩文件中。

有些下载软件包中含有名为 Readme.txt 的文件,其中包含有关软件的安装和故障排除的信息。

#### 确定 **BIOS** 版本

为了确定 BIOS 更新程序所包含的 BIOS 版本是否比当前在笔记本计算机上安装的版本新,您需要知 道当前安装的是哪个版本的系统 BIOS。

可通过按 fn+esc 组合键 (如果已位于 Windows 中) 或使用 Computer Setup 来显示 BIOS 版本信 息(也称为 *ROM* 日期和系统 *BIOS*)。

- **1**. 启动 Computer Setup。
- **2**. 使用指点设备或箭头键选择 **File**(文件)**> System Information**(系统信息)。
- 3. 要退出 Computer Setup 且不保存所作更改,请单击屏幕右下角的 Exit (**退出**)图标,然后按照 屏幕上的说明进行操作。

–或–

使用 tab 键和箭头键选择 **File**(文件)**> Ignore Changes and Exit**(忽略更改并退出),然后按 enter 键。

### 下载 **BIOS** 更新

注意: 为了防止损坏笔记本计算机或安装失败,只有在笔记本计算机使用交流电源适配器与可靠的外 部电源相连的情况下,才进行 BIOS 更新的下载和安装。当笔记本计算机使用电池供电、连接到可选对 接设备或连接到可选电源时,请不要下载或安装 BIOS 更新。在下载和安装过程中,请遵循下列说明:

不要通过从交流电源插座中拔出电源线插头使笔记本计算机断电。

不要关闭笔记本计算机或者启动睡眠模式。

不要插装、拆卸、连接或断开任何设备、电缆或电线。

- **1**. 通过选择 **Start**(开始) **> Help and Support**(帮助和支持)访问"Help and Support"(帮助 和支持)。
- **2**. 选择 **Updates and tune-ups**(更新和优化),然后选择 **Check for HP updates now**(立即检查 **HP** 更新)。
- **3**. 在下载区内,请执行下列步骤:
	- **a**. 识别最新的 BIOS 更新,并将其与笔记本计算机上当前安装的 BIOS 版本进行比较。记下其 日期、名称或其他标识信息。在将更新下载到硬盘驱动器中之后,您可能需要用这些信息来查 找它。
	- **b**. 按照屏幕上的说明,将所选内容下载到硬盘驱动器上。

如果此更新比您的 BIOS 新,记下要将 BIOS 更新程序下载到的硬盘驱动器位置的路径。准 备安装更新时需要访问此路径。

 $\frac{dy}{dx}$ : 如果您的计算机与网络相连,请在安装任何软件更新程序(尤其是系统 BIOS 更新程序) 之前,首先咨询您的网络管理员。

BIOS 安装过程各不相同。下载完成后,请按照屏幕上显示的说明进行操作。如果未显示说明,请执行 下列步骤:

#### **1**. 选择 **Start**(开始) **> Computer**(计算机)。

- **2**. 单击硬盘驱动器盘符。硬盘驱动器盘符通常为本地磁盘 (C:)。
- **3**. 根据先前记录的硬盘驱动器路径,打开硬盘驱动器上含有该更新程序的文件夹。
- **4**. 双击带有 .exe 扩展名的文件(例如,*filename*.exe)。

BIOS 安装过程随即开始。

**5**. 按照屏幕上的说明完成安装。

 $\hat{E}_i^\omega$ 注: 当屏幕上报告了安装成功的消息后,便可以从硬盘驱动器上删除下载的文件。

# 使用 **MultiBoot**

## 关于引导设备顺序

笔记本计算机启动时,系统将尝试从启用的设备进行引导。笔记本计算机出厂时附带的 MultiBoot 实用 程序可以控制系统选择引导设备的顺序。引导设备可以包括光驱、软盘驱动器、网络接口卡 (NIC)、硬 盘驱动器和 USB 设备。引导设备包含笔记本计算机启动和正常运行所需的可引导介质或文件。

 $\frac{dy}{dx}$ 注: 一些引导设备在被纳入引导顺序前,必须在 Computer Setup 中启用它们。

您可以通过更改 Computer Setup 中的引导顺序来更改笔记本计算机搜索引导设备的顺序。当屏幕底 部显示"Press the ESC key for Startup Menu" (按 esc 键显示启动菜单) 消息时也可以按 esc, 然后再按 f9。按 f9 显示的菜单列出当前的引导设备, 并允许您选择引导设备。或者, 您可以通过 MultiBoot Express 来设置笔记本计算机,使其在开机或重新启动时每次都提示您选择引导位置。

## 选择 **MultiBoot** 首选项

您可以通过以下方式使用 MultiBoot:

- 要设置一个笔记本计算机每次开机时都会使用的新引导顺序,可以在 Computer Setup 中更改引 导顺序。
- 要动态选择引导设备,请在屏幕底部显示"Press the ESC key for Startup Menu"(按 esc 键 显示启动菜单)消息时按 esc 键, 然后按 f9 进入 Boot Device Options (引导设备选项) 菜单。
- 使用 MultiBoot Express 设置可变的引导顺序。此功能会在笔记本计算机每次开机或重新启动时 提示您引导设备。

### 在 **Computer Setup** 中设置新的引导顺序

要启动 Computer Setup 并设置一个笔记本计算机每次开机或重新启动时都会使用的引导顺序,请执 行以下步骤:

- **1**. 打开或重新启动笔记本计算机,然后在屏幕下方显示"Press the ESC key for Startup Menu"(按 esc 键显示启动菜单) 消息时按 esc。
- **2**. 按 f10 键进入 Computer Setup。
- **3**. 使用指点设备或箭头键选择 **Legacy Boot Order**(原有引导顺序) 列表,然后按 enter。
- **4**. 要按引导顺序向上移动设备,请使用指点设备单击向上箭头,或按 + 键。

– 或 –

要按引导顺序向下移动设备,请使用指点设备单击向下箭头,或按 - 键。

**5**. 要保存更改并退出 Computer Setup,请单击屏幕左下角的 **Save**(保存)图标,然后按照屏幕上 的说明进行操作。

– 或 –

使用箭头键选择 **File**(文件)**> Save Changes and Exit**(保存更改并退出),然后按 enter 键。

### 使用 **f9** 提示动态选择引导设备

要为当前的启动顺序动态选择引导设备,请执行以下步骤:

- **1**. 打开或重新启动笔记本计算机,然后,当屏幕底部显示"Press the ESC key for Startup Menu" (按 esc 键显示启动菜单) 消息时按 esc 键, 即可打开 Select Boot Device (选择引导设备) 菜 单。
- **2**. 按 f9。
- **3**. 使用指点设备或箭头键选择引导设备,然后按 enter 键。

#### 设置 **MultiBoot Express** 提示

要启动 Computer Setup 并设置笔记本计算机在启动或重新启动时显示 MultiBoot startup location (MultiBoot 启动位置)菜单,请执行以下步骤:

- **1**. 打开或重新启动笔记本计算机,然后在屏幕下方显示"Press the ESC key for Startup Menu"(按 esc 键显示启动菜单) 消息时按 esc。
- **2**. 按 f10 键进入 Computer Setup。
- **3**. 使用指点设备或箭头键选择 **System Configuration**(系统配置)**> Boot Options**(引导选项), 然后按 enter 键。
- **4**. 在 **Multiboot Express Popup Delay (Sec)**(快速多重引导弹出延迟秒数)字段中,输入您希望 笔记本计算机在采用默认的当前多重引导设置之前,显示启动位置菜单的秒数。(选择 0 时, 将 不显示 Express Boot startup location (快速引导启动位置) 菜单。)
- **5**. 要保存更改并退出 Computer Setup,请单击屏幕左下角的 **Save**(保存)图标,然后按照屏幕上 的说明进行操作。
	- 或 –

使用箭头键选择 **File**(文件)**> Save Changes and Exit**(保存更改并退出),然后按 enter 键。

重新启动笔记本计算机后,更改开始生效。

#### 进入 **MultiBoot Express** 首选项

当启动过程中显示 Express Boot(快速引导)菜单时,有以下几种选择:

- 要从 Express Boot(快速引导)菜单指定引导设备,请在规定的时间内选择首选项,然后按 enter 键。
- 要防止笔记本计算机将当前的 MultiBoot 设置作为默认设置,请在超时前按任意键。只有在您选择 了引导设备并按下了 enter 键后, 笔记本计算机才会启动。
- 要允许笔记本计算机根据当前的 MultiBoot 设置启动,请等待规定的时间耗尽。

# 使用 **HP PC Hardware Diagnostics (UEFI)**(仅限某些机型)

HP PC Hardware Diagnostics 是一个统一的可扩展固件接口 (UEFI), 通过它可以运行诊断测试, 以 确定笔记本计算机硬件是否正常运行。该工具在操作系统外部运行,以将硬件故障和可能由操作系统或 其他软件组件引起的问题区分开来。

要启动 HP PC Hardware Diagnostics UEFI,请执行下列操作:

**1**. 打开或重新启动笔记本计算机,快速按下 esc 键,然后按 f2 键。

按 f2 键后, BIOS 按下列顺序在三个位置搜索 HP PC Hardware Diagnostics (UEFI) 工具:

**a**. 连接的 USB 驱动器

**| ☆ 注:** 要将 HP PC Hardware Diagnostics (UEFI) 工具下载到 USB 驱动器, 请参阅 第 78 页的将 HP PC Hardware Diagnostics (UEFI) 下载到 USB 设备 。

- **b**. 硬盘驱动器
- **c**. BIOS
- **2**. 单击您要运行的诊断测试类型,然后根据屏幕上的说明进行操作。

学<mark>注:</mark> 如果需要在诊断测试运行时停止诊断测试,请按 esc 键。

### 将 **HP PC Hardware Diagnostics (UEFI)** 下载到 **USB** 设备

注: HP PC Hardware Diagnostics (UEFI) 下载说明仅提供英文版。

- **1**. 访问 <http://www.hp.com>。
- **2**. 单击支持与驱动程序,然后单击驱动程序和软件下载选项卡。
- **3**. 在文本框中输入产品名称,然后单击搜索。
- **4**. 选择您的笔记本计算机型号,然后选择您的操作系统。
- **5**. 在"诊断"部分中,单击 **HP UEFI** 支持环境。
	- 或 –
	- 单击下载,然后选择运行。

# **13** 支持

# 联系支持部门

如果此用户指南、《HP 笔记本计算机参考指南》或"帮助和支持"中提供的信息没有解决您的问题, 您可以与支持部门联系。有关美国支持情况,请访问 <http://www.hp.com/go/contactHP>。有关全球支持 情况,请访问 http://welcome.hp.com/country/us/en/wwcontact us.html。

在这里,您可以:

● 与 HP 技术人员在线交流。

 $\frac{dy}{dx}$ 注: 如果无法使用某种特定语言与支持人员进行交流,则可以通过英语进行交流。

- 电子邮件支持。
- 查找支持电话号码。
- 查找 HP 服务中心。

<span id="page-89-0"></span>标签

笔记本计算机上粘贴的标签提供了排除系统故障或携带笔记本计算机出国旅行时可能需要的信息:

1<mark>. √切记:</mark> 本节中所述的所有标签将位于 3 个位置之一, 这取决于您的笔记本计算机型号: 粘贴在笔记 本计算机的底部、位于电池托架中或底盖下。

有关查找这些位置的帮助信息,请参阅第 4 [页的了解笔记本计算机。](#page-13-0)

服务标签 — 提供用来识别您的笔记本计算机的重要信息。联系支持部门时, 可能会要求您提供序 列号,并且还可能要求提供产品编号或型号。找到这些编号后再联系支持部门。

 $\left\lvert \frac{dx}{dt} \right\rvert$ 注: 服务标签类似于如下所示的示例之一。请参阅与您的笔记本计算机上的服务标签最接近的插 图。

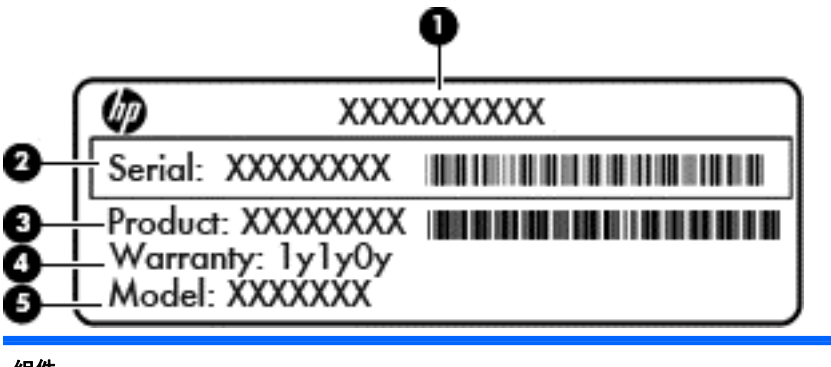

组件 **(1)** 产品名称 **(2)** 序列号 (s/n) **(3)** 部件号/产品编号 (p/n) **(4)** 保修期 **(5)** 型号说明(仅限某些机型)

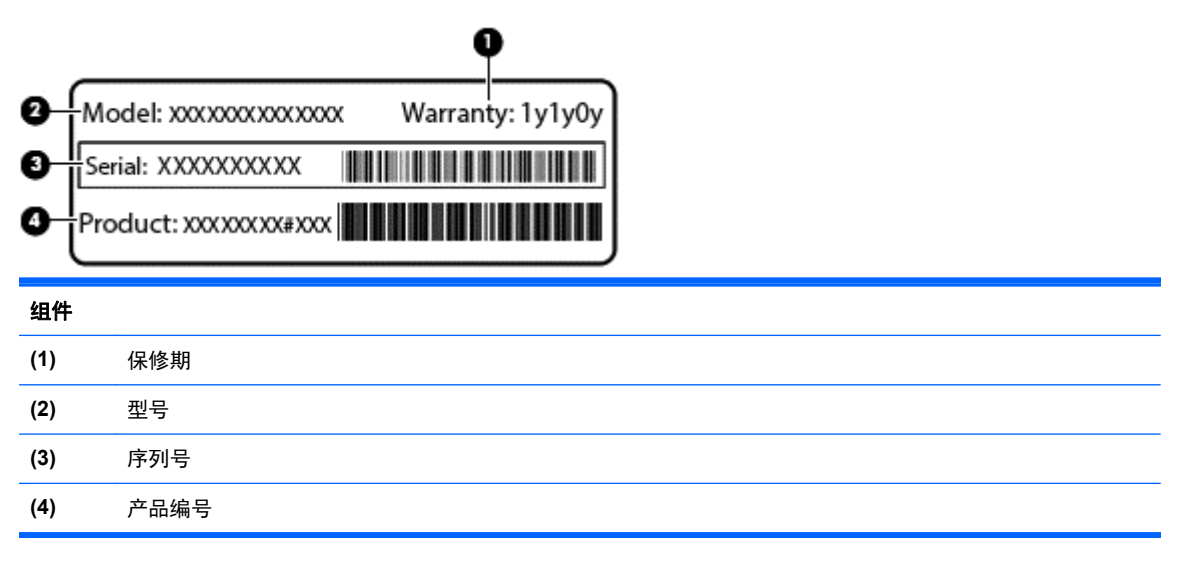

● 管制标签 — 提供有关笔记本计算机的管制信息。

- <span id="page-90-0"></span>● 无线认证标签(仅限某些机型)— 提供批准使用这些设备的某些国家或地区的可选无线设备以及 许可标志的信息。
- SIM(用户识别模块)标签(仅限某些机型)— 提供 SIM 的 ICCID(集成电路卡标识符)。该 标签贴在电池托架的内侧。
- HP 移动宽带模块服务标签(仅限某些机型)— 提供 HP 移动宽带模块的序列号。该标签贴在电 池托架的内侧。

# <span id="page-91-0"></span>**14** 规格

# 输入功率

如果您准备携带笔记本计算机出国旅行,本节介绍的电源信息可能会对您有所帮助。

笔记本计算机使用直流电源运行,但可以通过交流电源或直流电源为其供电。交流电源必须额定为 100–240 V,50–60 Hz。尽管可以通过独立的直流电源为笔记本计算机供电,但只应使用 HP 提供 或许可用于此款笔记本计算机的交流电源适配器或直流电源为其供电。

此款笔记本计算机可使用符合以下规格的直流电源运行。

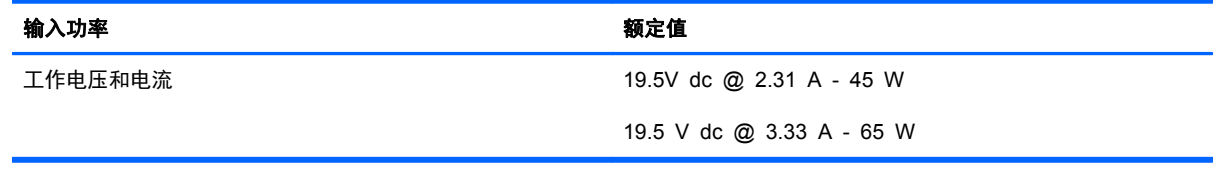

**| ☆ 注:** 本产品的设计符合挪威 IT 电源系统的要求, 相位间电压不超过 240 伏均方根。

 $\left[\!\!\left[\!\!\left[\!\!\left[\mathscr{X}\right]\!\!\right]\!\!\right]\!\!\right]$   $\left[\!\!\left[\!\!\left[\mathscr{X}\right]\!\!\right]\!\!\right]$  ,可以在系统管制标签上找到笔记本计算机的工作电压和电流信息。

# <span id="page-92-0"></span>工作环境

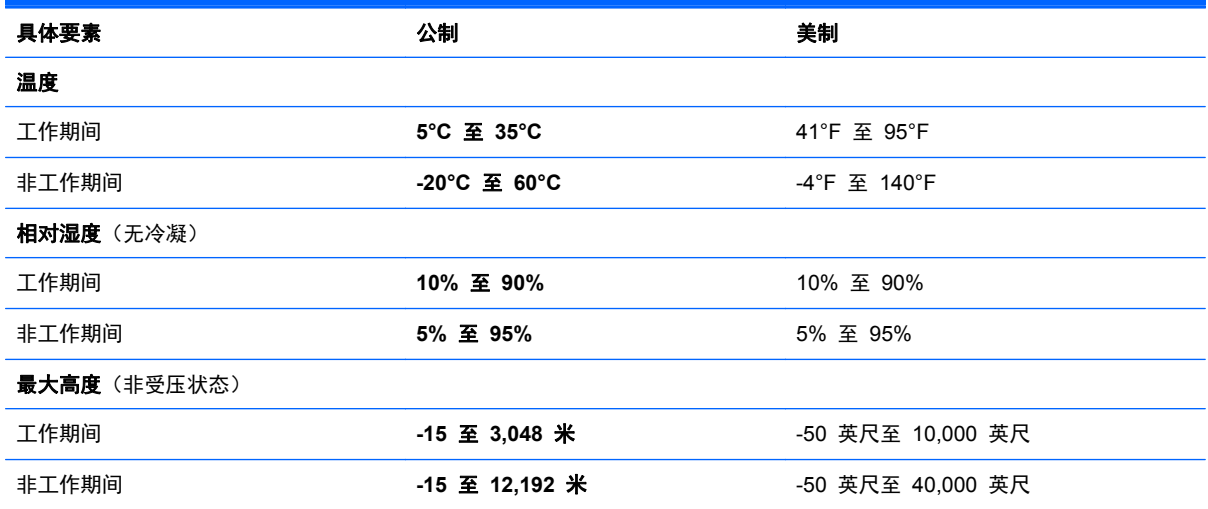

# <span id="page-93-0"></span>**A** 携带笔记本计算机外出旅行

如果必须携带笔记本计算机出行或运送笔记本计算机,则下面有一些提示,牢记这些内容可保证设备安 全。

- 做好运输或携带笔记本计算机旅行的准备:
	- 将信息备份到外接驱动器。
	- 从笔记本计算机上取出所有光盘和所有内存卡(如数字存储卡)。

<u>入</u> 注意: 要降低笔记本计算机损坏、驱动器损坏或信息丢失的风险,在运送驱动器、存放驱动 器或携带驱动器旅行之前,应将介质从驱动器中取出。

- 关闭所有外接设备, 然后断开与它们的连接。
- 从驱动器中取出任何介质,然后再从驱动器托架上卸下驱动器。
- 注意: 先执行此操作,然后再运送、存放驱动器或携带驱动器出行。这样可降低损坏笔记本 计算机、损坏驱动器或丢失信息的风险。
- 关闭笔记本计算机。
- 同时携带您备份的信息。备份信息应与笔记本计算机分开存放。
- 在乘坐飞机旅行时,应随身携带笔记本计算机,不要将笔记本计算机与其他行李一同托运。
- 注意: 不要让驱动器接触到磁场。带有磁场的安检设备包括机场步行通过的安检设备和手持式安 检磁棒。检查手提行李物品的机场传送带及类似安检设备使用的是 X 光而不是磁场,并不会损坏 驱动器。
- 如果要在飞行途中使用笔记本计算机,请注意收听机上事项通知,其中会告知何时允许使用笔记本 计算机。飞行途中使用笔记本计算机必须征得航空公司同意。
- 如果计划停止使用笔记本计算机并与外接电源断开连接的时间超过两周,请取出电池,并将笔记本 计算机和电池分开存放(如果笔记本计算机包含可由用户更换的电池)。
- 如果要运输笔记本计算机或驱动器,请使用合适的保护性包装,并且在包装箱上标明"易碎物 品"。
- 如果您要出国旅行,请遵循下列建议:
	- 查阅沿途的各个国家/地区针对笔记本计算机制定的海关规定。
	- 了解计划要使用笔记本计算机的各所在地对电源线和适配器的要求。电压、频率和插头配置可 能会有所不同。

警告! 为降低电击、火灾或设备损坏的风险,切勿使用家用电器的电压转换器套件给笔记本 计算机供电。

# <span id="page-94-0"></span>**B** 故障排除资源

- 通过"帮助和支持"访问网站链接和有关笔记本计算机的其他信息。选择开始 **>** 帮助和支持。  $\frac{dy}{dx}$ : 某些检查和修复工具需要 Internet 连接。HP 还提供其他不需要 Internet 连接的工具。
- 联系技术支持。有关美国支持情况,请访问 <http://www.hp.com/go/contactHP>。有关全球支持情 况,请访问 [http://welcome.hp.com/country/us/en/wwcontact\\_us.html](http://welcome.hp.com/country/us/en/wwcontact_us.html)。

从以下类型的支持中进行选择:

◦ 与 HP 技术人员在线交流。

学 注: 当技术支持聊天无法以某种特定语言进行时,可以使用英语。

- 向技术支持发送电子邮件。
- 查找技术支持电话号码。
- 查找 HP 支持中心所在地。

# <span id="page-95-0"></span>**C** 静电放电

静电释放是指当两个物体接触时释放出静电的现象,例如,如果您走过地毯,然后用手去触摸金属门把 手,就会感觉到轻微的电击。

从手指或其他静电导体释放的静电可能损坏电子元件。为防止损坏笔记本计算机、驱动器或丢失信息, 请遵循以下防范措施:

- 如果拆卸或安装说明指示您断开计算机电源,请在适当接地后、取下护盖前断开电源。
- 在安装电子元件前,请将其存放在防静电的包装中。
- 避免触摸引脚、导线和电路。仅在需要时取放电子元件。
- 使用不带磁性的工具。
- 在取放电子元件之前,请触摸电子元件上裸露的金属表面以释放静电。
- 如果取下电子元件,请将其放入防静电的包装中。

如果您需要有关静电的详细信息或组件移除或安装的帮助,请联技术支持。

# 索引

安全保护缆锁槽口, 识别 [10](#page-19-0) 按键 esc [7](#page-16-0) fn [7](#page-16-0)

**A**

### Windows 徽标 [7](#page-16-0) 功能 [7](#page-16-0) 介质 [22](#page-31-0) 音量 [23](#page-32-0) 按钮 电源 [6,](#page-15-0) [26](#page-35-0) 介质 [22](#page-31-0) 音量 [23](#page-32-0) 右触摸板 [4](#page-13-0) 右指点杆 [4](#page-13-0) 左触摸板 [4](#page-13-0) 左指点杆 [4](#page-13-0)

### **B**

BIOS 更新 [74](#page-83-0) 确定版本 [74](#page-83-0) 下载更新 [74](#page-83-0) Bluetooth 标签 [81](#page-90-0) 保养笔记本计算机 [65](#page-74-0) 备份和还原 [69](#page-78-0) 笔记本计算机,旅行 [32](#page-41-0), [84](#page-93-0) 标签 Bluetooth [81](#page-90-0) HP 移动宽带模块 [81](#page-90-0) SIM [81](#page-90-0) WLAN [81](#page-90-0) 服务 [80](#page-89-0) 管制 [80](#page-89-0) 无线认证 [81](#page-90-0)

### **C**

caps lock 指示灯, 识别 [5](#page-14-0)

Computer Setup BIOS 管理员密码 [48](#page-57-0) DriveLock 密码 [49](#page-58-0) 恢复出厂设置 [73](#page-82-0) 浏览和选择 [72](#page-81-0) 测试交流电源适配器 [33](#page-42-0) 插槽 安全保护缆锁 [10](#page-19-0) 插孔 RJ-45(网络) [9](#page-18-0) 网络 [9](#page-18-0) 音频输出(耳机) [9](#page-18-0) 音频输入(麦克风) [9](#page-18-0) 重要的更新程序,软件 [54](#page-63-0) 产品名称和编号,笔记本计算机 [80](#page-89-0) 触摸板 按钮 [4](#page-13-0) 使用 [18](#page-27-0) 触摸板区域 识别 [4](#page-13-0) 触摸板手势 滚动 [20](#page-29-0) 手指张合 [21](#page-30-0) 缩放 [21](#page-30-0) 传统支持,USB [72](#page-81-0) 磁盘清理程序软件 [45](#page-54-0) 磁盘碎片整理程序软件 [44](#page-53-0) 存放电池 [32](#page-41-0)

## **D**

DisplayPort,连接 [24](#page-33-0) DisplayPort, 识别 [9](#page-18-0) DriveLock 密码 更改 [51](#page-60-0) 删除 [51](#page-60-0) 设置 [50](#page-59-0)

输入 [51](#page-60-0) 说明 [49](#page-58-0) DriveLock 自动保护密码 删除 [53](#page-62-0) 输入 [52](#page-61-0) 底盖 [12](#page-21-0) 底盖释放锁定器 [12](#page-21-0) 底盖,卸下或重新装上 [58](#page-67-0) 电池 处理 [33](#page-42-0) 存放 [32](#page-41-0) 电池电量不足 [29](#page-38-0) 放电 [29](#page-38-0) 更换 [33](#page-42-0) 节约电量 [32](#page-41-0) 显示剩余电量 [29](#page-38-0) 电池电量不足 [29](#page-38-0) 电池电量严重不足 [27](#page-36-0) 电池电源 [28](#page-37-0) 电池检查 [29](#page-38-0) 电池托架 [80](#page-89-0) 电池温度 [32](#page-41-0) 电池信息,查找 [29](#page-38-0) 电池指示灯 [8](#page-17-0) 电池,更换 [56](#page-65-0) 电缆 USB [38](#page-47-0) 电源 电池 [28](#page-37-0) 节省 [32](#page-41-0) 选项 [27](#page-36-0) 电源按钮 [26](#page-35-0) 电源按钮, 识别 [6](#page-15-0) 电源开关 [26](#page-35-0) 电源连接器,识别 [9](#page-18-0) 电源指示灯 [5,](#page-14-0) [8](#page-17-0)

### 端口

DisplayPort [9,](#page-18-0) [24](#page-33-0) USB [10](#page-19-0) VGA [24](#page-33-0) 外接显示器 [10](#page-19-0), [24](#page-33-0) 对接端口 [9](#page-18-0)

### **E**

eSATA 端口 [10](#page-19-0) esc 键, 识别 [7](#page-16-0) 耳机(音频输出)插孔 [9](#page-18-0)

#### **F**

f11 恢复 [70](#page-79-0) fn 键, 识别 [7,](#page-16-0) [16](#page-25-0) 防病毒软件 [53](#page-62-0) 防火墙软件 [53](#page-62-0) 服务标签,笔记本计算机 [80](#page-89-0)

### **G**

工作环境 [83](#page-92-0) 功能键,识别 [7](#page-16-0) 故障排除资源 [85](#page-94-0) 关闭 [26](#page-35-0) 关闭笔记本计算机 [26](#page-35-0) 管理员密码 [47](#page-56-0) 管制信息 管制标签 [80](#page-89-0) 无线认证标签 [81](#page-90-0) 光驱 [39](#page-48-0) 滚动触摸板手势 [20](#page-29-0)

### **H**

HP 3D DriveGuard [45](#page-54-0) HP Client Security Manager [54](#page-63-0) 识别 [12](#page-21-0) 还原硬盘驱动器 [70](#page-79-0) 恢复分区 [70](#page-79-0)

### **I**

Internet 连接设置 [14](#page-23-0) ISP,使用 [13](#page-22-0)

### **J**

Java 卡 插入 [36](#page-45-0) 取出 [37](#page-46-0) 已定义 [36](#page-45-0) 集成网络摄像头指示灯,识别 [11](#page-20-0) 集线器 [37](#page-46-0)

检查音频功能 [23](#page-32-0) <sub>键盘热键,</sub>识别 [16](#page-25-0) 交流电源适配器,测试 [33](#page-42-0) 驱动器介质 [27](#page-36-0) 节能状态 [27](#page-36-0) 节约,电量 [32](#page-41-0) 介质活动控制 [22](#page-31-0) 介质热键 [22](#page-31-0) 静电放电 [86](#page-95-0)

### **K**

开关,电源 [26](#page-35-0) 可读介质 [27](#page-36-0) 可写介质 [27](#page-36-0) 可选的外接设备,使用 [38](#page-47-0)

### **L**

连接器,电源 [9](#page-18-0)

### **M**

麦克风静音指示灯,识别 [5](#page-14-0) 麦克风(音频输入)插孔,识别 [9](#page-18-0) 密码 BIOS 管理员 [48](#page-57-0) DriveLock [49](#page-58-0) 管理员 [47](#page-56-0) 用户 [47](#page-56-0)

### **N**

num lk 键,识别 [17](#page-26-0)<br>num lk 键,识别 17 num lock 指示灯 [5](#page-14-0) num lock,外接小键盘 [18](#page-27-0) 内存模块 插入 [63](#page-72-0) 取出 [62](#page-71-0) 内置麦克风,识别 [11](#page-20-0) 内置显示器开关 [11](#page-20-0)

### **P**

屏幕亮度键 [17](#page-26-0) 屏幕图像,切换 [16](#page-25-0)

### **Q**

嵌入式数字小键盘, 识别 [7,](#page-16-0) [17](#page-26-0) 清洁笔记本计算机 [65](#page-74-0) 驱动器 光盘 [39](#page-48-0) 取放 [40](#page-49-0)<br>生用 40 使用 [40](#page-49-0)

外接 [39](#page-48-0) 硬盘 [39](#page-48-0)

### **R**

RJ-45(网络)插孔,识别 [9](#page-18-0) 热键 打开/关闭麦克风 [16](#page-25-0) 键盘背光 [17](#page-26-0) 降低屏幕亮度 [16](#page-25-0) 降低扬声器的音量 [16](#page-25-0) 切换屏幕图像 [16](#page-25-0) 调节音量 [16](#page-25-0) 使用 [16](#page-25-0) 睡眠 [16](#page-25-0) 说明 [16](#page-25-0) 增大屏幕亮度 [17](#page-26-0) 增大扬声器的音量 [16](#page-25-0) 热键,介质 [22](#page-31-0) 软件 重要的更新程序 [54](#page-63-0) 磁盘清理程序 [45](#page-54-0) 磁盘碎片整理程序 [44](#page-53-0) 防病毒 [53](#page-62-0) 防火墙 [53](#page-62-0)

### **S**

设置电源选项 [27](#page-36-0) 设置唤醒时的密码保护 [28](#page-37-0) 设置实用程序 恢复出厂设置 [73](#page-82-0) 浏览和选择 [72](#page-81-0) 使用 节能状态 [27](#page-36-0) 外接交流电源 [33](#page-42-0) 视频 [24](#page-33-0) 手指张合触摸板手势 [21](#page-30-0) 输入功率 [82](#page-91-0) 鼠标,外接 设置首选项 [18](#page-27-0) 数字卡 插入 [35](#page-44-0) 取出 [35](#page-44-0) 支持的格式 [35](#page-44-0) 睡眠 启动 [27](#page-36-0) 退出 [27](#page-36-0) 缩放触摸板手势 [21](#page-30-0)

锁定器,底盖释放 [12](#page-21-0)

**T**

通风孔,识别 [10](#page-19-0),[12](#page-21-0)

### **U**

USB 3.0 端口 [9](#page-18-0) USB 传统支持 [72](#page-81-0) USB 电缆,连接 [38](#page-47-0) USB 端口, 识别 [9](#page-18-0), [10](#page-19-0) USB 集线器 [37](#page-46-0) USB 设备 连接 [38](#page-47-0) 说明 [37](#page-46-0) 移除 [38](#page-47-0)

### **V**

VGA 端口,连接 [24](#page-33-0)

### **W**

Windows 7 操作系统 DVD [71](#page-80-0) Windows 备份和还原 [67](#page-76-0) Windows 徽标键, 识别 [7](#page-16-0) WLAN 保护 [15](#page-24-0) 连接 [14](#page-23-0) WLAN 标签 [81](#page-90-0) WLAN 设备 [81](#page-90-0) WLAN 设置 [14](#page-23-0) WLAN 天线, 识别 [11](#page-20-0) WWAN 天线, 识别 [11](#page-20-0) 外接交流电源,使用 [33](#page-42-0) 外接驱动器 [39](#page-48-0) 外接设备 [38](#page-47-0) 外接显示器端口 [10](#page-19-0), [24](#page-33-0) 网络插孔,识别 [9](#page-18-0) 网络摄像头 [11](#page-20-0), [23](#page-32-0) 网络摄像头指示灯,识别 [11](#page-20-0) 网络摄像头,识别 [11](#page-20-0) 维护 磁盘清理程序 [45](#page-54-0) 磁盘碎片整理程序 [44](#page-53-0) 温度 [32](#page-41-0) 无线路由器,配置 [15](#page-24-0) 无线认证标签 [81](#page-90-0) 无线设备天线,识别 [11](#page-20-0) 无线设置 [14](#page-23-0)

无线网络 (WLAN),所需的设备 [14](#page-23-0) 无线网络,连接 [14](#page-23-0) 无线指示灯 [5](#page-14-0)

### **X**

系统不响应 [26](#page-35-0) 系统还原点 [67](#page-76-0) 系统修复光盘 [67](#page-76-0) 显示图像,切换 [16](#page-25-0) 小键盘 嵌入式数字 [7](#page-16-0) 识别 [17](#page-26-0) 小键盘,外接 num lock [18](#page-27-0) 使用 [18](#page-27-0) 携带笔记本计算机出行 [84](#page-93-0) 携带笔记本计算机外出旅行 [32](#page-41-0), [81](#page-90-0) 休眠 启动 [27](#page-36-0) 退出 [27](#page-36-0) 序列号 [80](#page-89-0) **Y** 扬声器,识别 [6](#page-15-0) 音量 按键 [23](#page-32-0) 按钮 [23](#page-32-0) 调节 [23](#page-32-0) 音量键,识别 [16](#page-25-0) 音频功能,检查 [23](#page-32-0) 音频输出(耳机)插孔,识别 [9](#page-18-0) 音频输入(麦克风)插孔,识别 [9](#page-18-0) 硬盘驱动器 HP 3D DriveGuard [45](#page-54-0) 安装 [43](#page-52-0), [60](#page-69-0) 取出 [42](#page-51-0), [60](#page-69-0) 外接 [39](#page-48-0) 硬盘驱动器恢复 [70](#page-79-0) 硬盘驱动器指示灯 [8](#page-17-0) 硬盘驱动器, 识别 [12](#page-21-0) 用户密码 [47](#page-56-0)

### **Z**

指点杆 [4](#page-13-0) 指点设备,设置首选项 [18](#page-27-0) 指示灯 caps lock [5](#page-14-0)

num lock [5](#page-14-0) 电池 [8](#page-17-0) 电源 [5,](#page-14-0) [8](#page-17-0) 麦克风静音 [5](#page-14-0) 网络摄像头 [11](#page-20-0) 无线 [5](#page-14-0) 硬盘驱动器 [8](#page-17-0) 指纹识别器 [55](#page-64-0) 指纹识别器,识别 [6](#page-15-0) 智能卡 插入 [36](#page-45-0) 取出 [37](#page-46-0) 已定义 [36](#page-45-0) 组件 底部 [12](#page-21-0) 顶部 [4](#page-13-0) 前部 [8](#page-17-0) 显示屏 [11](#page-20-0) 右侧 [9](#page-18-0) 左侧 [10](#page-19-0)